Pumatronix Equipamentos Eletrônicos Ltda.

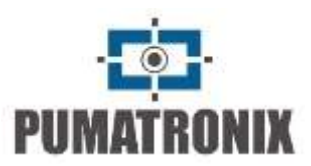

# ITSCAM 4XX, HDR and CCD

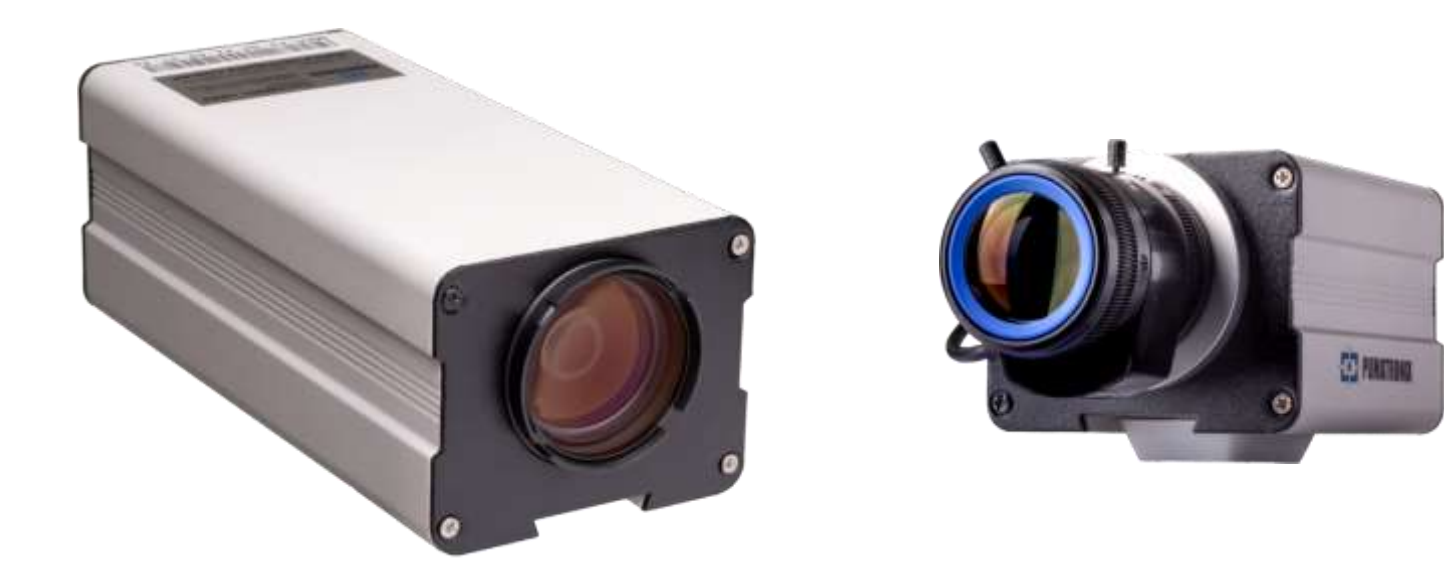

## **USER MANUAL**

Models: ITSCAM 400 to ITSCAM 421, HDR and CCD

Traffic Control Device

Firmware 19.2.0 Version 3.28\_December 2020

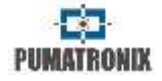

## <span id="page-1-0"></span>**Index**

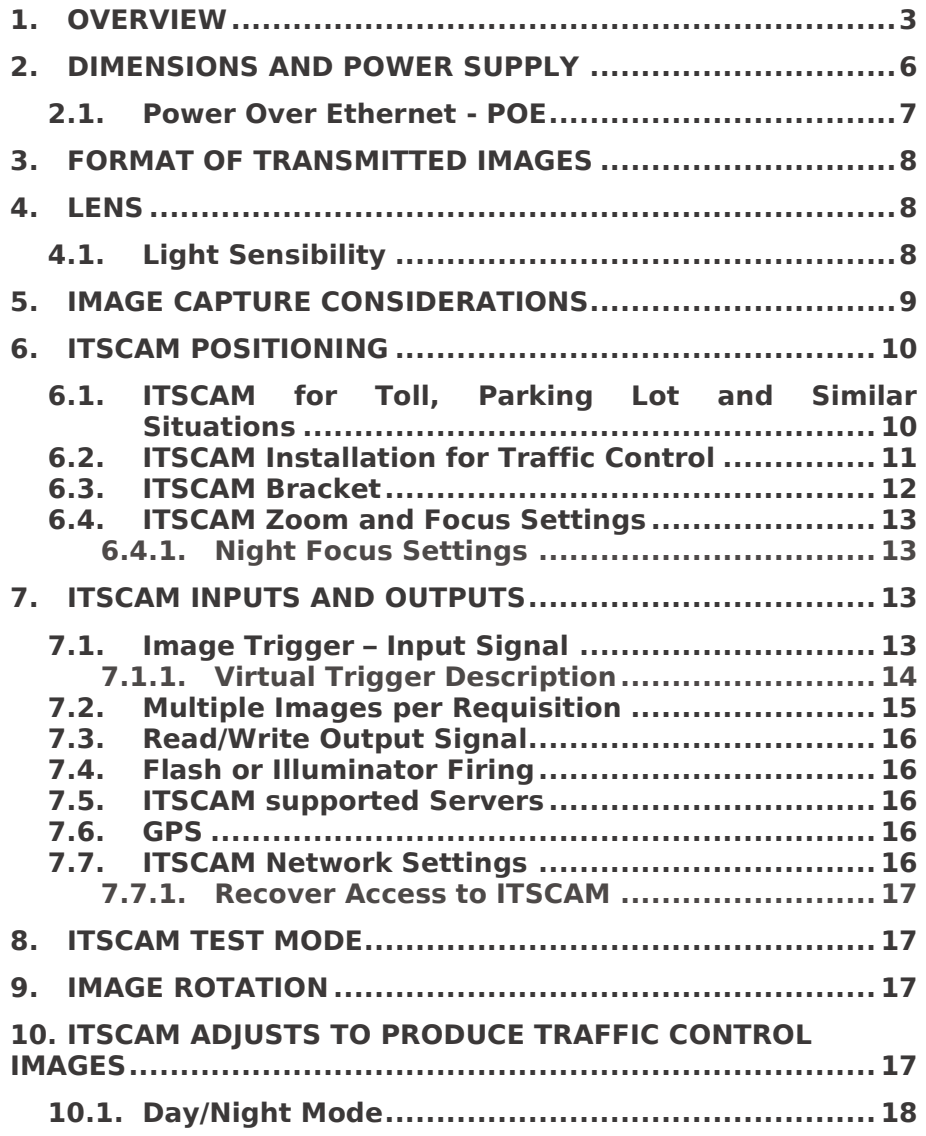

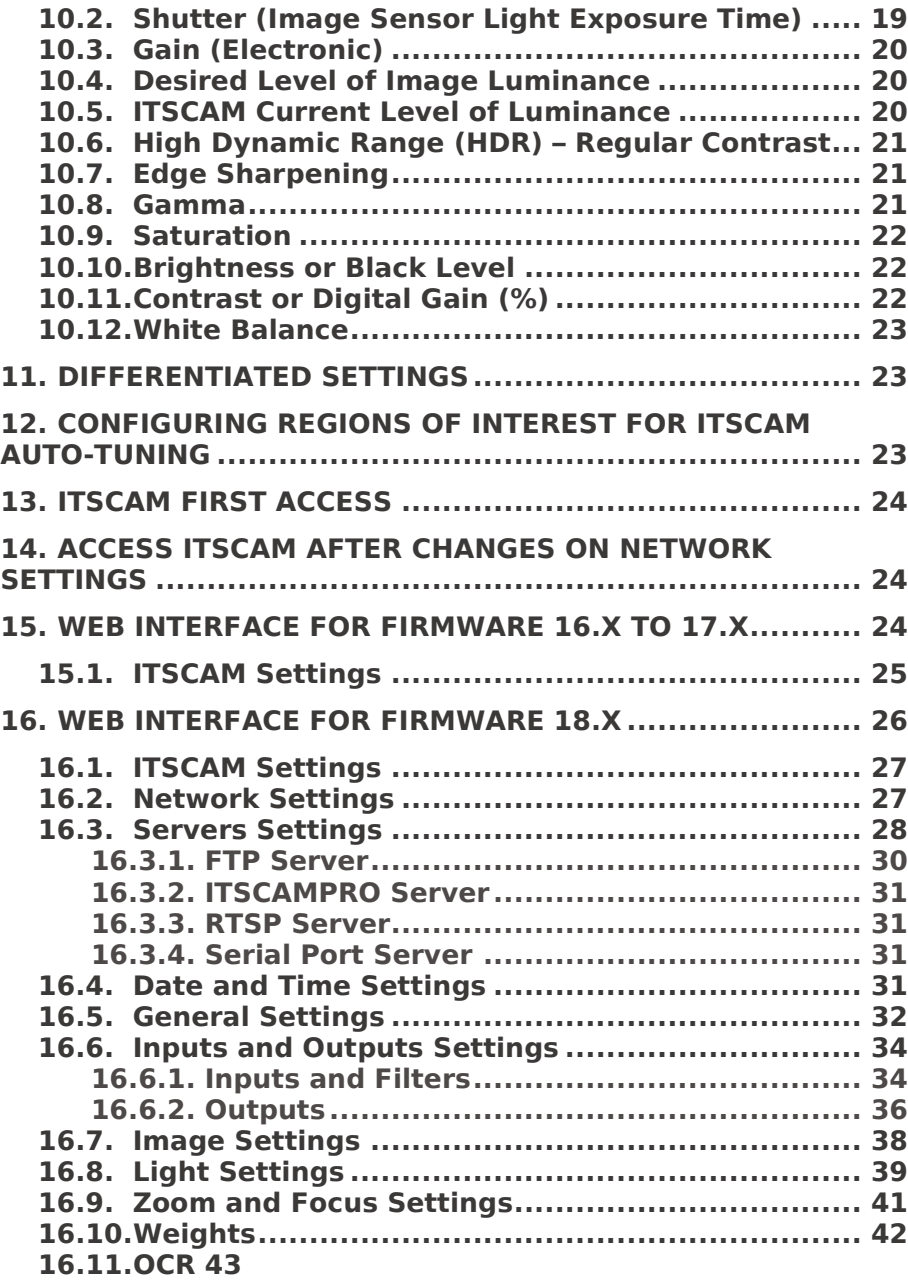

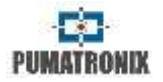

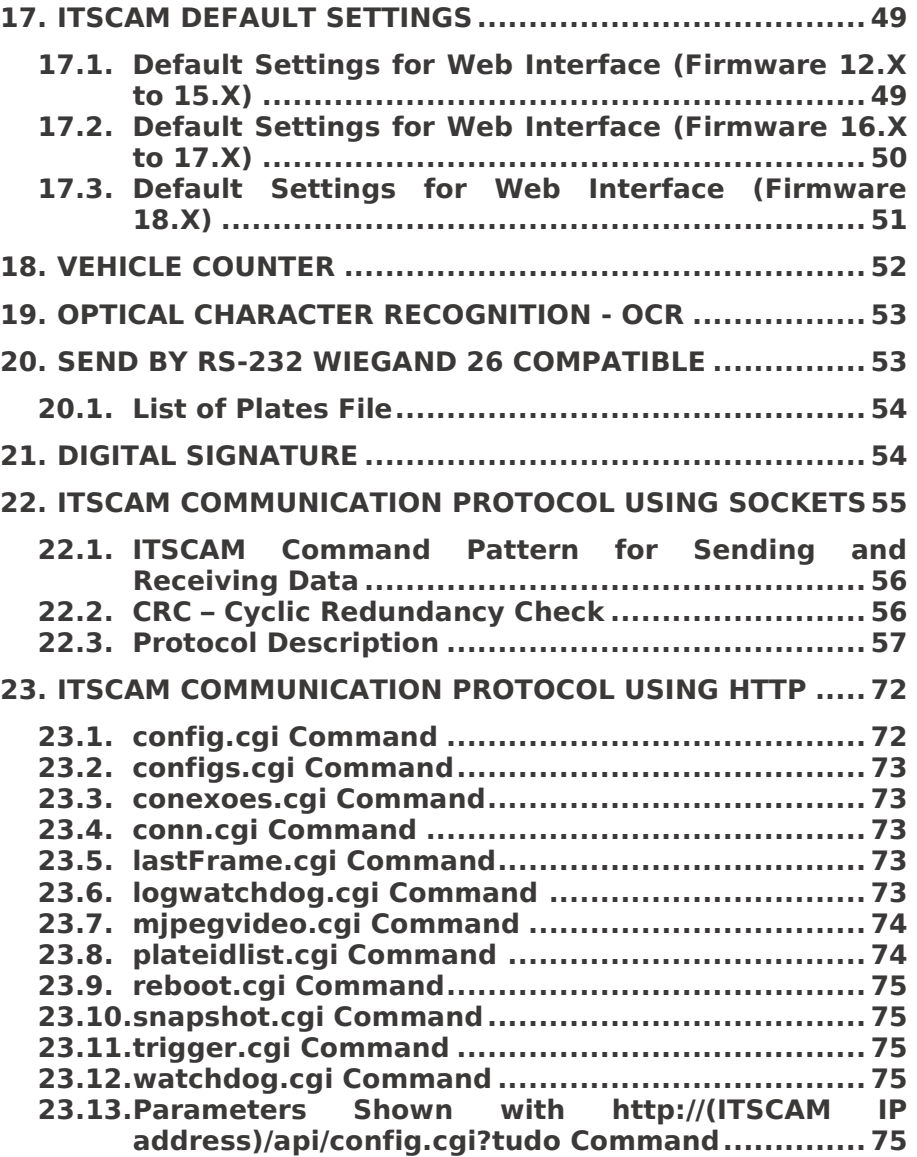

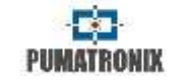

This document aims to provide technical information, in addition to detailing the principles of operation and installation of devices of ITSCAM line. A communication protocol allows integrators to develop software that communicates with ITSCAM. This protocol is described at the end of this document. The dynamic library, a development kit, and additional information are available at [www.pumatronix.com.](http://www.pumatronix.com/)

## <span id="page-3-0"></span>**1. Overview**

ITSCAM is a traffic control device that captures and processes images. The digital images are sent as BMP or JPEG files that flow through the network interface by TCP/IP protocol to servers that store them. Each equipment has an IP address that allows changing all settings remotely, at any time. The network interface also allows multiple device access by a same computer.

In analog capture technology, the photons that reach the image sensor are converted into analog voltage levels. The voltage level is digitalized to be processed and converted to analog video (NTSC or PAL), which is transmitted through a cable (with losses) to a capture plate. Only after this stage, a computer can process and store the images. Each of these conversion steps means image quality loss.

ITSCAM digital technology improves image quality compared to analog systems. In digital technology, the photons are converted into analog levels and then converted into digital values. The digital values correspond to image pixels. In analog technology, there are three conversion steps, while in digital there is only one [\(Figure 1\)](#page-3-1), mitigating quality loss.

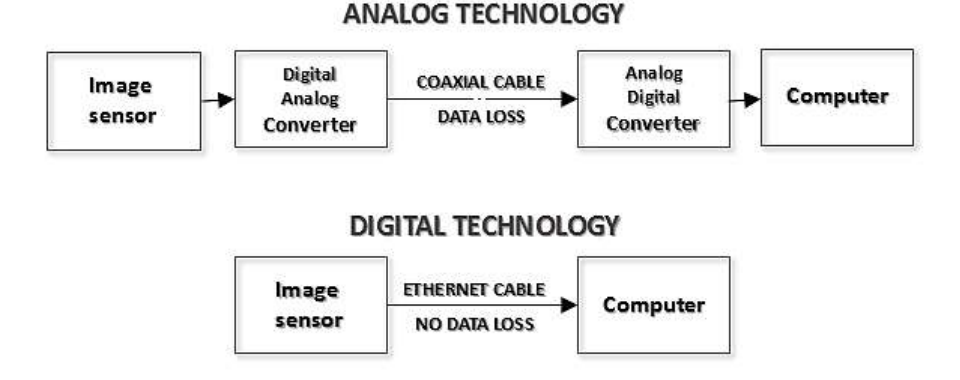

#### <span id="page-3-1"></span>*Figure 1 – Comparison of digital and analog image conversion steps*

Another disadvantage of using analog devices for monitoring traffic is the difficulty of taking flash-synchronized pictures, because analog devices do not have strobe outputs. ITSCAM provides an output for triggering a flash or an illuminator (as shown in [Figure 2\)](#page-3-2).

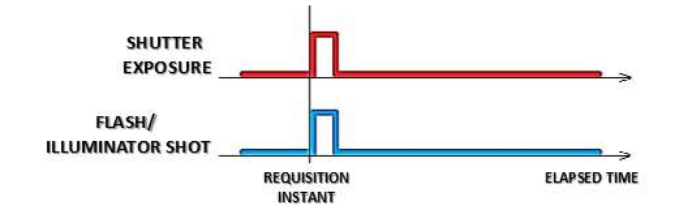

<span id="page-3-2"></span>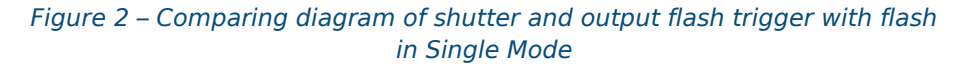

To maximize illuminating devices efficiency, ITSCAM allows image capture delay after flash firing. It is useful because illuminating devices have a small delay until light reaches its peak. For this reason, you can configure the capture moment when the

flash/illuminator is close to its peak of light emission. [Figure 3](#page-4-0) shows an example of this situation.

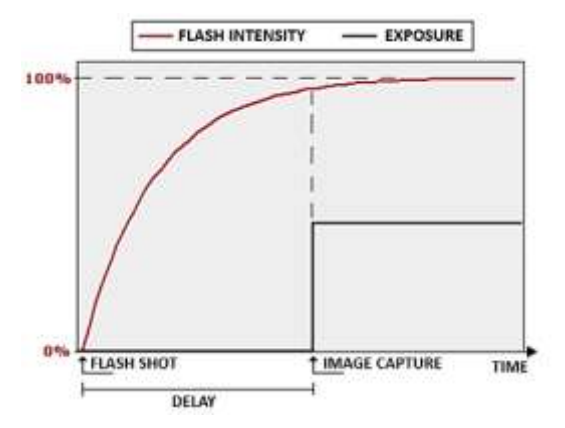

*Figure 3 – When light reaches its peak, shutter fires*

<span id="page-4-0"></span>Another advantage of ITSCAM compared to analog systems is image resolution. ITSCAM uses *global shutter* technology for capturing images, thus they are non-interlaced (*progressive scan*). This means that ITSCAM captures all pixels in the image at the same instant. In analog video, there is a lag of 16 milliseconds between the capture of odd and even lines, making it impossible to use the both fields in images with moving objects, like in traffic control applications. The analog image real resolution is usually 640x240 pixels, while available resolutions of ITSCAM are on [Table 1.](#page-4-1)

The difference between analog and digital images is sensitive not only to the human eye, but also in Optical Character Recognition (OCR) algorithms. This number of pixels based on resolution is shown in [Figure 4.](#page-4-2)

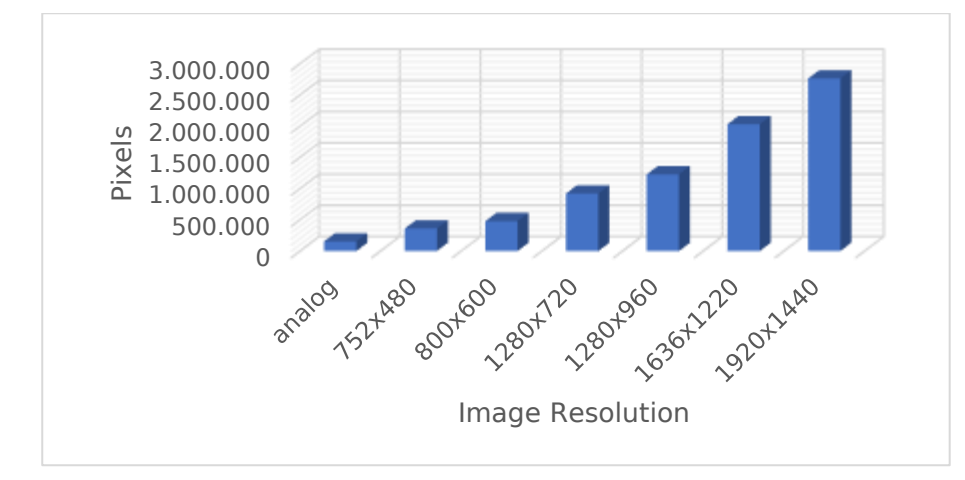

*Figure 4 – Digital and analog amount of image pixels*

<span id="page-4-2"></span>Note that systems with larger image width as ITSCAM, also allows wider field of view with the same zoom used in analog images. This way, information loss is minimized at the edges, such as vehicles between lanes.

#### *Table 1 – ITSCAM image resolution*

<span id="page-4-1"></span>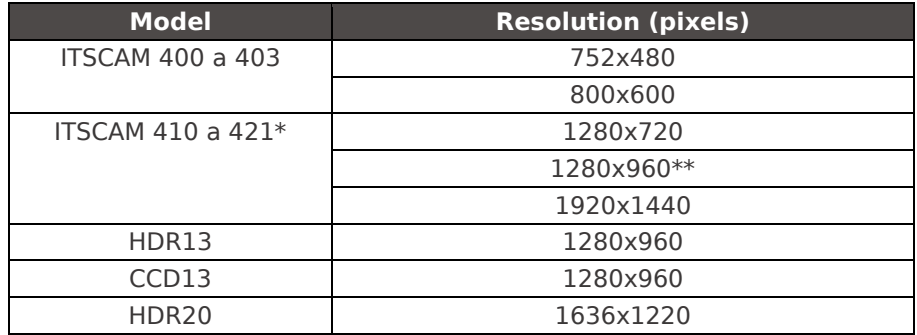

 $*$  ITSCAM 410 to 421 can provide interpolated images with 2048x1536 pixels (3MP)

\*\* Models with 1280x960 pixels can generate images with resolution 1024x768 pixels without interpolation

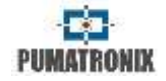

ITSCAM CCD and HDR models are named with a code that each character represents a functionality, as presented on [Table 2.](#page-5-0)

<span id="page-5-0"></span>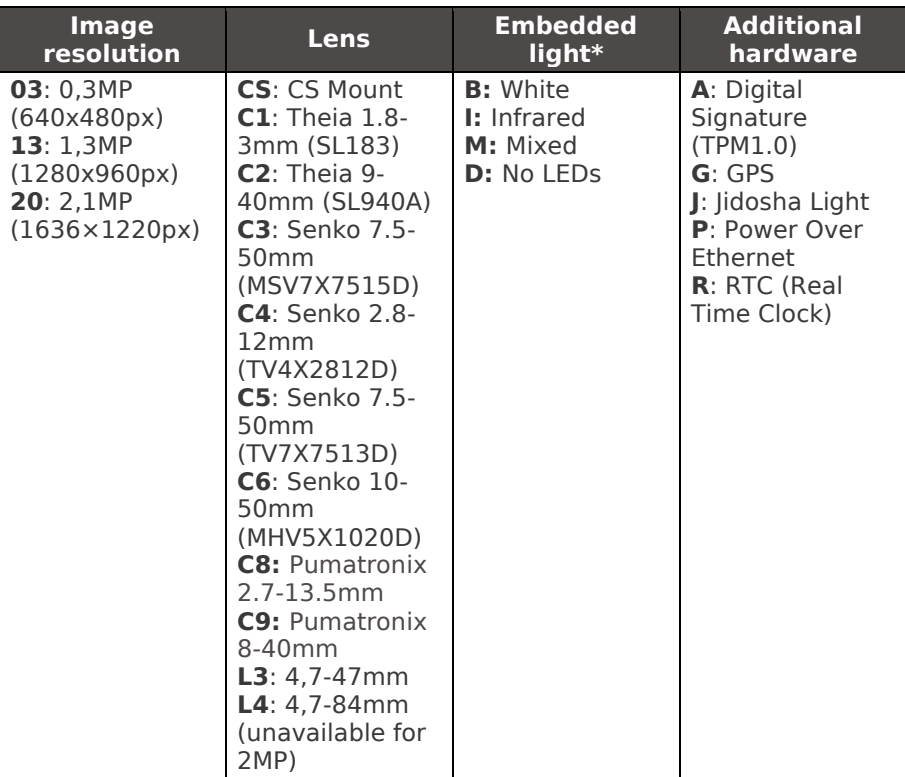

#### *Table 2 – ITSCAM HDR and CCD specification details*

\*Models with embedded light have polycarbonate case, IP67 protection and are called ITSCAM Vigia+ or Vigia+

Some ITSCAM models are certified by international standards. In these cases, after the product model, two CX characters are inserted, with X indicating the type of certification that the product meets [\(Table 3\)](#page-5-1).

#### <span id="page-5-1"></span>*Table 3 – ITSCAM international certifications*

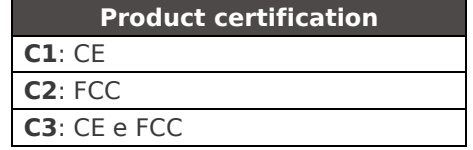

[Figure 5](#page-5-2) shows an ITSCAM label with the specifications entered in the product model code.

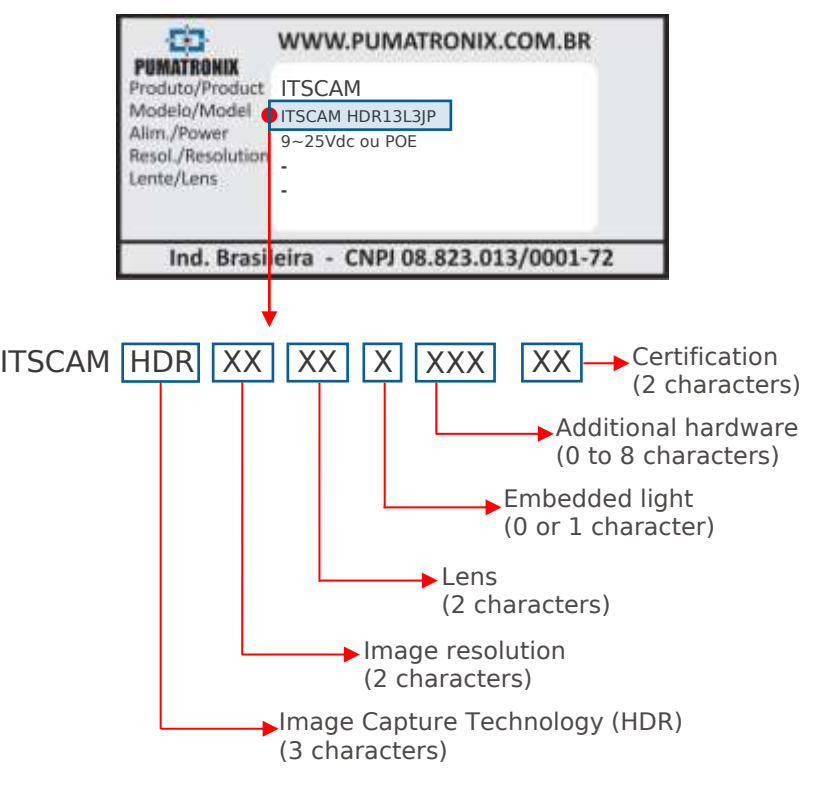

<span id="page-5-2"></span>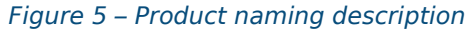

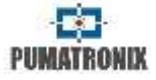

## <span id="page-6-0"></span>**2. Dimensions and Power Supply**

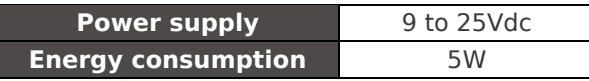

ITSCAM operating temperature is -10˚C to +70˚C.

When ITSCAM has manual lens, depth and weight must be updated with lens specifications. Auto Iris connector is not considered on dimensioning.

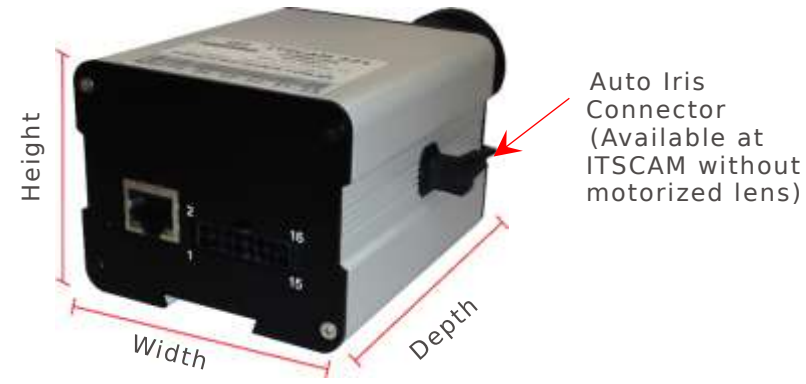

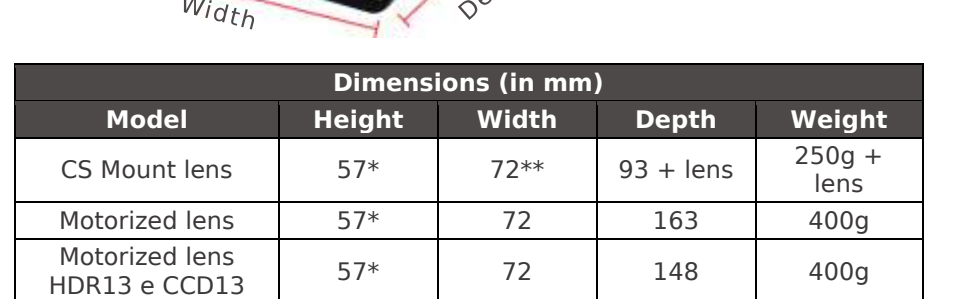

\* ITSCAM bracket attaches to ITSCAM bottom and makes its height exceed in 7mm.

\*\* Auto iris lens connector must be plugged to ITSCAM side panel, making it slightly wider. This connector usually is 8mm wide, but actual size depends on the lens manufacturer.

\*\*\* Approximate lens weight is 70g and may increase according to the resolution used.

Back panel has two connectors: Ethernet for data communication and Microfit connector Molex 43025-1600 (datasheet available at [www.molex.com\)](http://www.molex.com/) as shown in [Figure 6.](#page-6-1) Pin functionalities are on [Table 4.](#page-6-2)

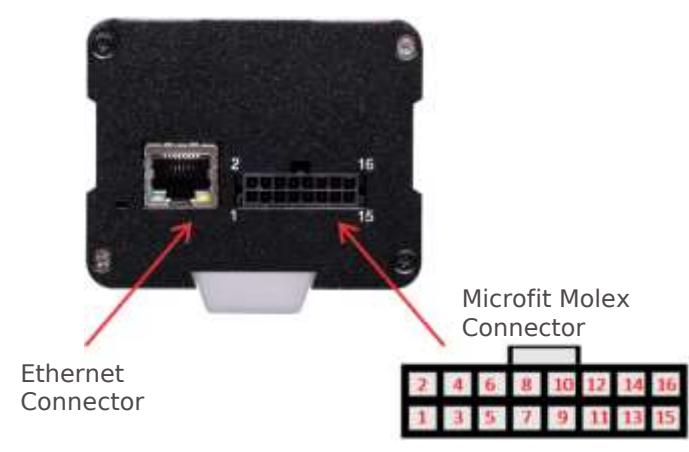

*Figure 6 – ITSCAM 4XX connectors*

#### *Table 4 – Microfit 16-pin connector description (ITSCAM 4XX)*

<span id="page-6-2"></span><span id="page-6-1"></span>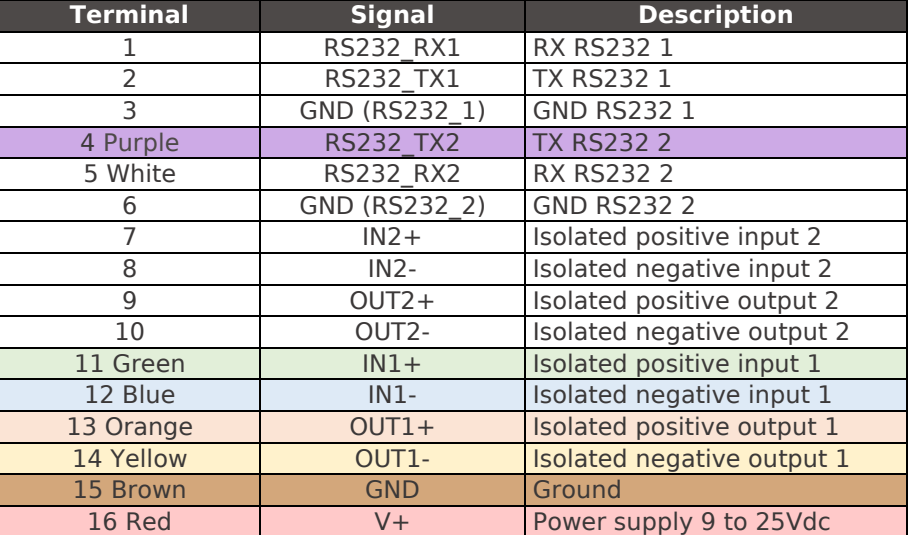

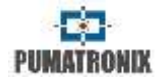

A connection example of ITSCAM with ITSLUX/SUPERLUX/ GREENLUX/WHITELUX is on [Figure 7.](#page-7-1)

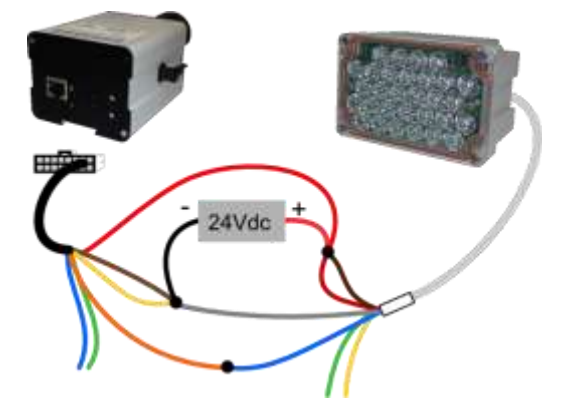

*Figure 7 – Connection example of ITSCAM with ITSLUX*

<span id="page-7-1"></span>Input and output signals are optically isolated and their corresponding circuits are shown in [Figure 8.](#page-7-2)

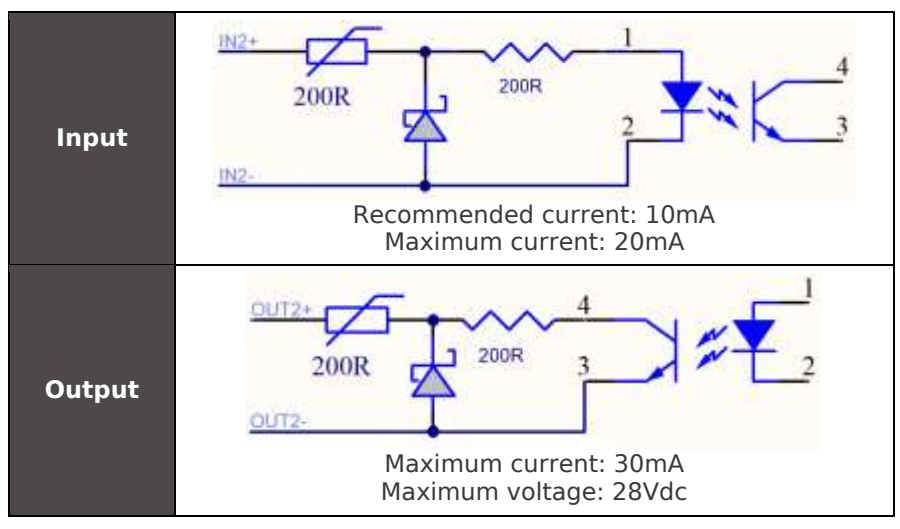

<span id="page-7-2"></span>*Figure 8 – Isolated input and output circuits*

200Ω resistors at the input and output circuits provide basic protection. However, the user must ensure that the current flowing in both output and input does not exceed 20mA. If necessary, additional resistors must be added to reduce current to acceptable levels. The circuit supports direct connection of 5Vdc power sources without needing additional resistors. Power source greater than 5Vdc requires additional resistors to limit current.

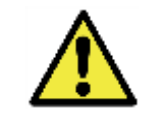

**Oxidation Hazard:** Electrical and signal connections made to the harness and data cable should be protected in a junction box or similar structure to prevent oxidation of connections and unwanted liquid infiltration into the harness.

## <span id="page-7-0"></span>**2.1. Power Over Ethernet - POE**

ITSCAM powered over Ethernet connection works according to IEEE 802.3af standard. ITSCAM POE Microfit connector pinout is show in [Table 5.](#page-7-3)

<span id="page-7-3"></span>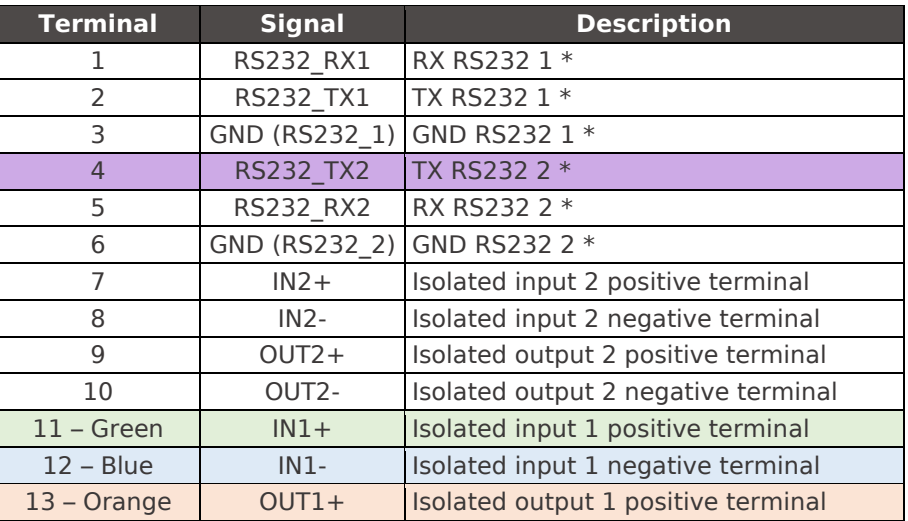

#### *Table 5 – ITSCAM 4XX POE Terminals*

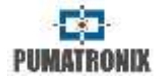

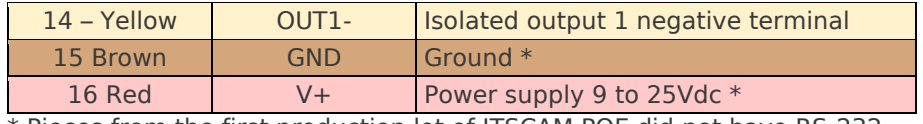

\* Pieces from the first production lot of ITSCAM POE did not have RS-232 and power supply pins. Contact Pumatronix for more information.

[Figure 9](#page-8-3) shows how to connect ITSCAM POE with ITSLUX.

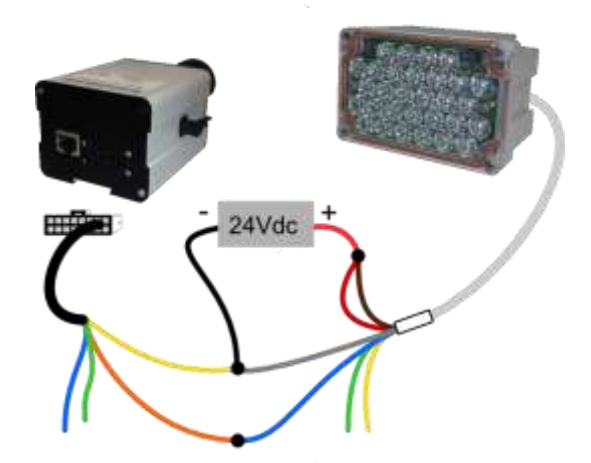

*Figure 9 – Connection example of ITSCAM POE with ITSLUX*

<span id="page-8-3"></span>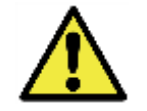

**Oxidation Hazard:** Electrical and signal connections made on the ITSCAM harness and data cable should be protected in a junction box or similar structure to prevent oxidation of connections and unwanted liquid infiltration into the harness.

## <span id="page-8-0"></span>**3. Format of Transmitted Images**

ITSCAM can transmit images in both "Photo" and "Video" mode, formatted as BMP or JPEG files. When transmitting JPEG image, ITSCAM adds an EXIF tag to the image, containing all its settings at the capture moment and additional data such as the recognized vehicle plate, if embedded OCR is available.

It is possible to choose image quality when using JPEG format. This parameter varies from 1 (with poor quality and high image data compression) to 100 (with all quality and minimal compression).

## <span id="page-8-1"></span>**4. Lens**

ITSCAM accepts CS mount lens without auto iris or with DC Auto Iris. Furthermore, lens should be compatible image sensor size. 1920x1440 and 1636x1220 pixel-resolution models requires lens compatible with 1/1.8" sensors and other resolutions (752x480, 800x600, 1280x720 and 1280x960) with 1/3" sensor size.

## <span id="page-8-2"></span>**4.1. Light Sensibility**

ITSCAM has high sensitivity to infrared light, which is ideal for using with flashes and illuminators. [Figure 10](#page-9-1) shows the graph of Sensitivity versus Light Wavelength for monochromatic image sensors. [Figure 11](#page-9-2) shows the same graph for day/night image sensors. Color sensor has 50% of its pixels sensitive to green light, 25% sensitive to red light and 25% sensitive to blue light, following Bayer Pattern. In the infrared region, all pixels have almost the same sensitivity.

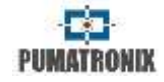

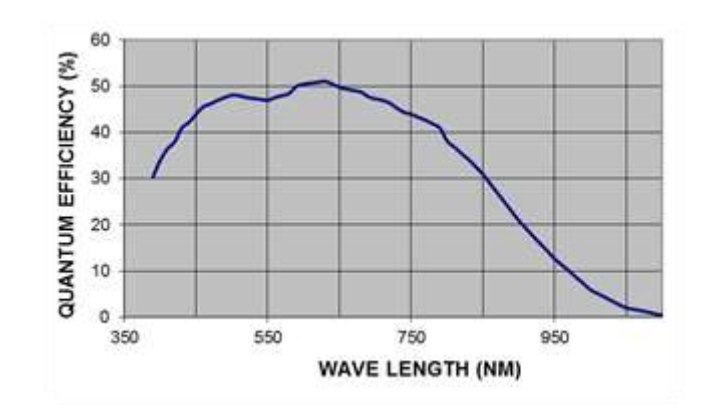

*Figure 10 – Monochromatic sensor sensibility*

<span id="page-9-1"></span>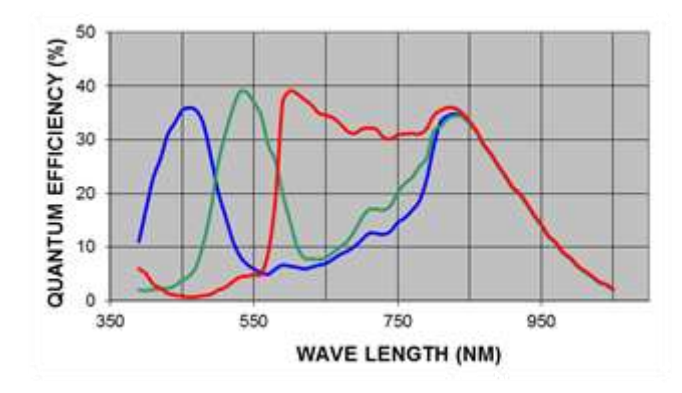

*Figure 11 – RGB channel sensor sensibility*

## <span id="page-9-2"></span><span id="page-9-0"></span>**5. Image Capture Considerations**

ITSCAM image capture principle is different from analog devices. In analog technology, images are continuously captured and, when there is a capture event, the frame has to be acquired and digitalized. ITSCAM is better because it works on STAND BY, awaiting a command (via network or I/O) to capture a digital image and to deliver it with synchronized flash.

The application that communicates with ITSCAM does not need to request a video stream and freeze it to capture a frame because ITSCAM already does this internally.

ITSCAM has two commands for image capturing: "Video" and "Photo". The difference between them is mainly flash synchronization. Requesting images using "Video" command is faster because there is no need to synchronize light from a flash or an illuminator with the frame. If flash is on continuous mode, however, it will be activated at each frame and does not matter if it is transmitted or not. Pay attention to flash technical specifications before setting ITSCAM to continuous flash mode.

Otherwise, when using "Photo" command, ITSCAM waits for the next available frame, which will be flash-synchronized.

Image transmission time differs according to network infrastructure and the following factors:

- **Network capacity;**
- **Processing power of host that receives ITSCAM data;**
- **Network card:**
- Network traffic amount;
- Network peripherals such as *hubs* and *switches*;
- **Long shutter length (greater than time to send frame).**

ITSCAM processes an image request made by network or I/O the same way and instantly. It gets and stores the first available frame, then ITSCAM sends this frame as fast as network allows. This

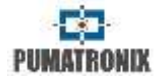

fact leads to acquisition rate [\(Table 8\)](#page-10-2) and typical transmission rate [\(Table 6](#page-10-3) for JPEG image format and

[Table 7](#page-10-4) for BMP image format).

#### <span id="page-10-3"></span>*Table 6 – ITSCAM Typical transmission rate for JPEG format (in frames per second)*

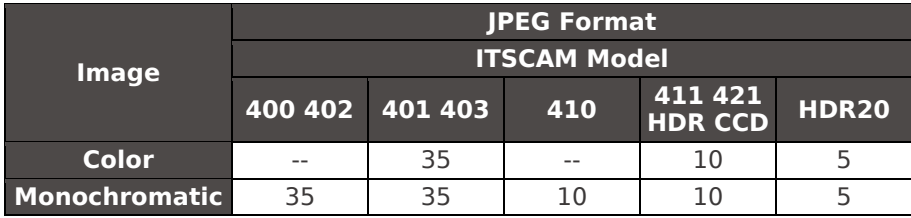

#### <span id="page-10-4"></span>*Table 7 – ITSCAM Typical transmission rate for BMP format (in frames per second)*

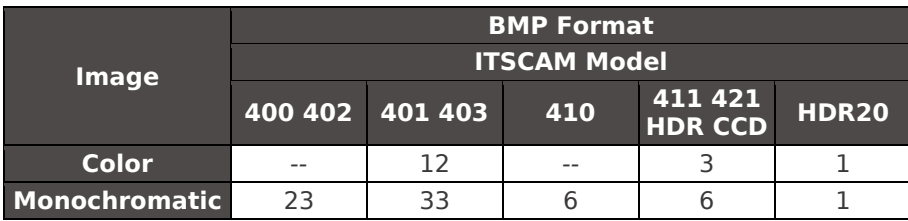

#### *Table 8 – ITSCAM Typical acquisition rate*

<span id="page-10-2"></span>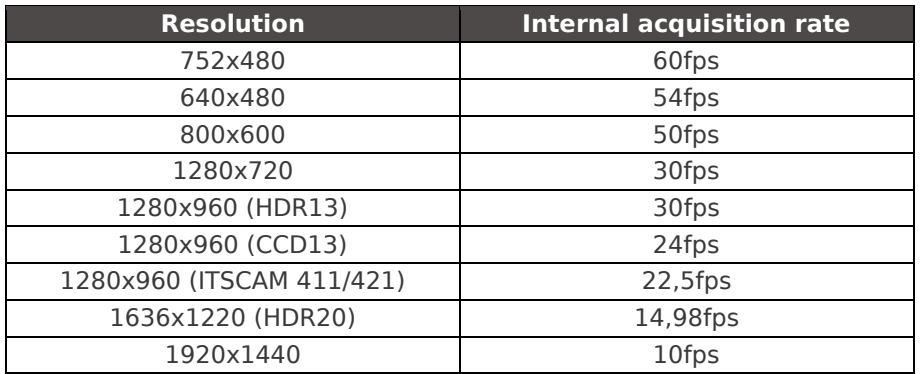

ITSCAM can capture a burst of images, which are stored in RAM and sequentially transmitted. These bursts can have from two to sixteen non-interlaced pictures, all flash synchronized. The delay between two consecutive images is defined by ITSCAM internal frame rate (see [Multiple Images per Requisition](#page-15-0) for more details).

## <span id="page-10-0"></span>**6. ITSCAM Positioning**

ITSCAM best performance occurs when it is positioned parallel to lane with little horizontal inclination. Also, avoid video occlusion by things like trees and vehicles from other lanes.

Character height and distortion affect OCR recognition rate. Therefore, it is recommended to set zoom and focus in a way that plate character height is about 20 pixels. Character is recognizable if its height varies from 15 to 30 pixels.

## <span id="page-10-1"></span>**6.1. ITSCAM for Toll, Parking Lot and Similar Situations**

In this type of installation, vehicle speed is not high and ITSCAM position is usually close to the ground. The minimum recommended height is 1,5 meter and the distance between the facility and vehicle position should range from 2 to 6 meters.

The minimum angle between the lens center and a line parallel to the ground should be 15° (as shown i[n Figure 12\)](#page-11-1). ITSCAM can be placed on the sidewalk, but it is essential that plates are captured with maximum side angle of 30°, as shown [Figure 13.](#page-11-2)

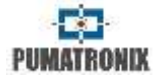

However, it is recommended to position ITSCAM to capture images from 10° to 15° lateral angle.

Situations where the installation does not meet specifications may have low recognition rate and it is indicated to contact Pumatronix Technical Support.

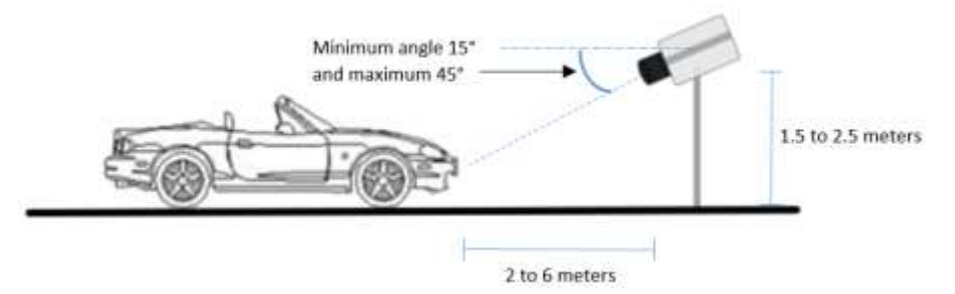

<span id="page-11-1"></span>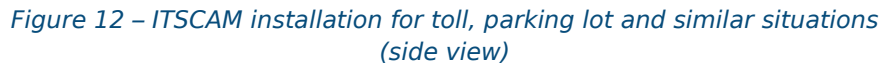

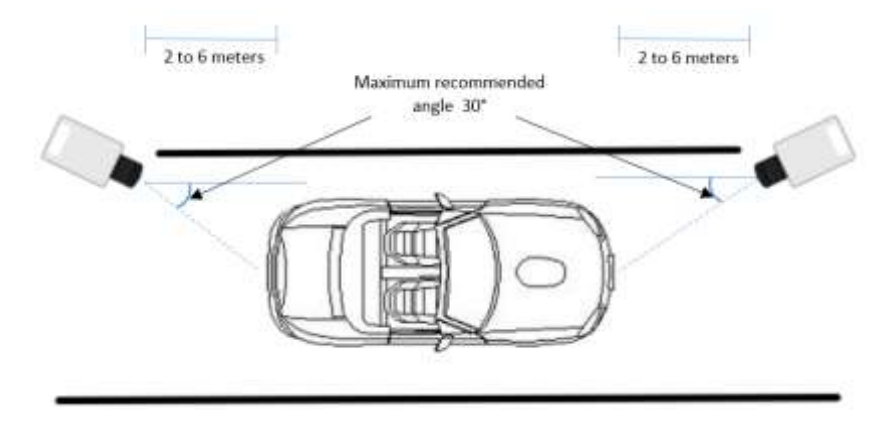

<span id="page-11-2"></span>*Figure 13 – ITSCAM installation for toll, parking lot and similar situations (top view)*

## <span id="page-11-0"></span>**6.2. ITSCAM Installation for Traffic Control**

ITSCAM can be installed for traffic control on structures with a minimum height of 3.5 meters and maximum of 6 meters. The minimum angle of 15° between the lens center and a line parallel to the ground can be reached by positioning zoom and focus so that the license plate is visible and captured at a distance from 8 to 30 meters from ITSCAM (as illustrated in [Figure 14\)](#page-11-3). The vehicle plate maximum horizontal angle must be 30°, although it is suggested to keep ITSCAM with horizontal angle from 10° to 15°, as shown in [Figure 15.](#page-12-1)

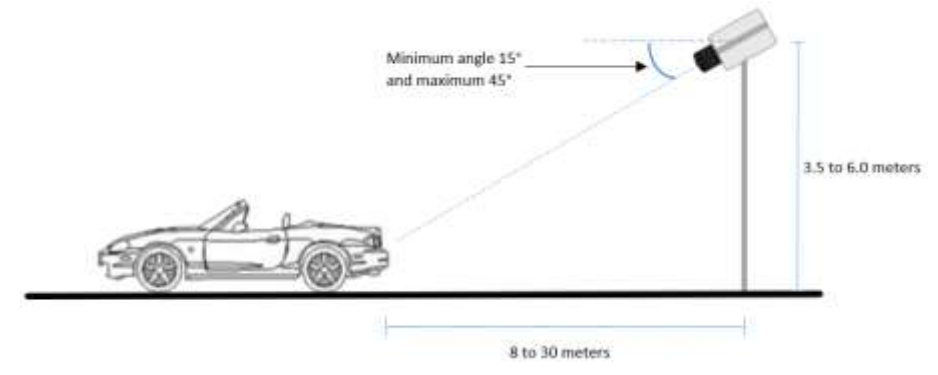

<span id="page-11-3"></span>*Figure 14 – ITSCAM installation for traffic control (side view)*

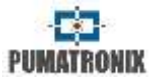

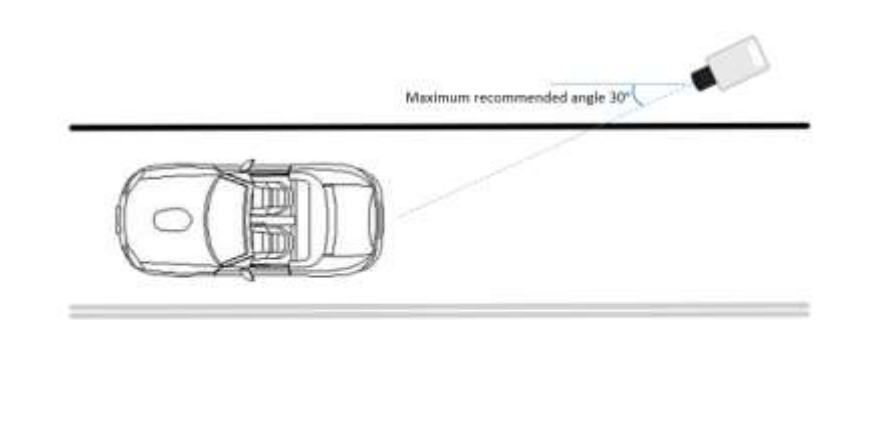

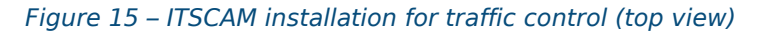

<span id="page-12-1"></span>Installing ITSCAM without following the reported distances compromises the quality of the captures and reduces OCR rate. If installation requisites are not meet, consult the Pumatronix Technical Support for specific instructions.

## <span id="page-12-0"></span>**6.3. ITSCAM Bracket**

ITSCAM has a bracket that allows its attachment to a case or tripod by using one or two  $\frac{1}{4}$ " screws. There is also a hole for tripod anti-rotation pin, as shown in [Figure 16.](#page-12-2) The bracket location at ITSCAM can be changed by using the rail where it is located.

Changing bracket location requires untightening the screws that attach it to ITSCAM body, moving it to the desired position, tightening the screws uniformly and putting the equipment in the structure. Bracket may disassemble if moved out of ITSCAM body. Screws must be tightened uniformly, so images will not seem to be horizontally rotated when ITSCAM is leveled properly.

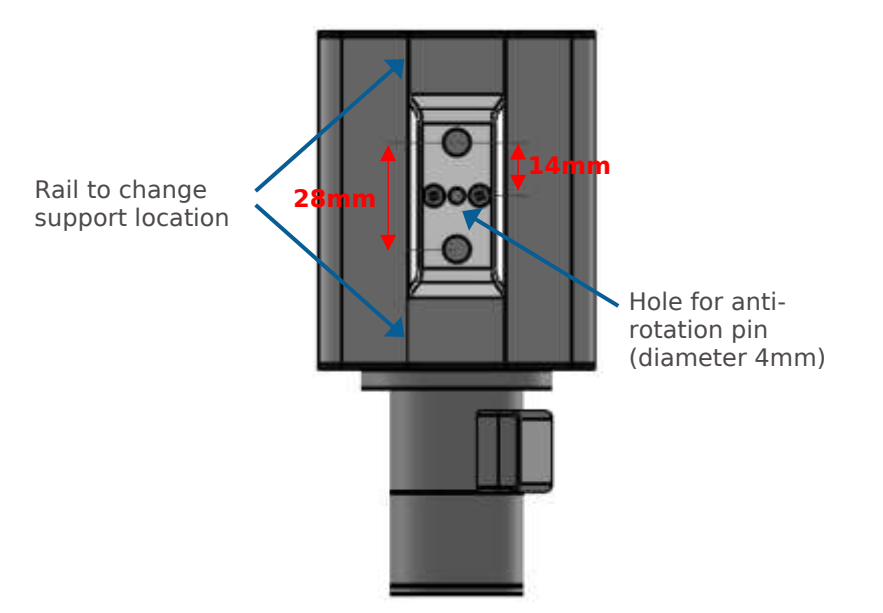

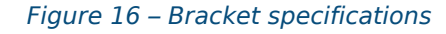

<span id="page-12-2"></span>[Figure 17](#page-12-3) shows all ITSCAM bracket parts and how to join them. If it disconnects to the equipment, put parts together as image shows.

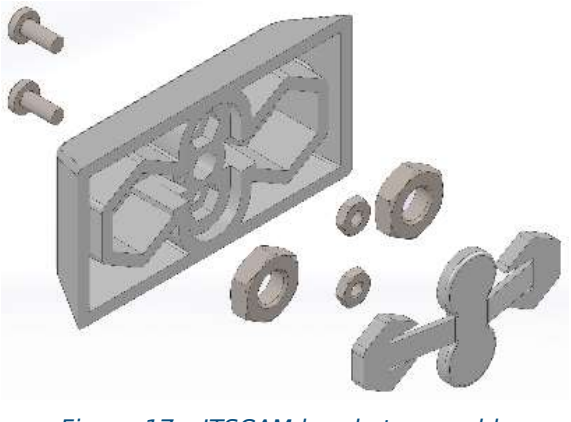

<span id="page-12-3"></span>*Figure 17 – ITSCAM bracket assembly*

ITSCAM has a previous bracket model that uses only one ¼" screw.

## <span id="page-13-0"></span>**6.4. ITSCAM Zoom and Focus Settings**

Follow these steps for ITSCAM zoom and focus positioning:

- Disable trigger and applications that are requesting images;
- Watch real time images with Web interface or software available at [www.pumatronix.com;](http://www.pumatronix.com/)
- Disable auto iris (if ITSCAM has this feature);
- Select zoom and focus that produce images with vehicle plate character height of 20 pixels;
- Save focus (if ITSCAM has motorized lens);
- **Enable auto iris.**

When fastening lens screws, put just enough pressure on the screw. Otherwise, lens can be damaged.

ITSCAM LM84 has option of saving focus for day situation and another focus for night situation. The reason is that these lenses have no infrared light correction and the presence of infrared light changes image focus.

#### <span id="page-13-1"></span>**6.4.1. Night Focus Settings**

- Disable trigger and applications that are requesting images;
- Watch real time images with Web interface or software available at [www.pumatronix.com;](http://www.pumatronix.com/)
- Disable auto iris (if ITSCAM has this feature);

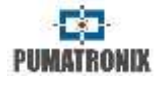

- Reduce maximum shutter and maximum gain to see only vehicle lights in Video mode
- Select zoom and focus that produce images (in Photo mode) with vehicle plate character height of 20 pixels;
- By requesting images in Photo mode, adjust maximum shutter and maximum gain to obtain the correct luminance
- Save focus (if ITSCAM has motorized lens);
- $\blacksquare$  Enable auto iris.

## <span id="page-13-2"></span>**7. ITSCAM Inputs and Outputs**

## <span id="page-13-3"></span>**7.1. Image Trigger – Input Signal**

Image request can be done either by Ethernet interface or by an external signal applied at the ITSCAM inputs. When the requisition uses an input, the generated image can be BMP or JPEG. It is necessary to specify JPEG quality too. Via I/O it is possible to define whether the trigger will occur at the rising or falling or both edges of the pulse (two shots per pulse).

Vehicle detection methods by imaging are not available in ITSCAM model 411 with resolutions of 1280x960 and 1920x1440 pixels.

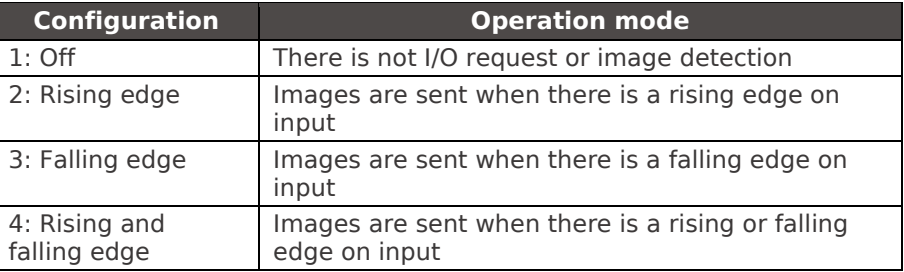

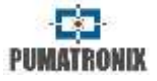

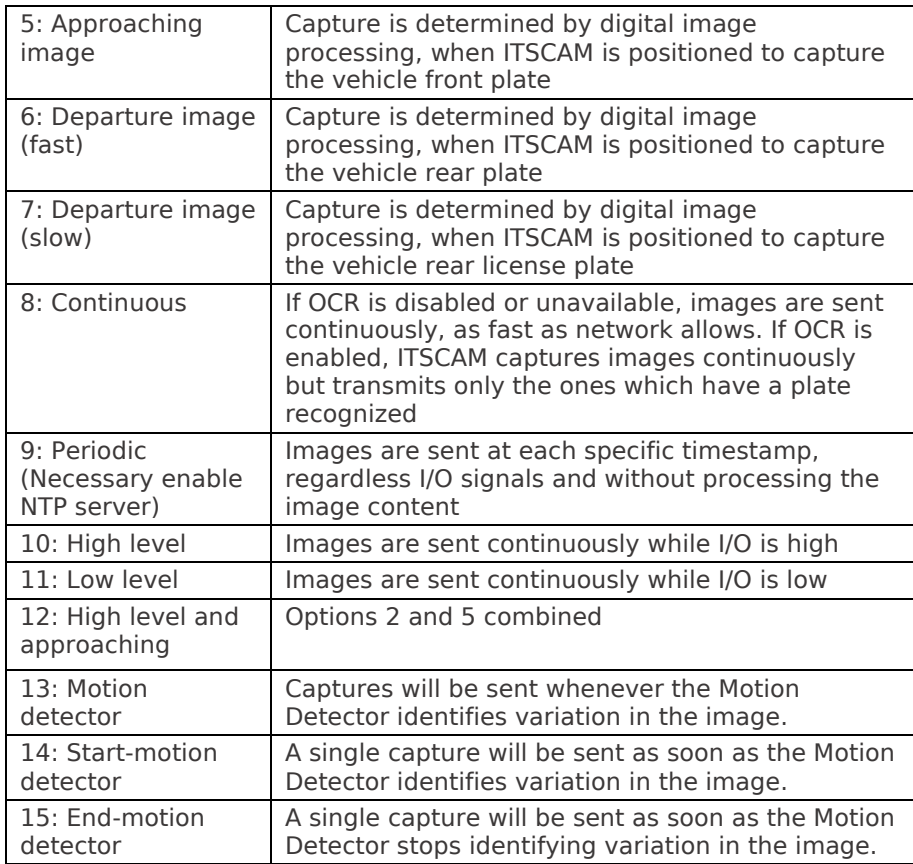

#### <span id="page-14-0"></span>**7.1.1. Virtual Trigger Description**

Virtual Trigger can capture images of vehicles passing through the lane, using only image processing. ITSCAM 4XX series Virtual Trigger is based on detecting vehicle movement by statistical analysis. This analysis determines which images are most likely to contain a vehicle with plate.

Comparing the current captured image with its previous frame shows two kinds of regions. One of them corresponds to regions with no significant luminance changes, which means a static region. The other region type has significant luminance differences and it has the moving object.

Another Virtual Trigger feature is the luminance histogram, because vehicle and asphalt populate separate regions of the histogram. However, it is not possible to determine values where these concentrations occur since it depends on lighting conditions and it changes according to the vehicle type and the asphalt itself. It is possible to make a correlation measure between the image and the background image histograms by estimating their standard deviation [\(Figure 18\)](#page-14-1).

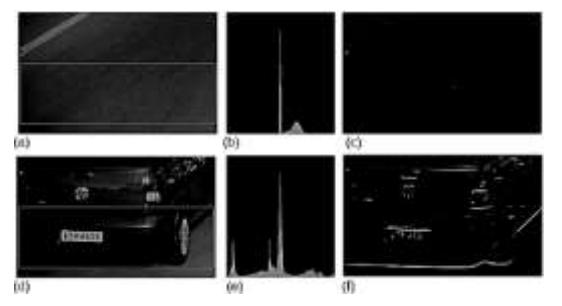

*Figure 18 – Histograms of images with and without vehicle*

<span id="page-14-1"></span>Regions with motion have an important characteristic known as edges. Image edges correspond to an abrupt change of pixel luminance, comparing with its vertical or horizontal neighbor pixel.

Virtual trigger process begins with the application of smoothing filters that eliminate noise and leave the image more homogeneous. Then, it is extracted a horizontal image projection that is compared with former frame projections. Discontinuity points mean the presence of a moving object in the video. Successive analyzing of video discontinuities can determine movement

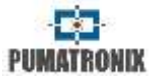

direction. The movement flow allows monitoring of vehicle entrance and exit from the scene.

The algorithm keeps analyzing images with discontinuities by comparing them with historical data of image characteristics such as edge density and standard deviation. In addition, the algorithm continuously updates data. The capture happens only if comparison matches vehicle presence settings.

However, sun exposure builds object shade and it could cause late or early vehicle captures. To minimize this problem, the algorithm tries to differentiate the object from its shadow, what makes possible to delay or anticipate the catch. However, this algorithm does not avoid capturing object shadow projection from another lane.

For night situations, the procedure described above cannot identify the vehicle and asphalt without artificial lighting. Therefore, another algorithm captures the vehicles based on the position of headlights, which are presumed on, due to lack of lighting in the track [\(Figure 19\)](#page-15-1). The algorithm seeks for high luminance regions and groups these pixels. The capture happens when some groups match headlight features.

<span id="page-15-1"></span>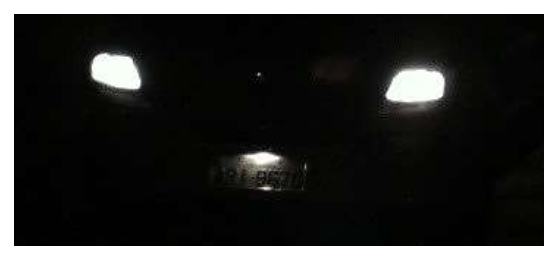

*Figure 19 – Night image example*

ITSCAM performs the transition between day and night algorithms of digital image processing automatically. The switching takes place when the illumination level is below a certain threshold for a few consecutive frames.

## <span id="page-15-0"></span>**7.2. Multiple Images per Requisition**

ITSCAM can capture more than one image per requisition and this feature is available no matter how the requisition is done (I/O, image processing or network). All captured images are flash synchronized and the time between frames varies according to ITSCAM frame rate (see [Table 9\)](#page-15-2).

It is possible to capture reflective and non-reflective plates by combining ITSCAM with multiple images per requisition and Pumatronix illuminators, which illuminate each photo with a different intensity. Thus, reflective plates do not become overexposed because the second image of the bust has low light. The amount of light used in the second capture depends on the illuminator model.

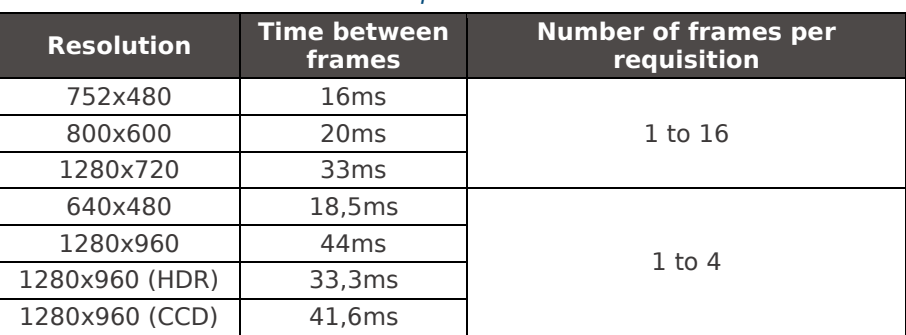

#### <span id="page-15-2"></span>*Table 9 – Time between frames and number of frames per image requisition*

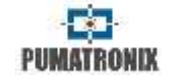

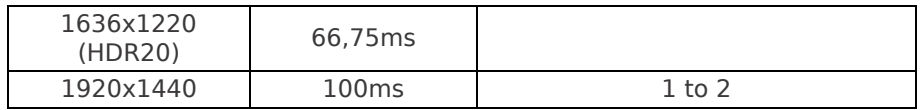

## <span id="page-16-0"></span>**7.3. Read/Write Output Signal**

ITSCAM output can be configured to act as a flash trigger or as an I/O signal. I/O signals can be used to activate devices such as gates, sirens and monitoring centrals.

## <span id="page-16-1"></span>**7.4. Flash or Illuminator Firing**

Each image acquisition can simultaneously activate the flash through the ITSCAM output. The flash firing can happen moments before shutter. This delay is useful when the flash light takes some time to reach its peak, as shown in [Figure 2](#page-3-2) and [Figure 3.](#page-4-0) The user must know flash/illuminator technical specifications to configure this parameter properly.

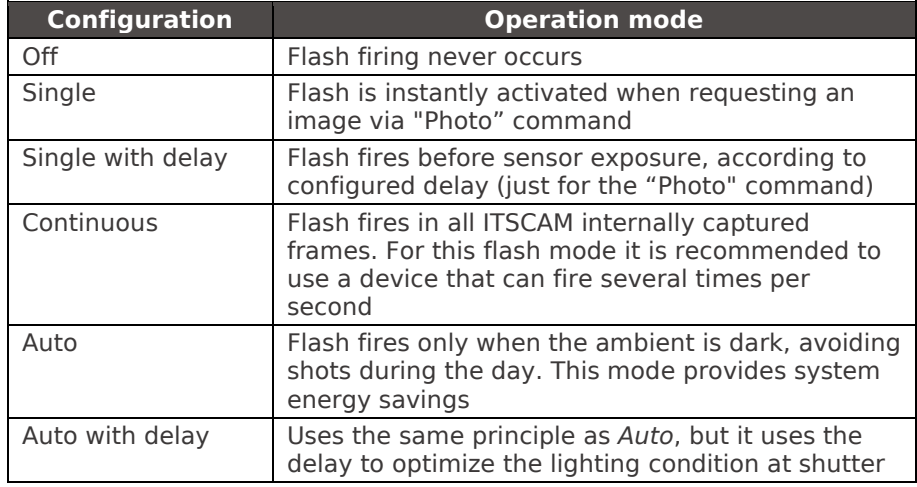

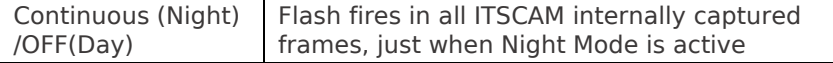

## <span id="page-16-2"></span>**7.5. ITSCAM supported Servers**

ITSCAM can communicate with many different types of servers, properly configured. [Table 10](#page-16-5) shows the supported servers and how the connection works using ITSCAM.

#### *Table 10 – ITSCAM 4XX compatible servers*

<span id="page-16-5"></span>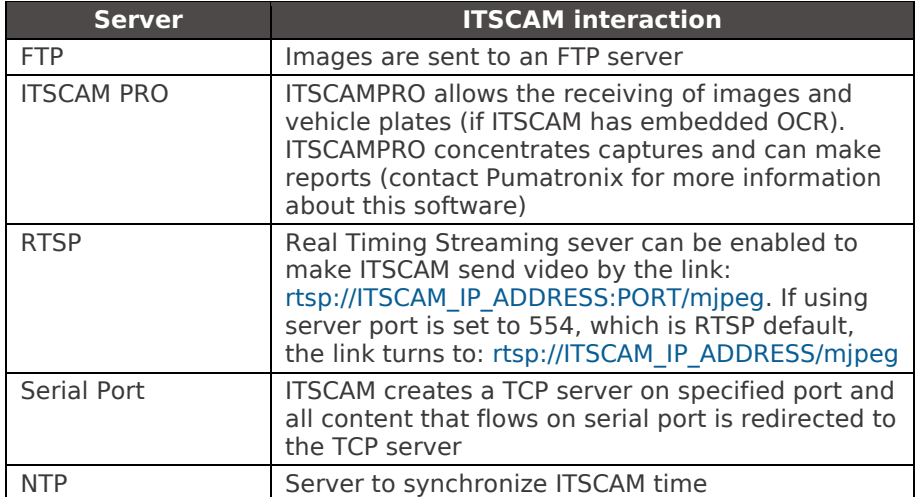

## <span id="page-16-3"></span>**7.6. GPS**

ITSCAM can provide images with embedded location coordinates from a GPS that is connected to the Serial Port 1. Some ITSCAM have embedded GPS working at 4800 bps, 8 data bits, no parity and 1 stop bit (*8N1)*.

## <span id="page-16-4"></span>**7.7. ITSCAM Network Settings**

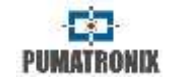

ITSCAM network settings are saved in flash memory and become valid only after ITSCAM reboots.

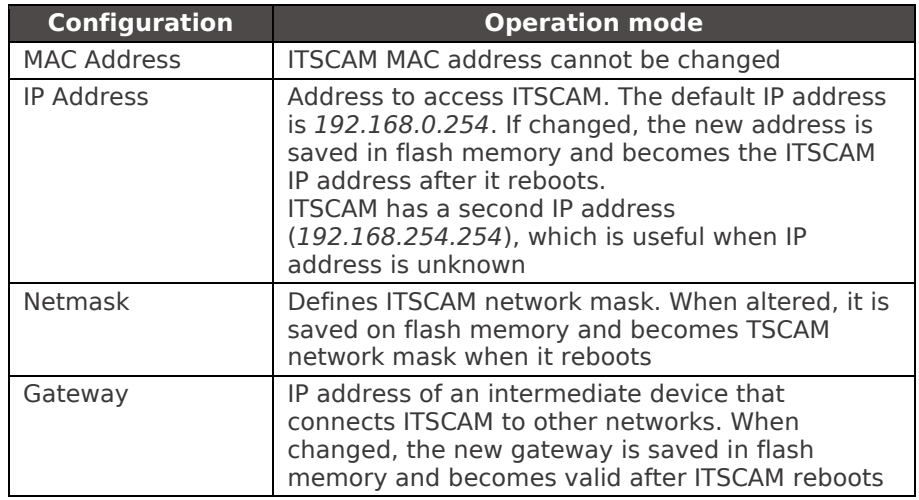

## <span id="page-17-0"></span>**7.7.1. Recover Access to ITSCAM**

ITSCAM secondary IP address 192.168.254.254 is disabled when the primary IP address conflicts with it. This conflict occurs whenever the IP address 192.168.254.254 (which has network mask of 255.255.255.0) is on the same subnet as the primary IP address (see [Table 11\)](#page-17-4).

There is no way to recover the connection with ITSCAM in case of loss of primary configured IP address if this address conflicts with the secondary IP address.

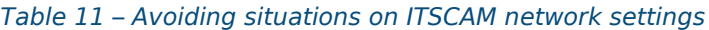

<span id="page-17-4"></span>**Most common situations of primary and secondary IP address conflict** Primary ITSCAM address on *192.168.254.x* and netmask *255.255.255.0* Primary ITSCAM address on *192.168.x.x* and netmask *255.255.0.0*

Primary ITSCAM address on *192.x.x.x* and netmask *255.0.0.0* Netmask *0.0.0.0*

## <span id="page-17-1"></span>**8. ITSCAM Test Mode**

ITSCAM test mode sends vertical, horizontal e diagonal patterns instead of the captured image. This mode is useful for testing features that do not depend on the image. It is available only on ITSCAM with resolution 752 x 480 pixels.

## <span id="page-17-2"></span>**9. Image Rotation**

ITSCAM with 800x600, 1280x720, 1280x960, 1636x1220 and 1920x1440 resolution, allows its installation upside down, because images can be rotated 180°.

## <span id="page-17-3"></span>**10. ITSCAM Adjusts to Produce Traffic Control Images**

ITSCAM is designed to provide images for automatic recognition of vehicle license plates. To maximize recognition rates, it is recommended to use ITSCAM with Multiple Images per Requisition feature enabled. Settings can be done at ITSCAM Web interface. In addition, software available at [www.pumatronix.com](http://www.pumatronix.com/) can be used to change ITSCAM settings and save images.

Pay attention on the correct time to change certain parameters:

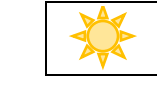

During daytime, change desired level

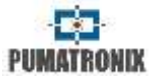

#### $\left( \star \right)$ During nighttime, change gain and shutter

Adjust ITSCAM in a way that images show vehicle license plate characters perfectly, with background contrast. During night, when using multiple captures per request, ITSCAM parameters must produce images in which first shot allows recognition of nonreflective plates and the second capture allows recognition of reflective plates. A starting point to achieve images in these conditions is [ITSCAM Default Settings.](#page-49-0)

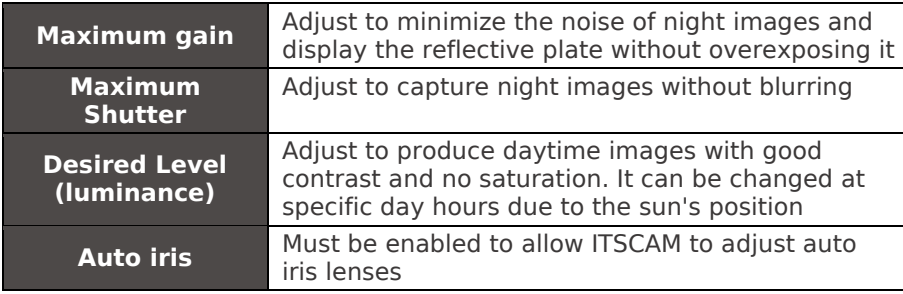

## <span id="page-18-0"></span>**10.1. Day/Night Mode**

ITSCAM 302, ITSCAM 312, ITSCAM 401, ITSCAM 403, ITSCAM 411, ITSCAM 421, HDR and CCD operate in Day mode when capturing images with only visible light. Capturing images with infrared light occurs only while the equipment is operating in Night mode. The switching between these operating modes is done based on the amount of ambient light available.

Day and Night change depends on a component called Exchanger. This electronic component has an internal mechanism that performs the positioning of a filter that prevents the passage of infrared light. This filter is positioned between the light input and the image sensor.

To maintain image homogeneity throughout the day and night, ITSCAM performs a combined adjustment of Auto Iris, Shutter (Image Sensor Exposure Time), and Gain (after digital processing of captured images). These settings are combined and generate the result of Level in the image. When Auto Iris, Shutter and Gain reach the specified limit values, the equipment changes the operating mode to Day or Night.

However, up to version 17 of ITSCAM firmware, switching between Day and Night modes was done based on the value of the Image Level. This value should be below specified value for change to take place. This change was not equivalent to returning to Day mode. Changing from Night to Day mode was done with Shutter value used by ITSCAM. When this value reached the specified percentage, operation mode changes.

In firmware version 18, there was a change in Day/Night mode dynamics. ITSCAM remains controlling Auto Iris, Shutter and Gain, but uses the same percentage criterion to switch between modes. This change created two new variables (cgi commands) and, when upgrading the device to the latest firmware version, the default percentage parameters are adopted. The suggested setting for these parameters is 50% of the desired level to occur the transition to Night mode and 90% of the level desired to occur the transition to Day mode.

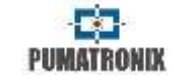

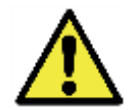

**After performing ITSCAM firmware update, verify that the Day and Night mode transitions are correct. Do not hesitate to contact Pumatronix Technical Support to resolve questions and improve the mode settings.**

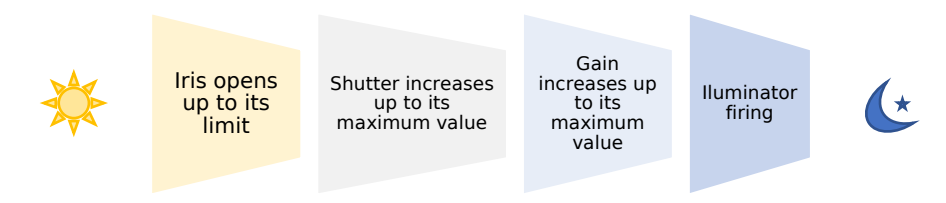

*Figure 20 – ITSCAM adjustment sequence from Day to Night mode transition. This sequence take place on reverse order for changing from Night to Day mode*

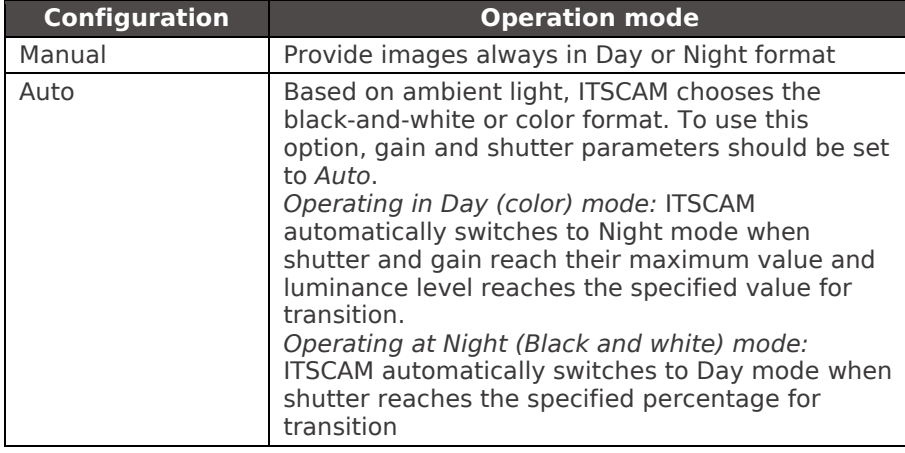

## <span id="page-19-0"></span>**10.2. Shutter (Image Sensor Light Exposure Time)**

Shutter corresponds to the time that image sensor is exposed to light to form an image. High shutter values can produce blurred images. [Table 12](#page-19-1) shows typical correspondence between speed, ITSCAM resolution and Shutter.

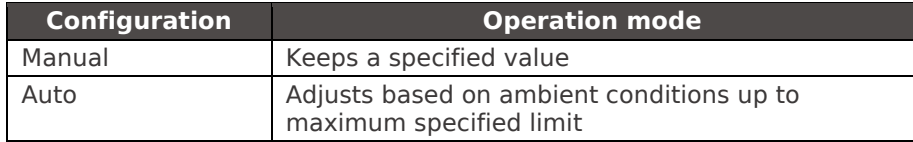

#### <span id="page-19-1"></span>*Table 12 – Default values for configuring ITSCAM shutter according to resolution and lane speed*

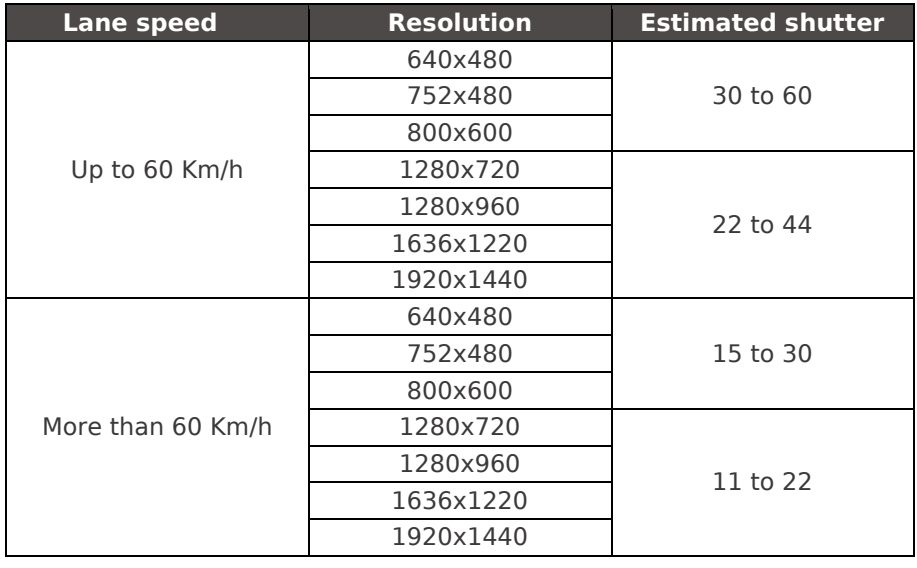

Shutter exposure time values are set according to ITSCAM resolution, defined by integers, ranging from 1 (shortest exposure time) to the maximum value that each ITSCAM model supports (longer exposure time), as shown in [Table 13.](#page-20-3) [Table 14](#page-20-4) shows the most common shutter values and the exposure time in seconds for each ITSCAM resolution.

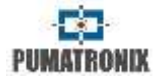

<span id="page-20-3"></span>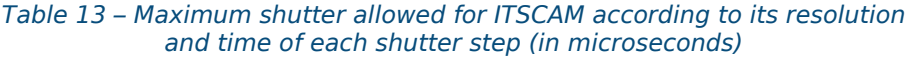

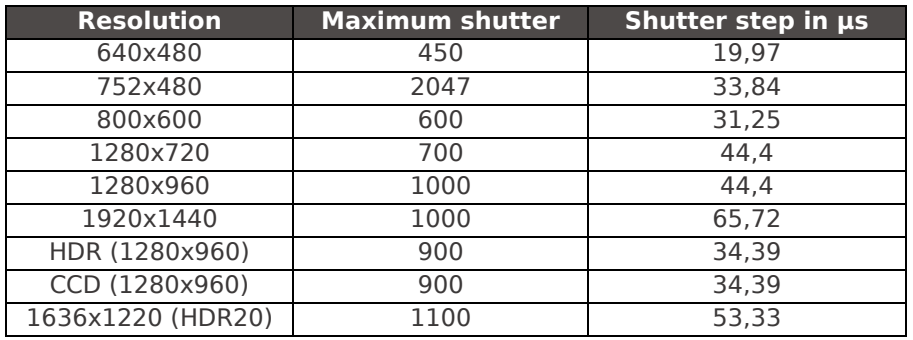

#### <span id="page-20-4"></span>*Table 14 – Relation between the set shutter value and the exposure time for each resolution of the ITSCAM (in seconds)*

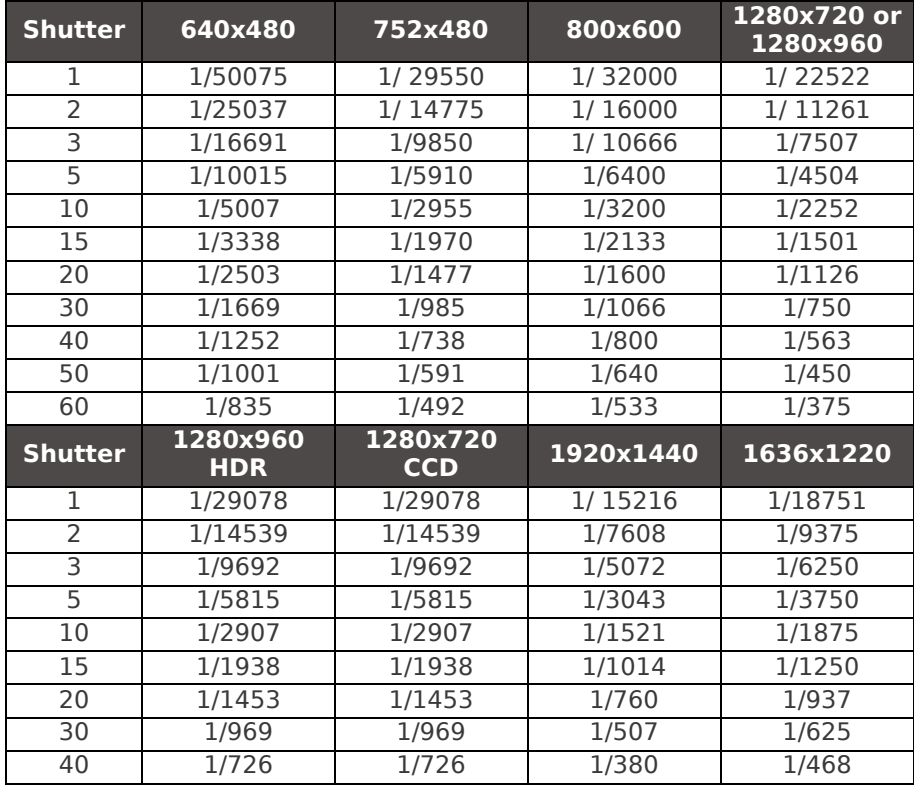

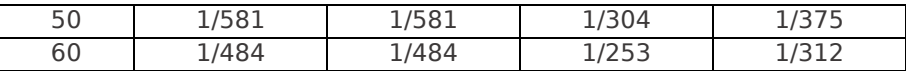

## <span id="page-20-0"></span>**10.3. Gain (Electronic)**

The electronic gain serves to make image brighter, improving the appearance of the image by emphasizing content. The gain should not be too high because noise increases too.

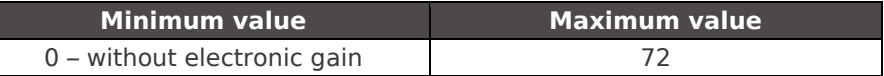

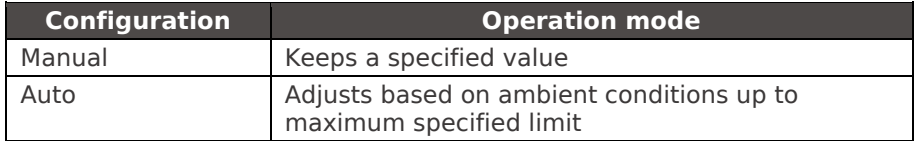

## <span id="page-20-1"></span>**10.4. Desired Level of Image Luminance**

Desired luminance level defines the behavior of the gain and shutter, adjusting them to produce darker or brighter images. This parameter can be changed by the client application at specific times of the day to compensate sun position changes.

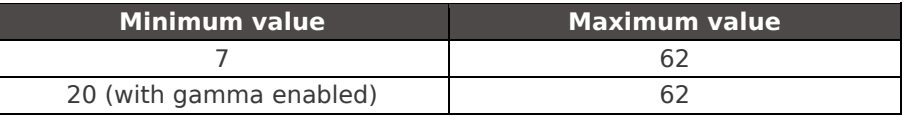

## <span id="page-20-2"></span>**10.5. ITSCAM Current Level of Luminance**

Current luminance level is a parameter supplied by ITSCAM that informs the image current lighting condition. When ITSCAM has automatic shutter and automatic gain, it will tend to maintain the

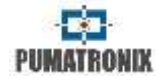

current level of luminance to the desired level. To do so, ITSCAM adjusts shutter and gain values as needed, up to the maximum specified values.

During nighttime, usually adjusting shutter and gain to their maximum values will not make luminance level reach the desired level. In this case, ITSCAM needs to activate the flash. The recommended flash setting is "Auto" or "Auto with delay".

If the current luminance level is greater than the desired value, ITSCAM acts according to the type of lens (with or without auto iris).

- **Lens without auto iris DC (or when auto iris disabled):** First ITSCAM reduce gain and then shutter. It is possible that, at times with direct incidence of sunlight on the monitored object, even with the gain and shutter in the minimum values (0 for gain and 1 for shutter), the current luminance level still be higher than the desired level. In such cases, it is recommended to slightly close lens iris, manually.
- **Lens with auto iris DC:** Available for ITSCAM 310 and above. In this case, ITSCAM decreases the gain down to 0 and then shutter down to 7. If luminance level is not reached, ITSCAM adjusts lens iris opening.

## <span id="page-21-0"></span>**10.6. High Dynamic Range (HDR) – Regular Contrast**

High Dynamic Range details saturated and dark regions in the same image. ITSCAM changes pixel values of these regions to intermediate values. This occurs through the activation of a logarithmic response of pixel intensity, based on the amount of received light. This configuration is available on ITSCAM models with 752x480 pixels resolution and on ITSCAM HDR.

*HDR Day* or *HDR Night* are applied respectively in the current operating modes, when enabled. To balance with *Gamma* setting, it is suggested to use *Logarithmic Gamma* with a value of 180. Disabled, generates linear response of pixels.

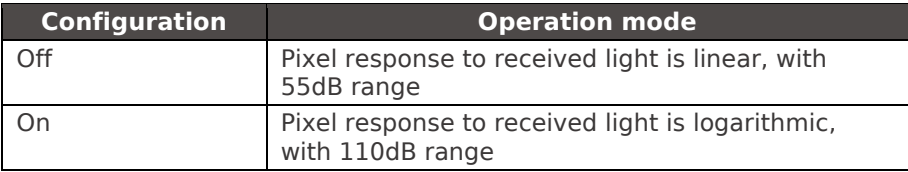

## <span id="page-21-1"></span>**10.7. Edge Sharpening**

Edge sharpening is a digital filter for edge sharpening. Algorithms make the image edges noticeable, giving more contrast to the contours and giving the impression that the image has better focus. This feature improves the images visually, but since OCR algorithms perform similar processing, the activation of this parameter can reduce detection rate.

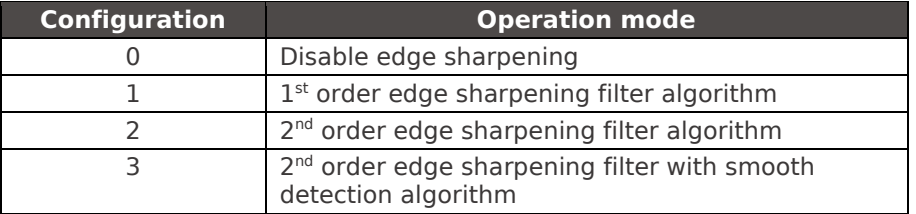

#### <span id="page-21-2"></span>**10.8. Gamma**

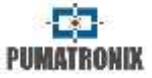

Gamma is an operation that produces a logarithmic response to pixel intensity in order to improve contrast and luminance. It may be useful to enhance images in which vehicle plate is in the shade.

ITSCAM image sensor reads the pixel value with 10-bit resolution. Therefore, sensor pixel values vary from 0 to 1023. In order to produce digital images in JPEG or BMP format, it is necessary to convert 10-bit values to 8-bit values according to selected gamma. [Figure 21](#page-22-3) shows an example of gamma conversion.

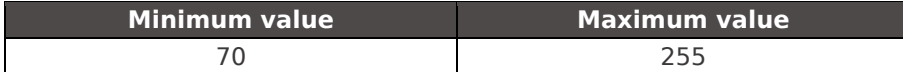

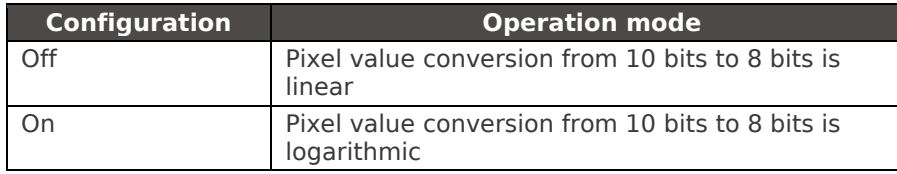

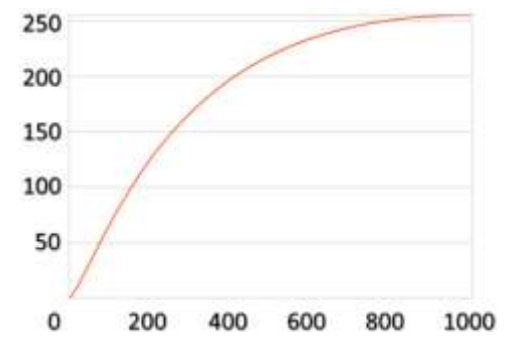

<span id="page-22-3"></span>*Figure 21 – Example of a gamma curve (Gamma value: 140). It converts sensor pixel value (that varies from 0 to 1023) in a logarithmic way to 8-bit value (that varies from 0 to 255)*

#### <span id="page-22-0"></span>**10.9. Saturation**

Saturation corresponds to color proportion in comparison to the average gray color, i.e., its minimum value corresponds to gray color and its maximum corresponds to pure color. This setting is available in models ITSCAM 4XX series.

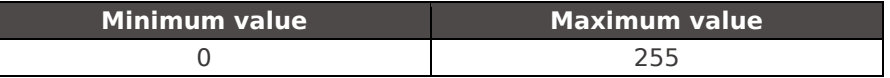

## <span id="page-22-1"></span>**10.10. Brightness or Black Level**

Brightness or black level corrects the image dark tones. The value set to this parameter is subtracted from all image pixels value. Therefore, when this parameter is set to the maximum value allowed, the resulting image is completely black. This setting is available in ITSCAM 4XX series.

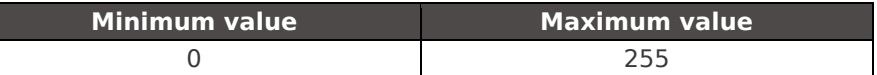

## <span id="page-22-2"></span>**10.11. Contrast or Digital Gain (%)**

Contrast, or digital gain, corresponds to multiply by a factor all image pixels after its capture. It is not recommended to change this factor to values different from 100% (which corresponds to 1.00 multiplicative factor).

Changing this parameter can distort images because ITSCAM automatic adjustments are done before this multiplication. This setting is available in ITSCAM 4XX series.

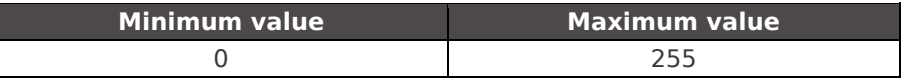

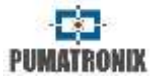

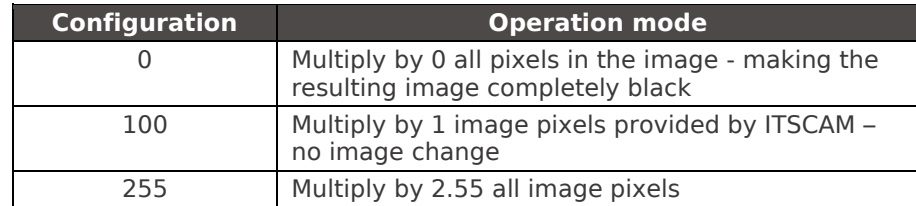

## <span id="page-23-0"></span>**10.12. White Balance**

White balance makes color adjustments by changing red. green and blue image channels weight.

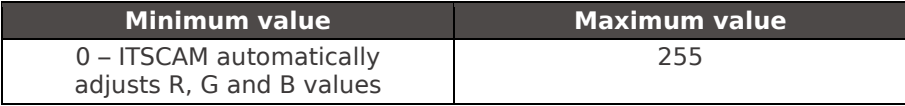

![](_page_23_Picture_202.jpeg)

## <span id="page-23-1"></span>**11. Differentiated Settings**

In many environments, it is needed to specify daytime and night time settings, so ITSCAM can successfully operate in both DAY and NIGHT modes. Some parameters can have a second value that will overwrite the standard value during a specified mode (which can be DAY or NIGHT). Therefore, when ITSCAM operates in the specified mode, it will use the second value; otherwise it will use the standard value.

## <span id="page-23-2"></span>**12.Configuring Regions of Interest for ITSCAM Autotuning**

In situations where part of the image is under sun light incidence and part is in the shadow, the algorithm of auto-tuning will calculate an average of pixel values. It is possible that images of vehicles plates caught in the shadow region will have dark characters. The same applies to images of plates captured with direct sun light, because they might have overexposed characters.

To mitigate this situation, ITSCAM allows selecting the contribution of each region of the image during the execution of auto-tuning algorithm, which maintains the current level of luminance equivalent to the desired level. This contribution is proportional to the value specified for the region. [Figure 22](#page-23-3) shows an example of image regions.

![](_page_23_Picture_203.jpeg)

<span id="page-23-3"></span>![](_page_23_Picture_14.jpeg)

*Figure 22 – Image showing regions of interest location and values*

![](_page_24_Picture_2.jpeg)

## <span id="page-24-0"></span>**13.ITSCAM First Access**

The Web Interface is a tool for establishing the connection between ITSCAM and the user. To access ITSCAM for the first time, it is necessary to connect it to a network where its default IP address 192.168.0.254 is valid. The computer should have IP address 192.168.0.x and mask 255.255.255.0.

From the browser of this computer it is necessary to enter the default IP address of ITSCAM and to inform:

![](_page_24_Picture_197.jpeg)

It is possible to change ITSCAM network settings on first access, although it will take effect after ITSCAM restart. ITSCAM with firmware version inferior to 15.X need Java JRE and the address 192.168.0.254/java/index.html must be used.

## <span id="page-24-1"></span>**14. Access ITSCAM After Changes on Network Settings**

ITSCAM can be accessed by devices with a web browser and Java JRE. To access the equipment, its respective IP address must be entered on the browser, and in the sequence User and Password.

In case of in case of loss of access, consult [Recover Access to](#page-17-0)  [ITSCAM.](#page-17-0)

## <span id="page-24-2"></span>**15.Web Interface for Firmware 16.X to 17.X**

Since firmware version 16, there is a new interface without Java technology, compatible with browsers *Internet Explorer 11,*  *Google Chrome 38, Firefox 21, Opera 25, Safari 8* and browser's newer versions*.* Although, login is still necessary to access ITSCAM.

![](_page_24_Picture_198.jpeg)

Interface header shows ITSCAM main information, as resolution, MAC address and current Firmware (with version and build date). Pumatronix logo automatically redirects to its site, which shows all direct communication channels with Pumatronix support.

Detailed info and help about commands and settings are available over the sign  $\overline{\phantom{a}}$  and on this document.

After ITSCAM login, the main window shown looks like [Figure](#page-24-3) 

![](_page_24_Picture_18.jpeg)

![](_page_24_Picture_19.jpeg)

#### <span id="page-24-3"></span>*Figure 23 – Main window of ITSCAM web interface for firmware version 16.X to 17.X*

![](_page_24_Picture_199.jpeg)

![](_page_25_Picture_213.jpeg)

![](_page_25_Picture_2.jpeg)

![](_page_25_Picture_214.jpeg)

## <span id="page-25-0"></span>**15.1. ITSCAM Settings**

ITSCAM configurations are grouped by functionality, as shown in [Figure 24.](#page-25-1) Some parameters require ITSCAM reboot and in such cases this information is displayed and reboot automatically occurs. After an ITSCAM reboot, browser page needs to be reloaded.

![](_page_25_Picture_6.jpeg)

**Apply button must be pressed to send changes to ITSCAM.**

![](_page_25_Figure_8.jpeg)

(+55.41) 3016.3173<br>mannfellinomational turn by

#### <span id="page-25-1"></span>*Figure 24 – Configurations of ITSCAM web interface for firmware version 16.X to 17.X*

![](_page_25_Picture_215.jpeg)

![](_page_26_Picture_177.jpeg)

![](_page_26_Picture_2.jpeg)

![](_page_26_Picture_178.jpeg)

## <span id="page-26-0"></span>**16.Web Interface for Firmware 18.X**

Firmware version 18, there is a new interface without Java technology, compatible with browsers *Internet Explorer 11, Google Chrome 38, Firefox 21, Opera 25, Safari 8* and browser's newer versions*.* Although, login is still necessary to access ITSCAM.

![](_page_26_Picture_179.jpeg)

The ITSCAM web interface home screen is shown in [Figure](#page-26-1)  [25.](#page-26-1) On the left side is the fixed ITSCAM Image Control Panel Display and the Current Situation (that displays the current values of the Operation Mode, Shutter, Gain and Level). On the right side are the buttons of the initial menu to make the adjustments in the equipment.

In the upper right corner of the screen is the option to select the page display language. You can choose between Portuguese, English, Spanish and French.

|                                           | <b>Settings Menu</b>                                | Settings buttons         | Language selection                                                                                                 |
|-------------------------------------------|-----------------------------------------------------|--------------------------|----------------------------------------------------------------------------------------------------|
| $\frac{1}{2}$<br>TECAM HDR13L3 (1280x960) |                                                     | ٠<br>$= +$<br><b>TAT</b> | IRC FREE SLAUGH FIRME 18.12.23333201 14.01.0<br>Enginh ::                                                          |
|                                           | <b>PUMATRO</b>                                      | NDK                      | Downtowth<br>वीरंडा<br>Retion<br>Stone<br><b>Configuration File</b><br>Fintwent spidele<br>Live image and controls |
| <b>b</b> Pin                              | A Vew contrater<br><b>METRON</b><br><b>II</b> Hause | <b>Comment</b>           | for live capture                                                                                                   |
| Show plate releising gret                 |                                                     |                          |                                                                                                    |
| Viewer Zaori (D)                          |                                                     | ÷                        |                                                                                                    |
| # Status                                  |                                                     |                          | Current status                                                                                                    |
| Operation at                              | Day (youble synt)                                   |                          |                                                                                                    |
| Current student                           |                                                     |                          |                                                                                                    |
| Current gain                              |                                                     |                          |                                                                                                    |
| Current level                             | 30                                                  |                          |                                                                                                    |

*Figure 25 – ITSCAM web interface for firmware version 18.X*

<span id="page-26-1"></span>![](_page_26_Picture_180.jpeg)

Datasheet ITSCAM 4XX, CCD e HDR [www.pumatronix.com](http://www.pumatronix.com/)

![](_page_27_Picture_2.jpeg)

## <span id="page-27-0"></span>**16.1. ITSCAM Settings**

[Figure 26](#page-27-2) shows the Settings screen with the available options. All settings options are always available for quick access in the top bar of the screen.

![](_page_27_Figure_5.jpeg)

#### <span id="page-27-2"></span>*Figure 26 – ITSCAM Web Interface settings for firmware version 18.X*

To perform the automatic vehicle license plate reading, it is necessary to update ITSCAM network configuration [\(Figure 27\)](#page-27-3), define which images will be processed, enter the OCR and MAP processing settings, when available. The zoom and focus adjustment can be done at any time in the settings process, but it is mandatory. The indicated image parameters for ITSCAM are listed in [Default](#page-51-0)  [Settings for Web Interface \(Firmware 18.X\).](#page-51-0)

When finalizing each configuration, to validate the information it is necessary to click the Apply button: ✓

![](_page_27_Picture_9.jpeg)

![](_page_27_Picture_10.jpeg)

**By clicking on the section heading, or the relative blue bar, the contents of this section are minimized. Click again to access the fields.**

## <span id="page-27-1"></span>**16.2. Network Settings**

![](_page_27_Picture_197.jpeg)

#### *Figure 27 – Network Settings at ITSCAM Web interface*

<span id="page-27-3"></span>![](_page_27_Picture_198.jpeg)

![](_page_28_Picture_2.jpeg)

![](_page_28_Picture_265.jpeg)

## <span id="page-28-0"></span>**16.3. Servers Settings**

![](_page_28_Picture_266.jpeg)

#### *Figure 28 – Servers Settings at ITSCAM Web interface*

![](_page_28_Picture_267.jpeg)

![](_page_29_Picture_2.jpeg)

![](_page_29_Picture_356.jpeg)

![](_page_29_Picture_357.jpeg)

![](_page_30_Picture_2.jpeg)

## <span id="page-30-0"></span>**16.3.1. FTP Server**

![](_page_30_Picture_313.jpeg)

#### *Figure 29 – FTP Server Settings at ITSCAM Web interface*

![](_page_30_Picture_314.jpeg)

![](_page_30_Picture_315.jpeg)

#### *Table 15 – Symbols for File Name Generation Using FTP Server*

<span id="page-30-1"></span>![](_page_30_Picture_316.jpeg)

\* Numbers can be used to truncate values (such as '%4u').

Software version 19.1.5 adds a process that monitors the FTP server. This process has access to the watchdog and forces a restart of the equipment, in case communication with FTP server has been interrupted. To activate this functionality, the dgi command *WDServerCheck = 1* must be sent, however it is necessary to have a product version with hardware in revision 6 or with an external hardware watchdog connected to output 2. In cases where the watchdog is external to output 2, the command ForceWDIO2 =  $1$ must also be configured via cgi. Pumatronix Technical Support can assist in identifying the hardware version.

![](_page_31_Picture_2.jpeg)

## <span id="page-31-0"></span>**16.3.2. ITSCAMPRO Server**

![](_page_31_Picture_260.jpeg)

*Figure 30 – ITSCAMPRO Server Settings at ITSCAM Web interface*

![](_page_31_Picture_261.jpeg)

#### **EF** Serial Port Senal Port (RS-232) 1 50000  $\overline{\mathcal{M}}$ 50001 Serial Port (RS-232) 2

## *Figure 32 – Serial Port Server Settings at ITSCAM Web interface*

![](_page_31_Picture_262.jpeg)

## <span id="page-31-3"></span>**16.4. Date and Time Settings**

## **16.3.3. RTSP Server**

<span id="page-31-1"></span>![](_page_31_Figure_12.jpeg)

*Figure 31 – RTSP Server Settings at ITSCAM Web interface*

![](_page_31_Picture_263.jpeg)

#### <span id="page-31-2"></span>**16.3.4. Serial Port Server**

![](_page_32_Picture_2.jpeg)

![](_page_32_Picture_181.jpeg)

## *Figure 33 – Date and Time Settings at ITSCAM Web interface*

![](_page_32_Picture_182.jpeg)

![](_page_32_Picture_183.jpeg)

## <span id="page-32-0"></span>**16.5. General Settings**

![](_page_32_Picture_184.jpeg)

![](_page_32_Picture_185.jpeg)

## *Figure 34 – General Settings at ITSCAM Web interface*

![](_page_32_Picture_186.jpeg)

![](_page_33_Picture_2.jpeg)

![](_page_33_Picture_399.jpeg)

![](_page_33_Picture_400.jpeg)

![](_page_34_Picture_2.jpeg)

![](_page_34_Picture_179.jpeg)

#### *Table 16 - Symbols for setting fields that will be shown in label*

<span id="page-34-2"></span>![](_page_34_Picture_180.jpeg)

\* Example: %p-y/%m/%d-%v Possible response: ABC1234-20/03/20-N.

## <span id="page-34-0"></span>**16.6. Inputs and Outputs Settings**

OCR processing is performed on all images captured by ITSCAM. However, there are situations where the vehicles flow is low and the images that are captured have no distinction. To optimize the processing of these images without variation in content, a mechanism called Motion Detector was implemented in ITSCAM.

## <span id="page-34-1"></span>**16.6.1. Inputs and Filters**

![](_page_34_Picture_181.jpeg)

#### *Figure 35 – Inputs Settings at ITSCAM Web interface*

![](_page_34_Picture_182.jpeg)

![](_page_35_Picture_2.jpeg)

![](_page_35_Picture_386.jpeg)

![](_page_35_Picture_387.jpeg)
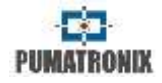

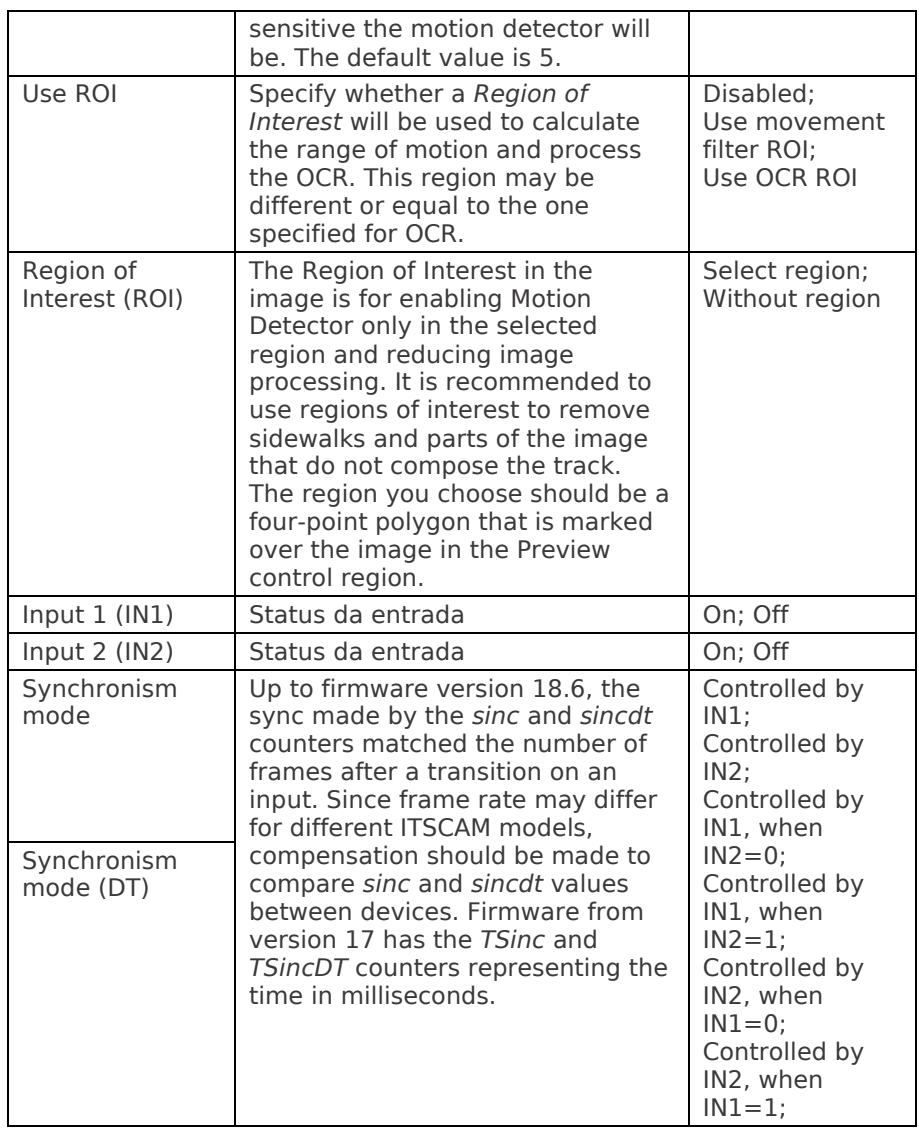

**16.6.2. Outputs**

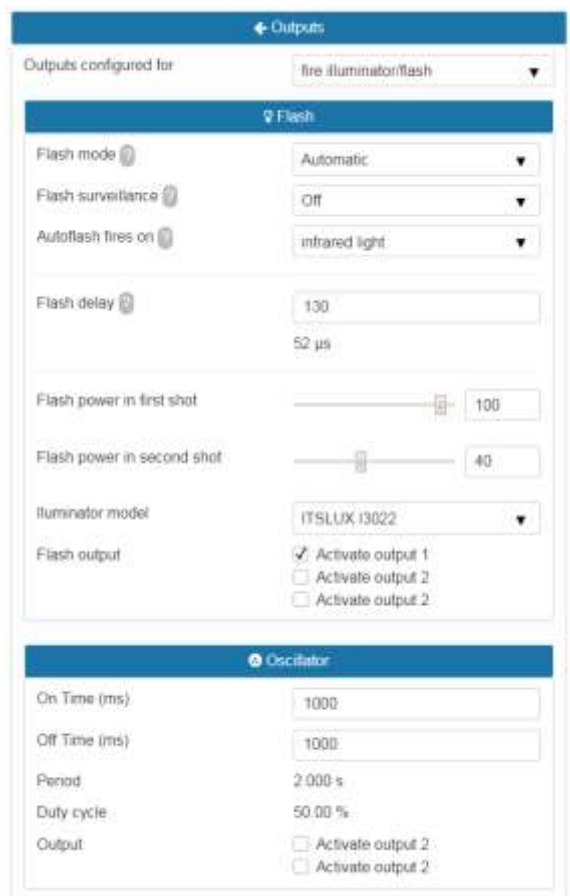

### *Figure 36 – Outputs Filters Settings at ITSCAM Web interface*

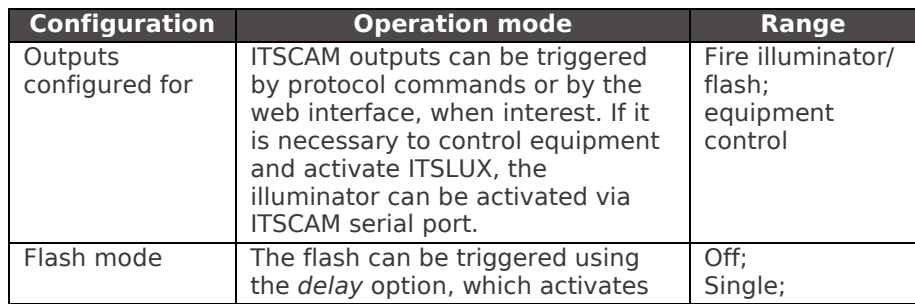

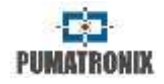

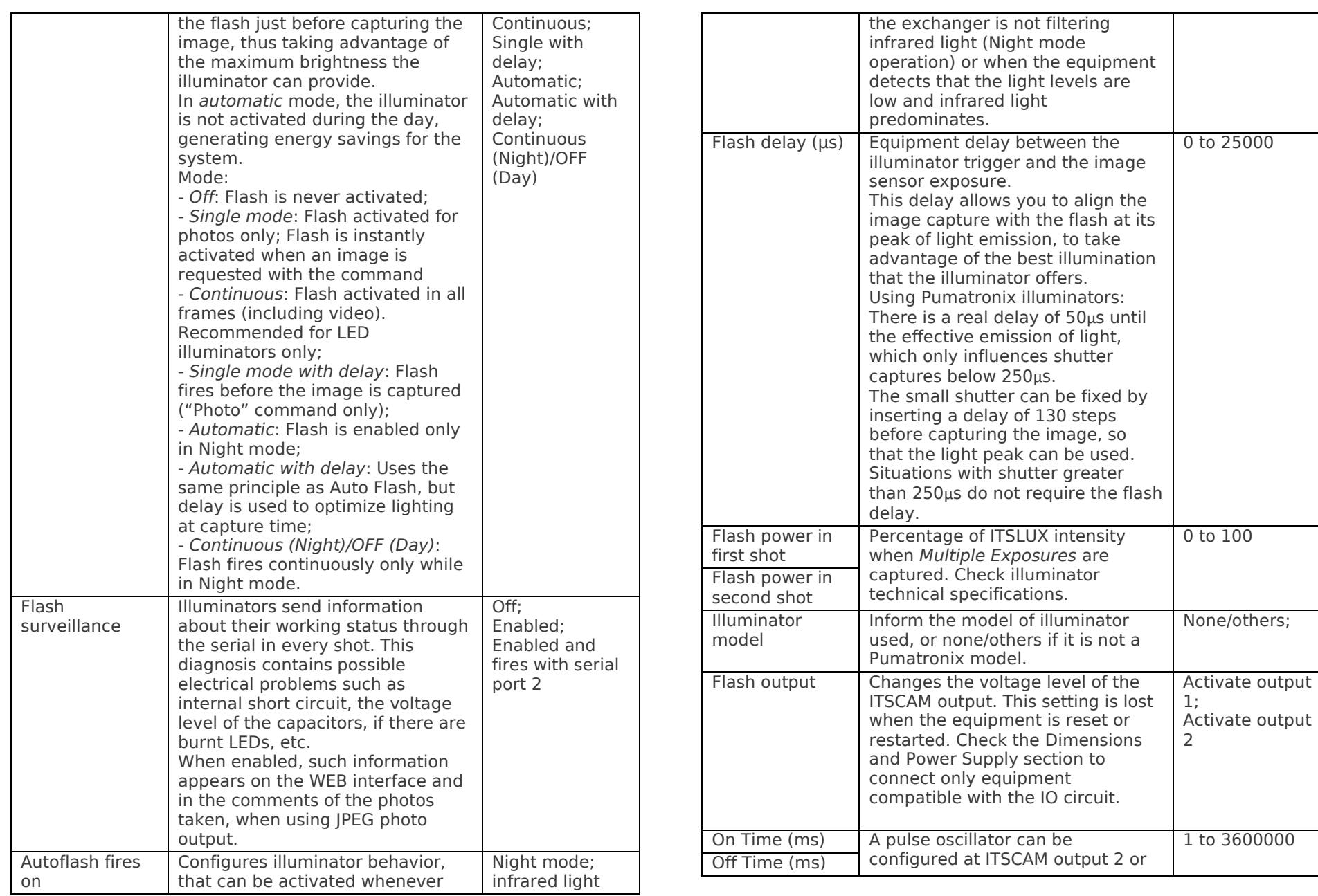

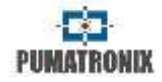

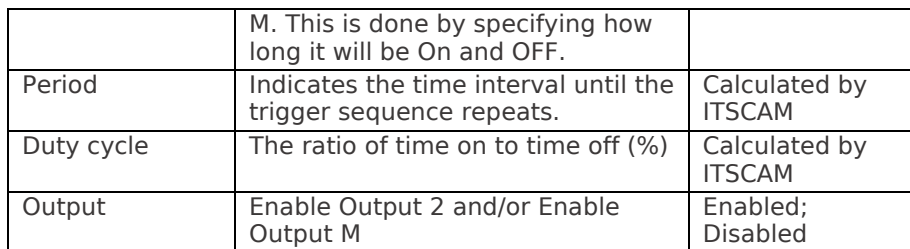

# **16.7. Image Settings**

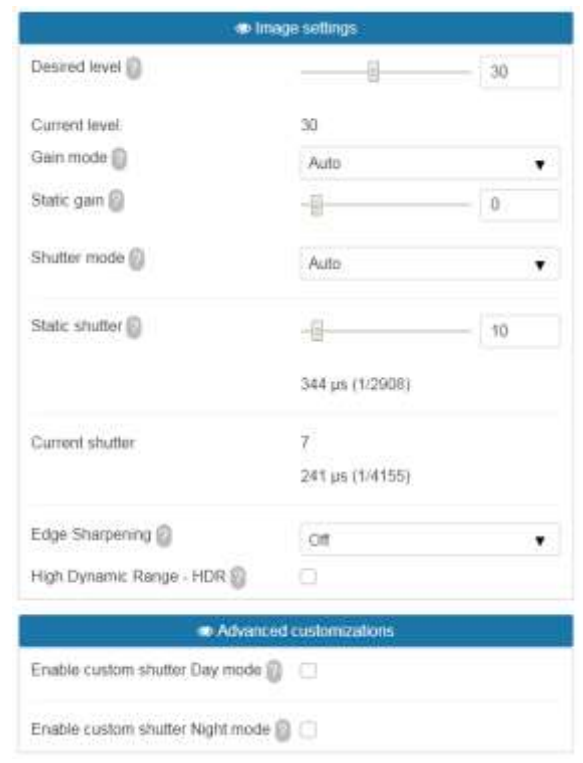

*Figure 37 – Image Settings at ITSCAM Web interface*

| <b>Configuration</b> | <b>Operation mode</b>                                                     | Range            |
|----------------------|---------------------------------------------------------------------------|------------------|
| Desired level        | The level of clarity desired in the<br>picture can be achieved with gain, | $\sqrt{7}$ to 62 |

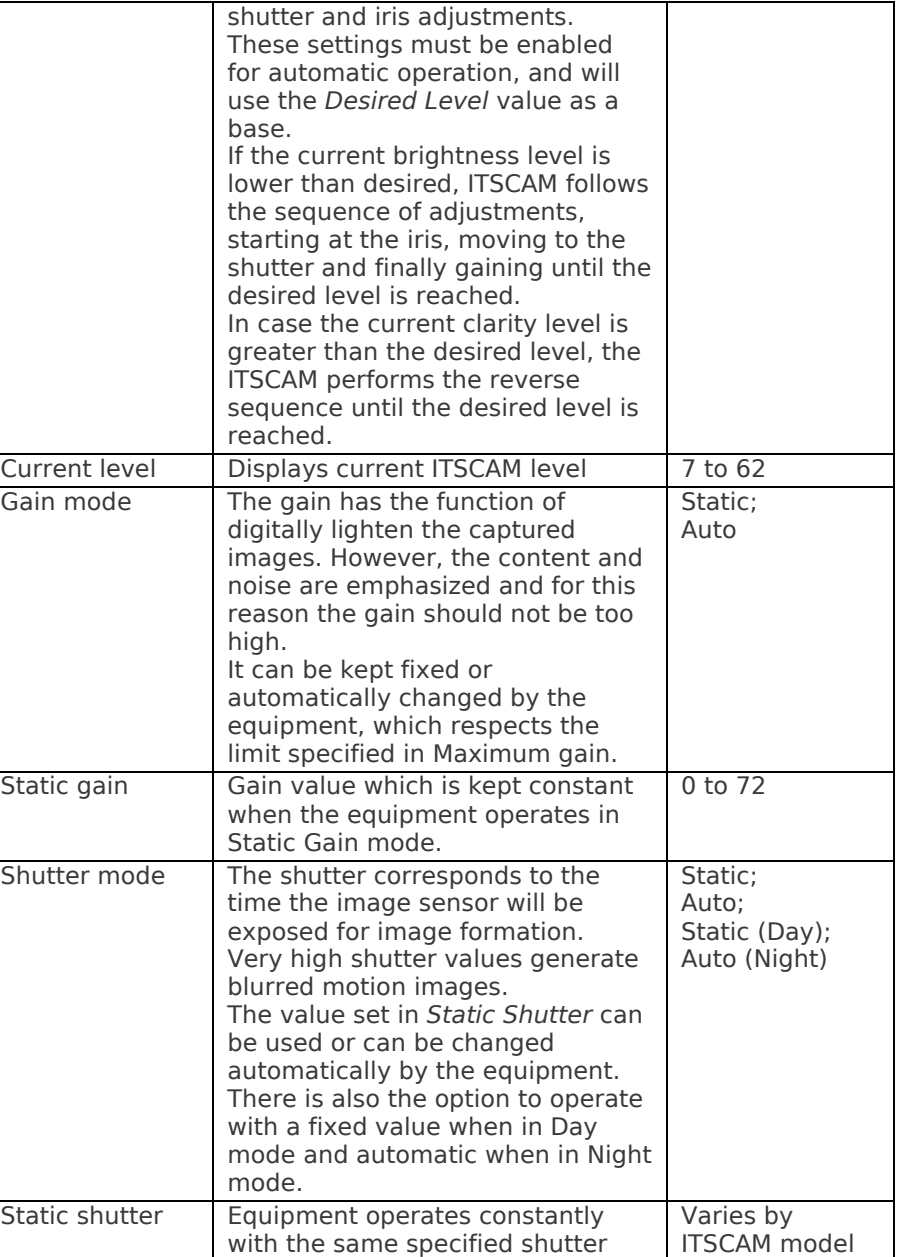

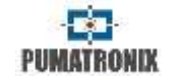

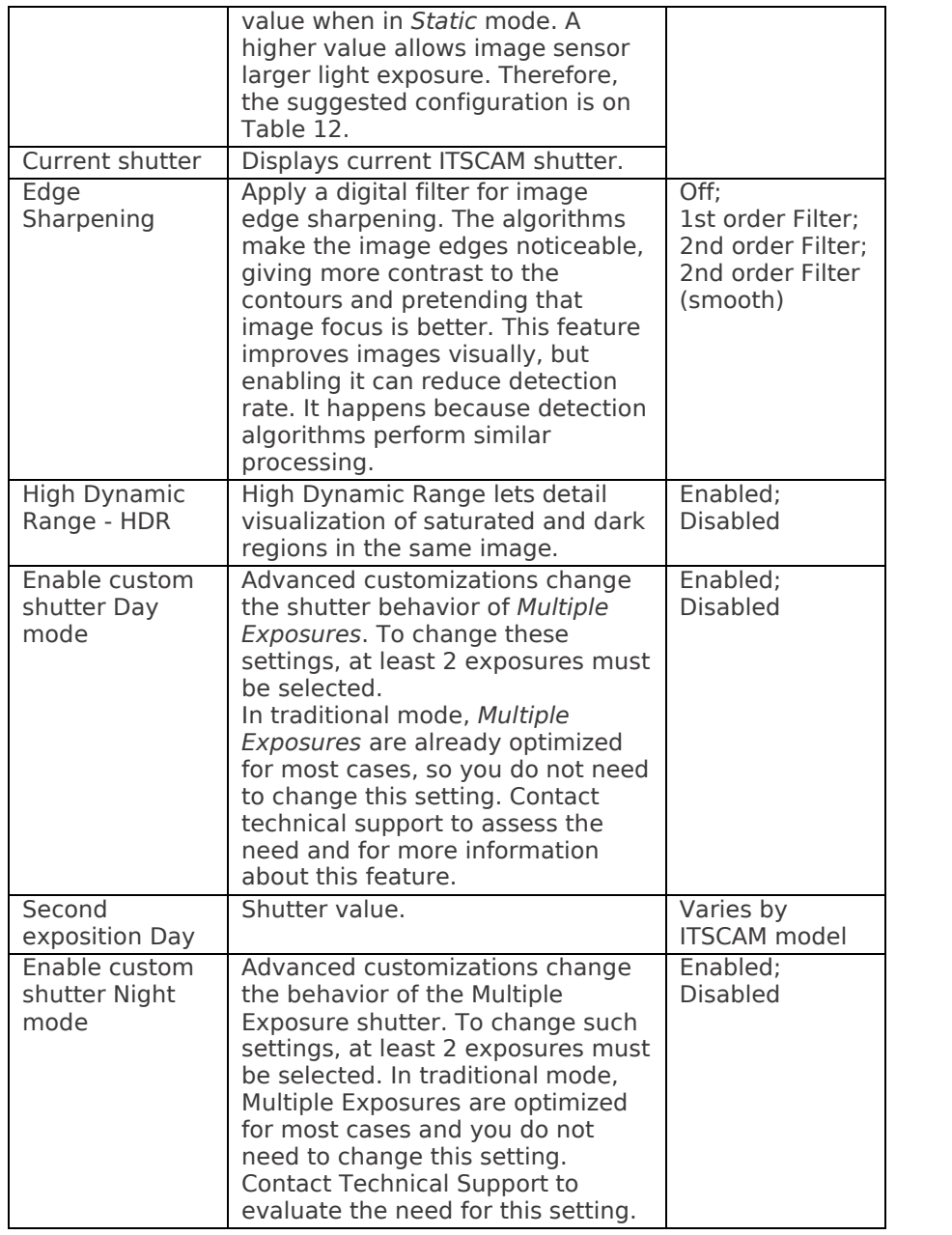

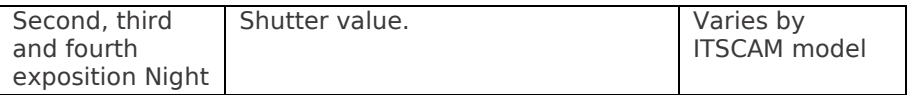

# **16.8. Light Settings**

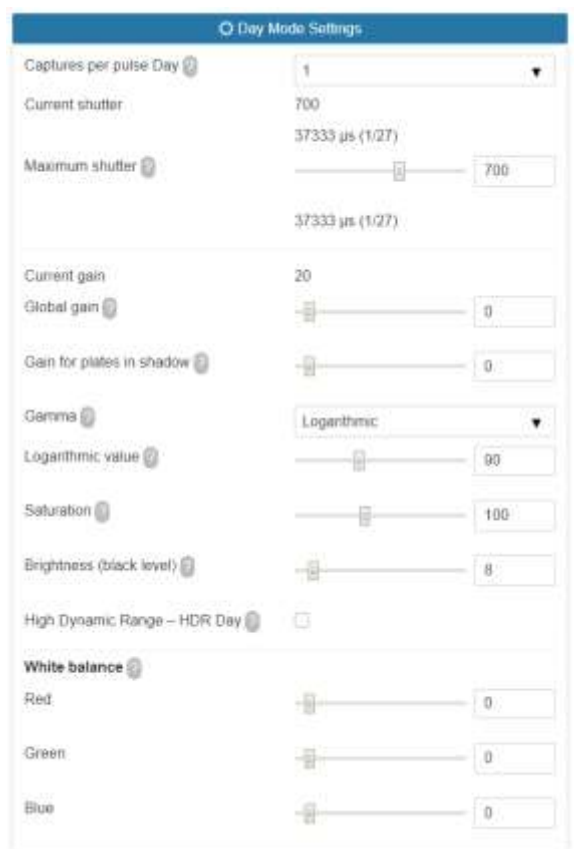

*Figure 38 – PART A - Light Settings at ITSCAM Web interface*

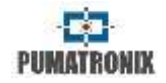

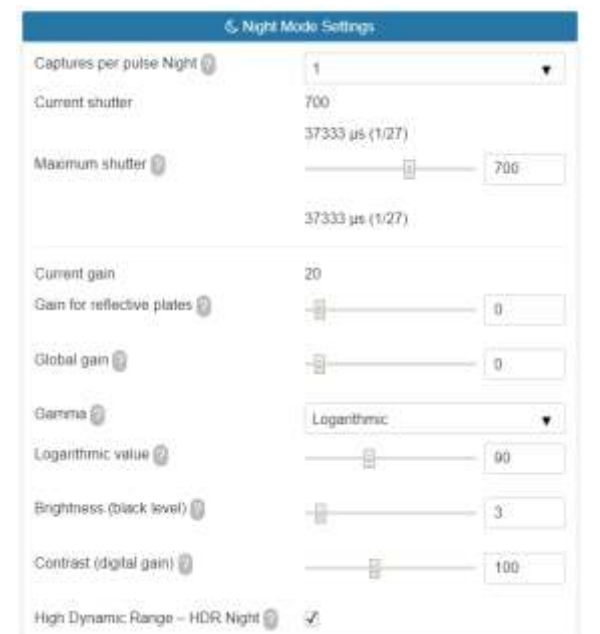

*Figure 39 – PART B - Light Settings at ITSCAM Web interface*

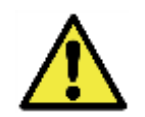

**Firmware version 18.X and above changed ITSCAM switching mode between Day and Night Modes.**

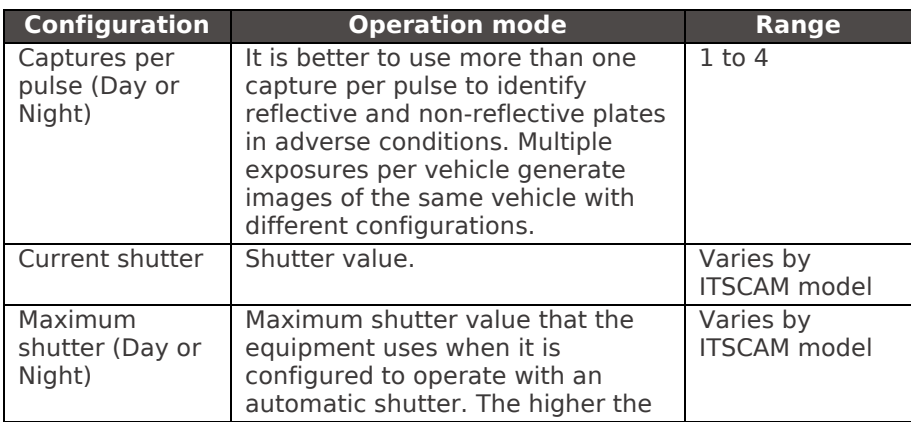

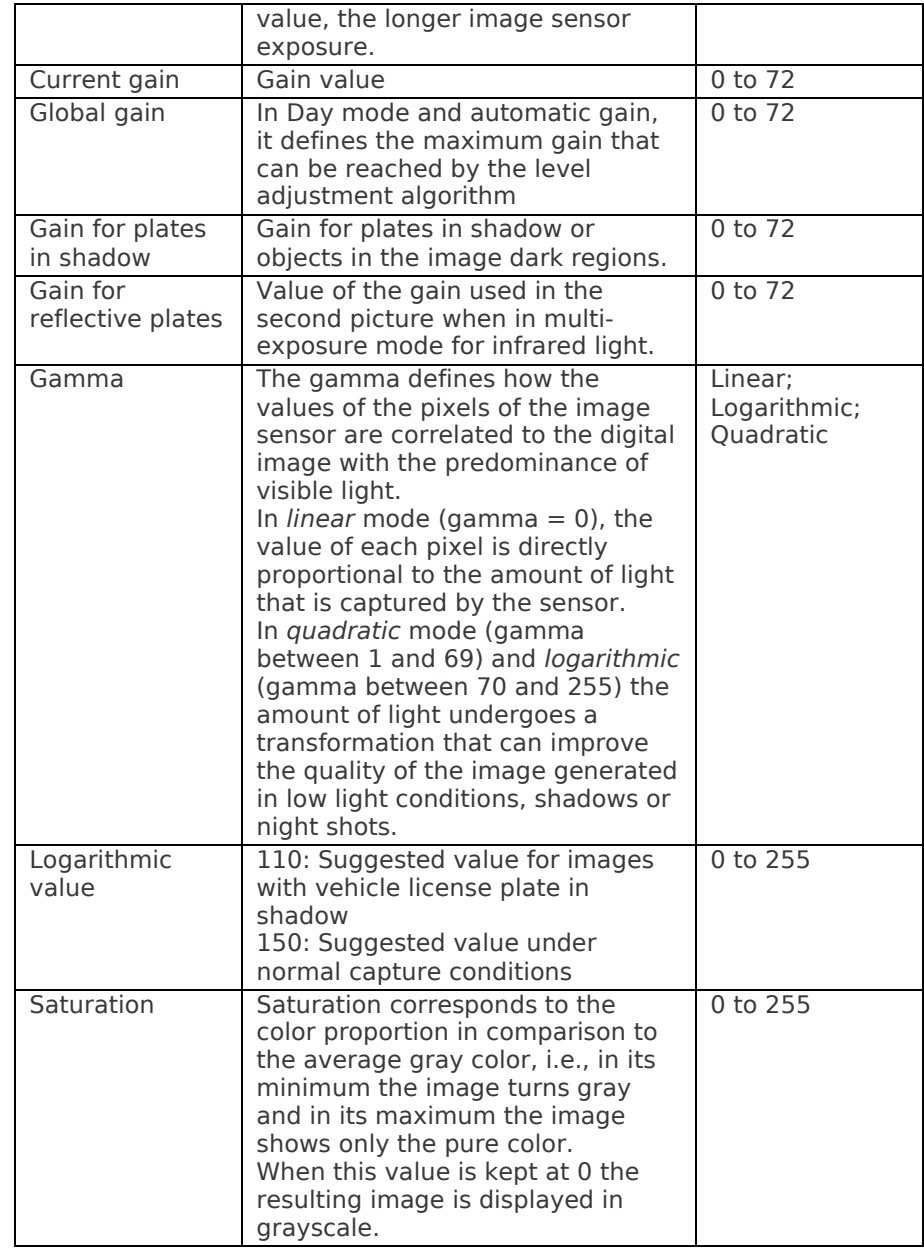

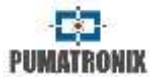

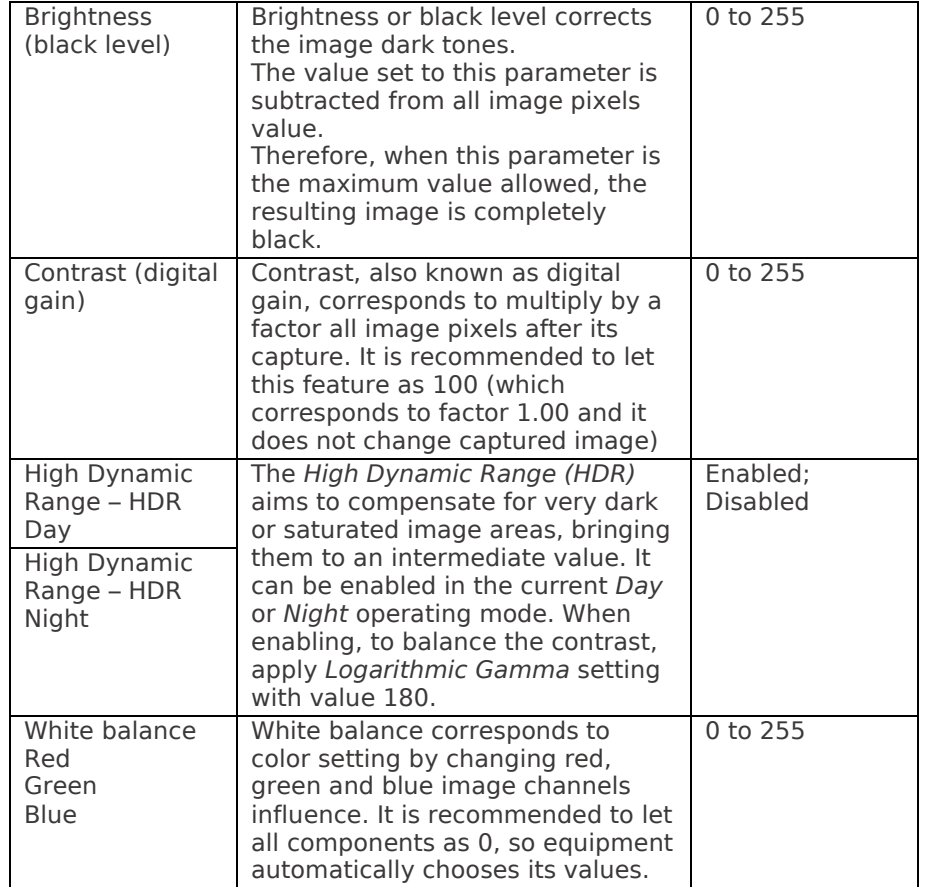

### **16.9. Zoom and Focus Settings**

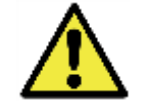

**Auto Iris must be disabled during zoom and focus adjustment. To do this, disable the auto iris and then click apply.**

It is possible to visualize live the changes that are made in the equipment (Figure 40) by clicking the Play button and the Pause button (at left side of the browser window). *Photo* button requests an image with flash, if illuminator is set and needs to be triggered. The *Trigger* function displays the image resulting from the next trigger made by ITSCAM, which may be induced by an installed sensor, such as an inductive loop or optical barrier, or by processing images to identify a vehicle passing.

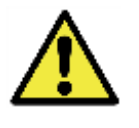

**Requesting images through the interface** *Trigger* **button requires the following settings to operate correctly:** *Servers* **must be set to** *None***; o** *Number of captures per pulse* **should be** *1* **and** *Visible Light Trigger* **and / or** *Infrared Light Trigger* **should be set to the desired vehicle detection type.**

By clicking this button, ITSCAM's response takes time to detect a vehicle in the image.

*Zoom and Focus* adjustment can be done automatically using the *Perform Autofocus* button.

*Test* Mode lets you configure ITSCAM to send vertical, horizontal, and diagonal patterns in the image instead of the captured image for testing non-image-dependent functionality. This feature is only available on ITSCAM models with 752x480 pixel resolution.

By selecting *Mode* as *Automatic*, the switching between Day and Night Mode will be done automatically. However, you need to configure how this switching occurs in *Lighting Change* in the *General* option of the *Settings* menu.

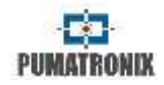

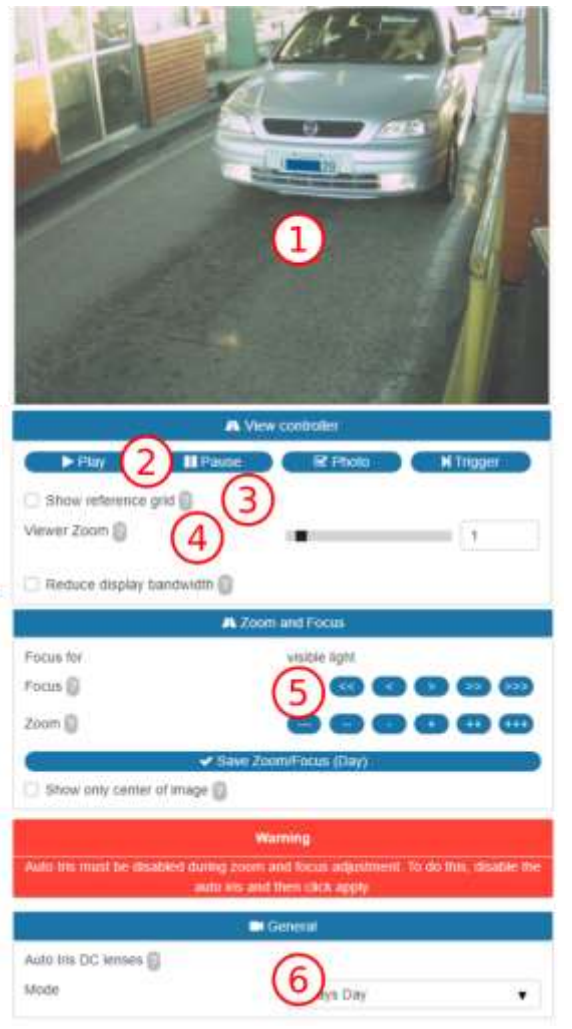

### *Figure 40 – Zoom and Focus Settings at ITSCAM Web interface*

<span id="page-42-0"></span>The numbered and highlighted commands in [Figure 40](#page-42-0) have the following meaning:

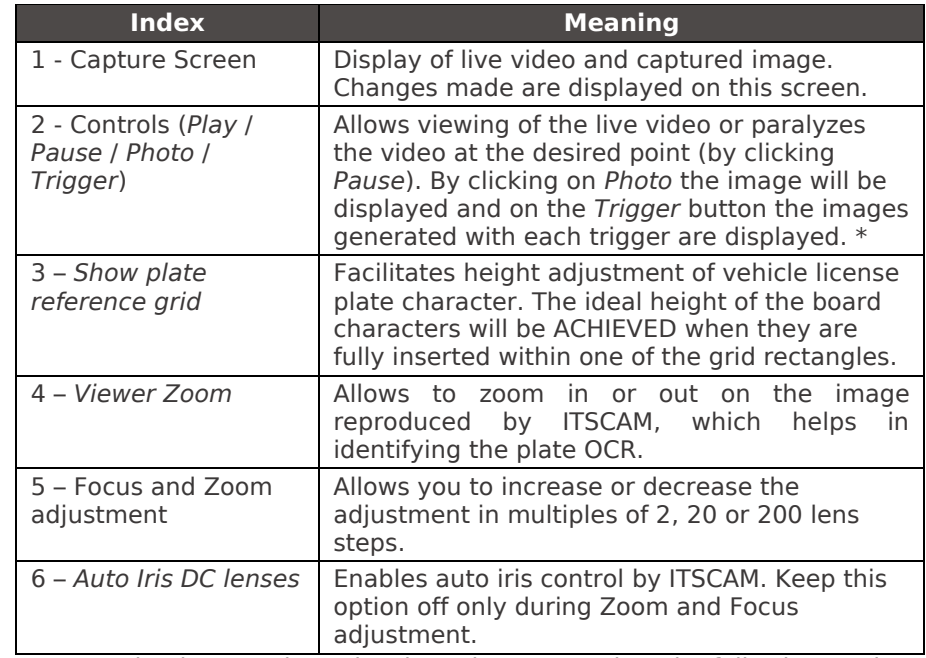

\* Requesting images through T*rigger* button requires the following settings to operate correctly: *Servers* must be set to None; o *Number of captures per pulse* should be *1* and *Visible Light Trigger* and / or *Infrared Light Trigger* should be set to the desired vehicle detection type.

### **16.10. Weights**

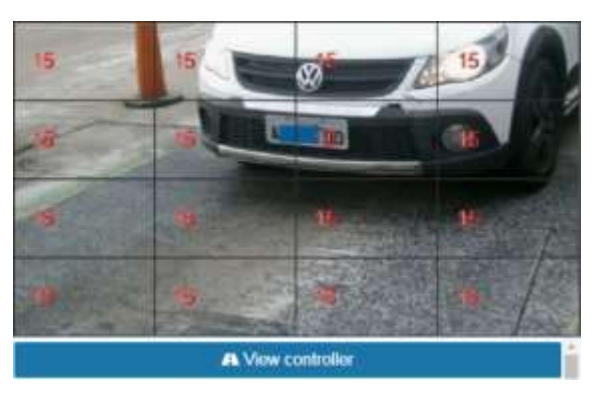

*Figure 41 – Weights Settings at ITSCAM Web interface*

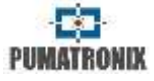

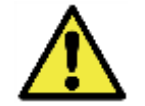

**Weight adjustment on** *View controller* **is available only when zoom is equal to 1.**

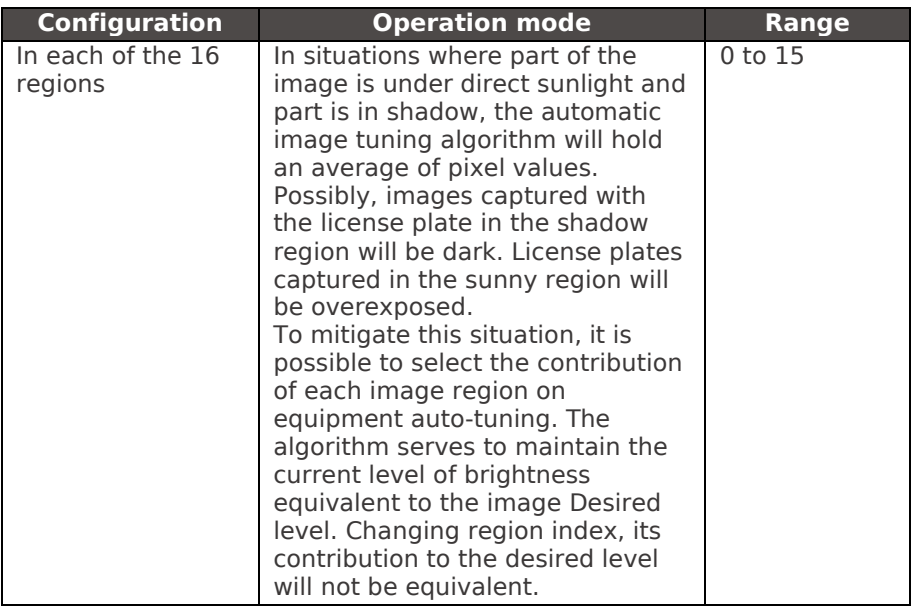

### **16.11. OCR**

Automation of license plate identification uses OCR (Optical Character Recognition) algorithms to infer the letters and numbers contained in license plate images. This image analysis can be performed at a processing center or locally.

To auto-read license plates it is necessary to update the ITSCAM network configuration [\(Figure 27\)](#page-27-0), define which images will be processed [\(Figure 35\)](#page-34-0) and enter OCR and MAP processing settings, when available [\(Figure 42\)](#page-44-0). It is required to settle Zoom and focus [\(Figure 40\)](#page-42-0), and it can be done at any time during the setup process.

#### **Option with OCR** *Disabled* **or** *Local Only***:**

Processing performed at the installation site can be performed by the equipment itself that captures the images, that is, ITSCAM has embedded OCR. In this case, the photo is transmitted after identification with the plate read in the comment of JPEG file.

#### *MAP Only* **OCR option:**

There are ITSCAM models that does not perform OCR, in this case a connection to an OCR processing center is required. It can be a server/computer that receives the images or the auxiliary processor MAP (Processing Accelerator Module) installed next to the capture device, which analyzes the images and returns the recognized plate to ITSCAM. MAP uses the same open communication protocol as ITSCAM 4XX. This equipment receives the data network connection that the monitoring system uses and the ITSCAM data connection.

#### **Option to process OCR in** *MAP / Local***:**

In this configuration OCR is processed preferentially in the MAP, but if communication is lost, ITSCAM takes over the processing and images are still available with OCR.

In the option where OCR processing is performed by MAP, information about it should be configured at *Settings* > *OCR* in ITSCAM web interface. The *IP Address* and *Port* assigned to MAP must be replicated in the ITSCAM configuration. After filling in, to save your changes, click the *Apply* button to continue. To test ITSCAM connection with MAP is required to capture the image of a valid license plate. *OCR server status* reports the health of MAP that can be: *Undefined*, *Disabled*, *Connected*, *Unsupported Country*, *Invalid ROI*, *Invalid License*, *License Expired*, *Failed to Connect*, *Server Disconnected*, *Queued Timeout*, *Queue Full*, *Failed to Send to Server*, and *Connection Limit*. The *Current OCR server* indicates whether the Primary or Secondary equipment is performing OCR.

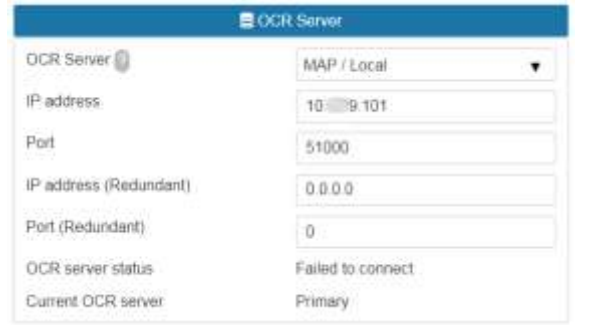

<span id="page-44-0"></span>*Figure 42 – PART A - OCR Settings at ITSCAM Web interface*

#### **of OCR Settings** Region of Interest **Of Select reason CI Without remon** Vehicle plate type All ٠ OCR Country Brazil ٠. Timeout @ 4500 O Visible light OCR Mode on  $\blacktriangledown$ & Intrared light OCR Mode Off  $\mathbf{v}$ TI Character Settings Maximum allowed characters with  $\alpha$ ۰ low reliability Minimum character reliability (0)  $60$ Minimum character height  $\Omega$ Maximum character height  $60$ Average character height 20 D Perspective settings Plate slant angle  $-4$ Plate angle (2)  $-6,9$ Preview angle correction  $\Omega$

### *Figure 43 – PART B - OCR Settings at ITSCAM Web interface*

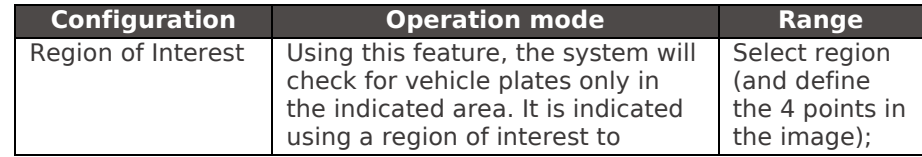

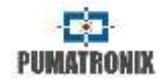

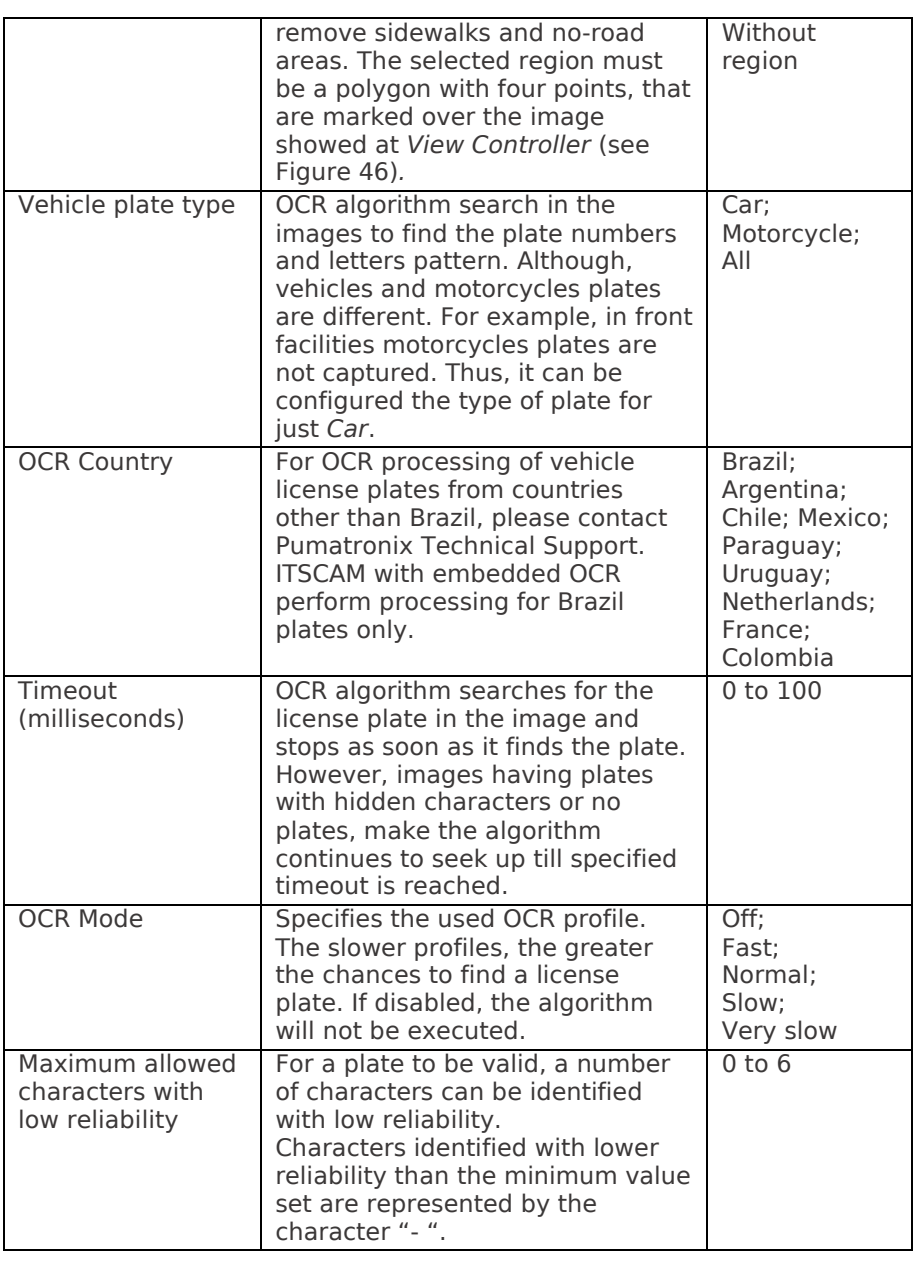

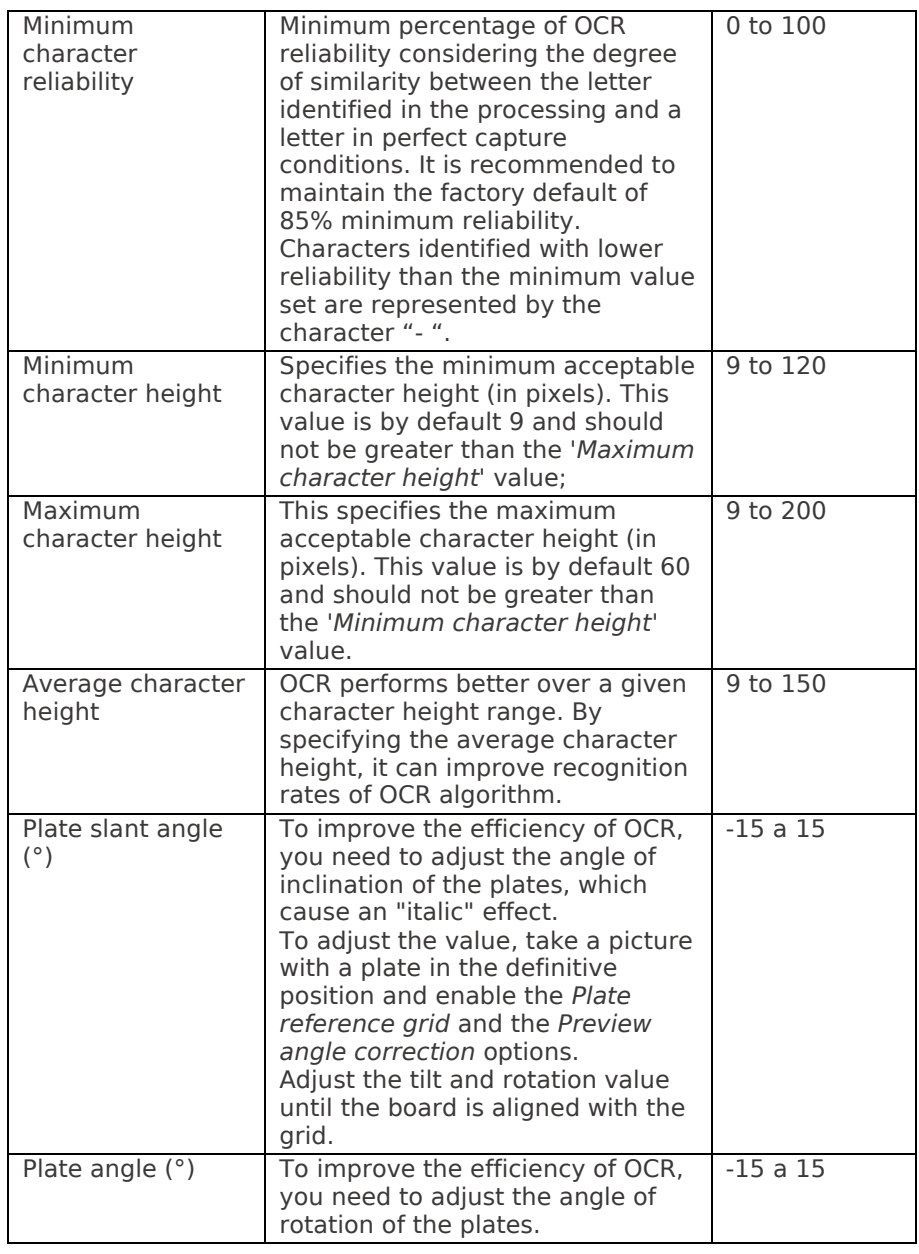

PUMATRONIX

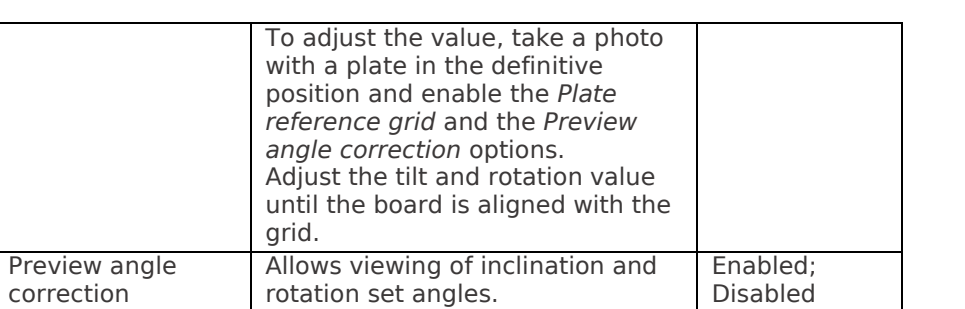

Disabled

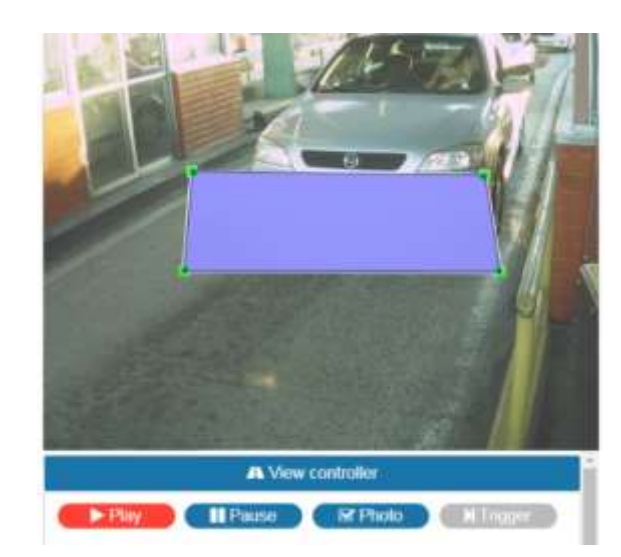

*Figure 44 – ITSCAM Web interface with a Region of Interest (ROI) set. The OCR algorithm will search for plates placed in the ROI.*

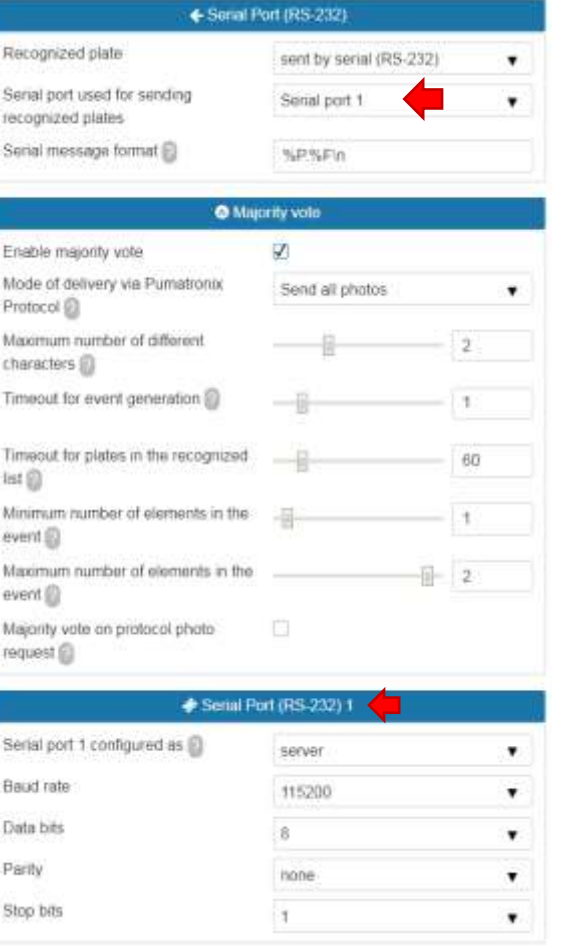

#### *Figure 45 – PART C - OCR Settings at ITSCAM Web interface*

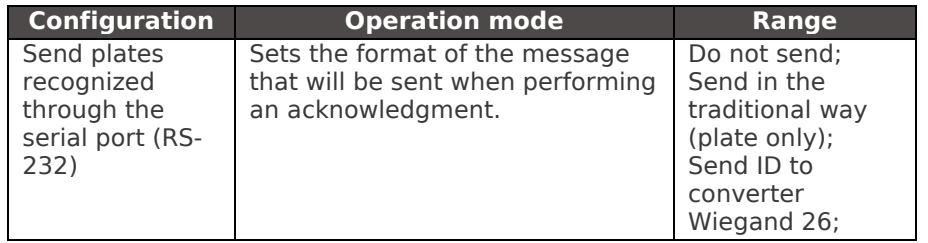

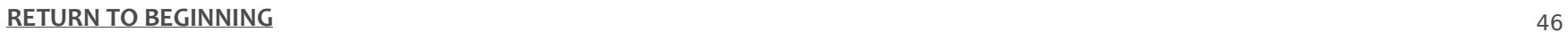

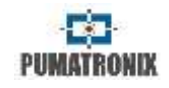

Send all photos; Send only the one with better recognition

0 to 7

0 to 10

0 to 600

1 to 2

1 to 2

Enabled; Disabled

server;

trigger

embedded GPS controller; image

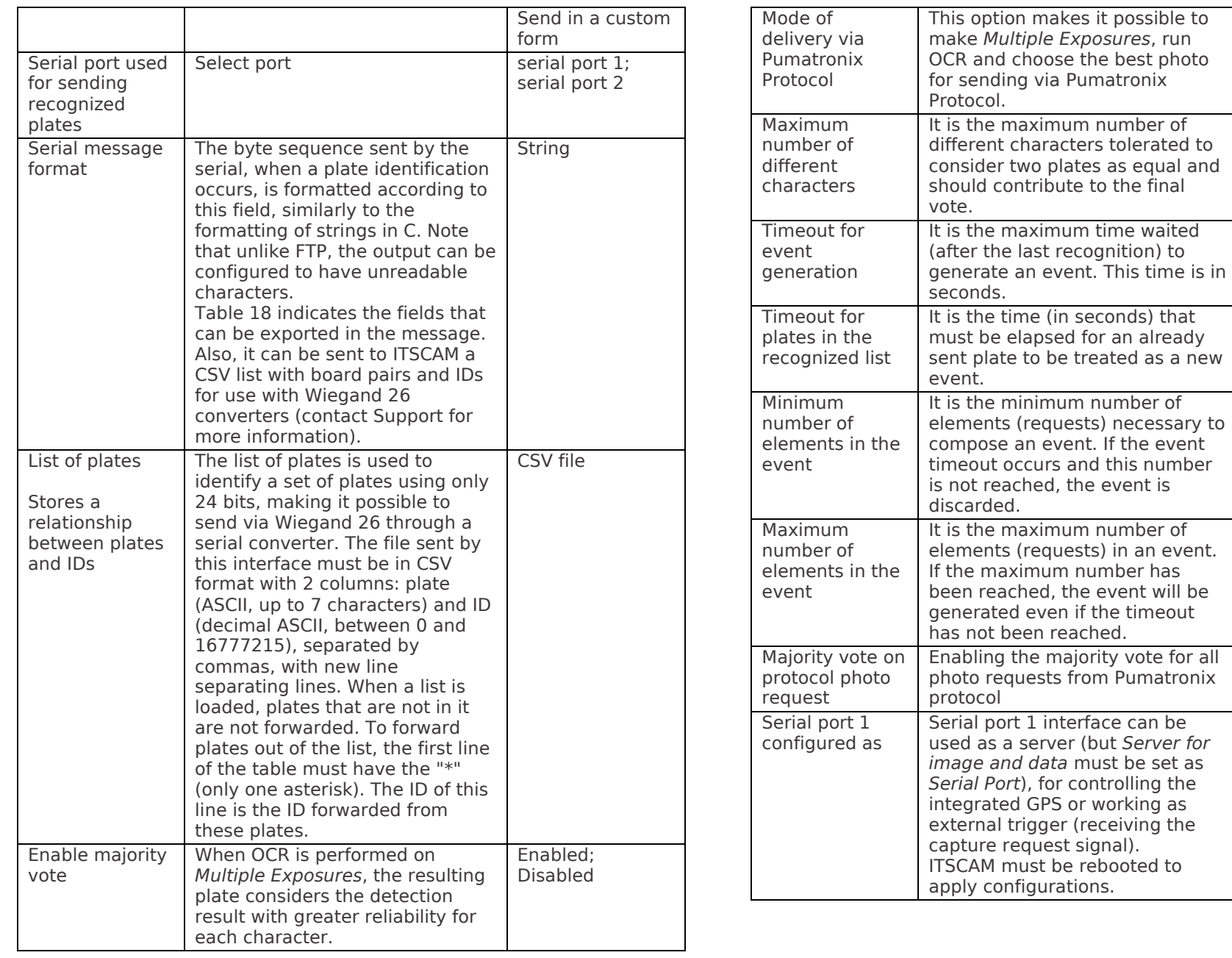

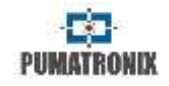

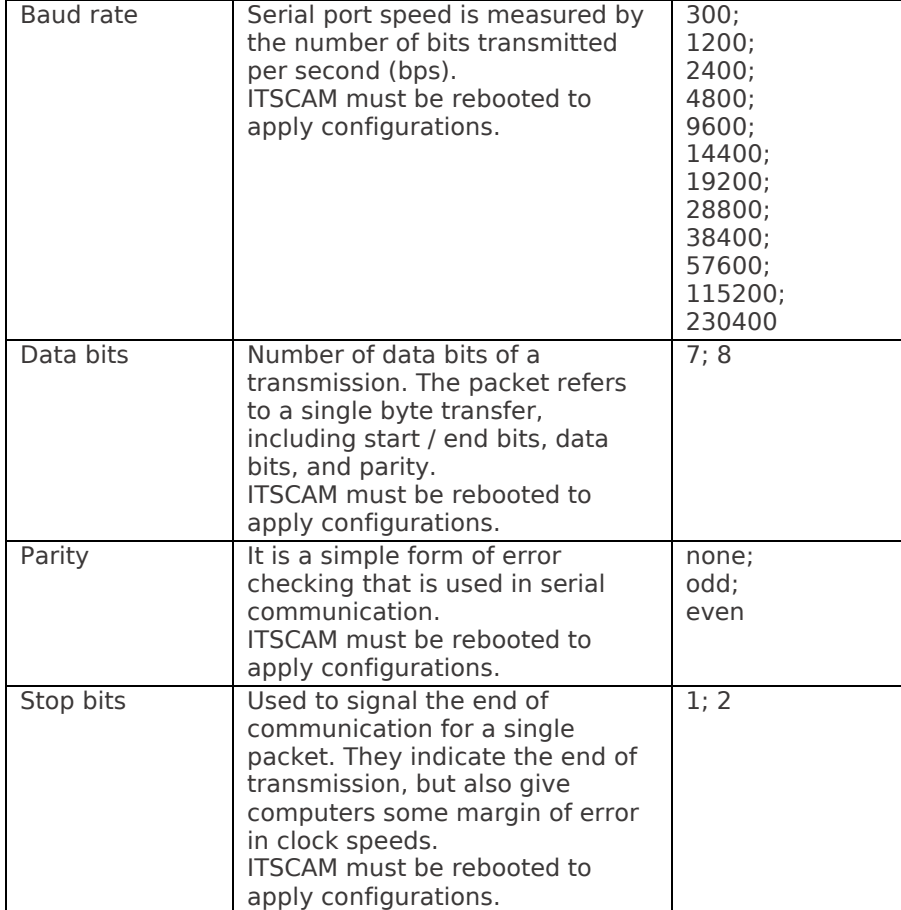

*Table 17 - Symbols for generation of messages sent by the Serial Port*

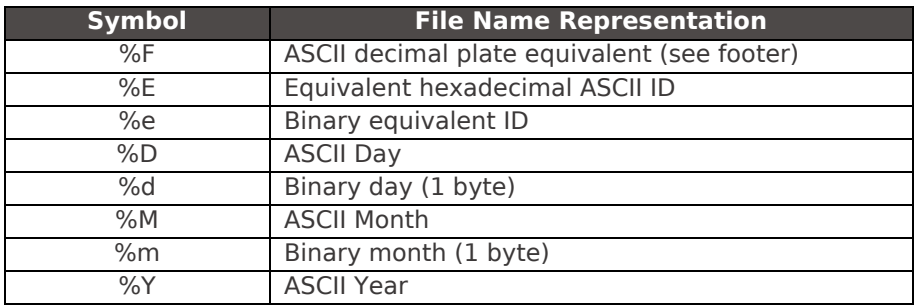

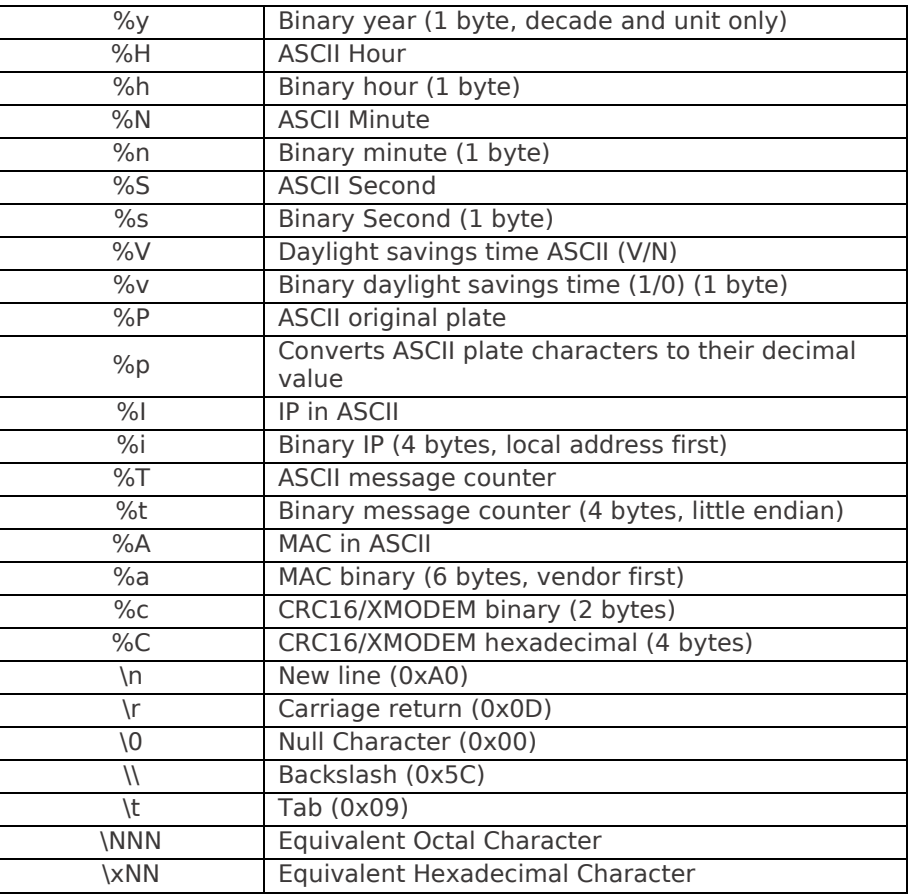

 $*$  It can be specified a fixed size for a field, which will be filled with spaces or truncated accordingly.

An exclamation (!) Reverses the field byte order.

A dash (-) added before that number determines whether the alignment will be done to the left.

It is still possible to determine another hexadecimal character in place of space. For example:

 $\%$  ×00-4e -> Print the equivalent ID, fixed size at 4, left-aligned, with the remainder of the bytes filled by zero (0x00)

%016I -> Print IP in ASCII (4 decimals separated by dot) in 16 bytes, rightaligned, filling in the remaining spaces with ASCII '0' (0x30).

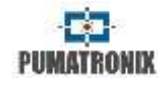

# **17.ITSCAM Default Settings**

Today, vehicles can have reflective or non-reflective license plates. The configuration of multiple exposures per request aims to increase recognition rate. Parameters values provided are the basis for installations using ITSCAM and ITSLUX illuminator.

Parameters that are not presented in this configuration depend on the application. Examples of these settings are network and image transmission server.

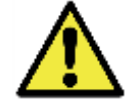

**These settings are a starting point for equipment installation, although they may vary depending on the installation environment.**

### **17.1. Default Settings for Web Interface (Firmware 12.X to 15.X)**

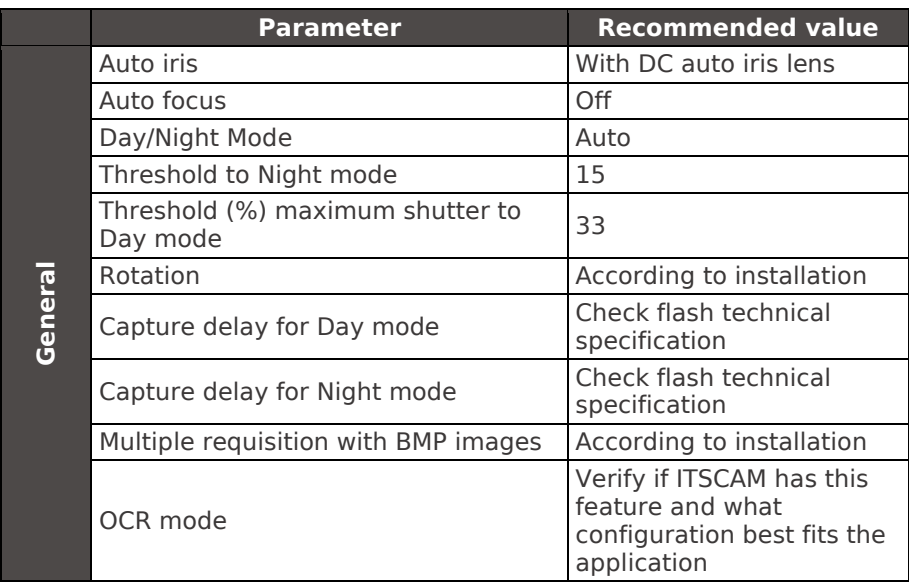

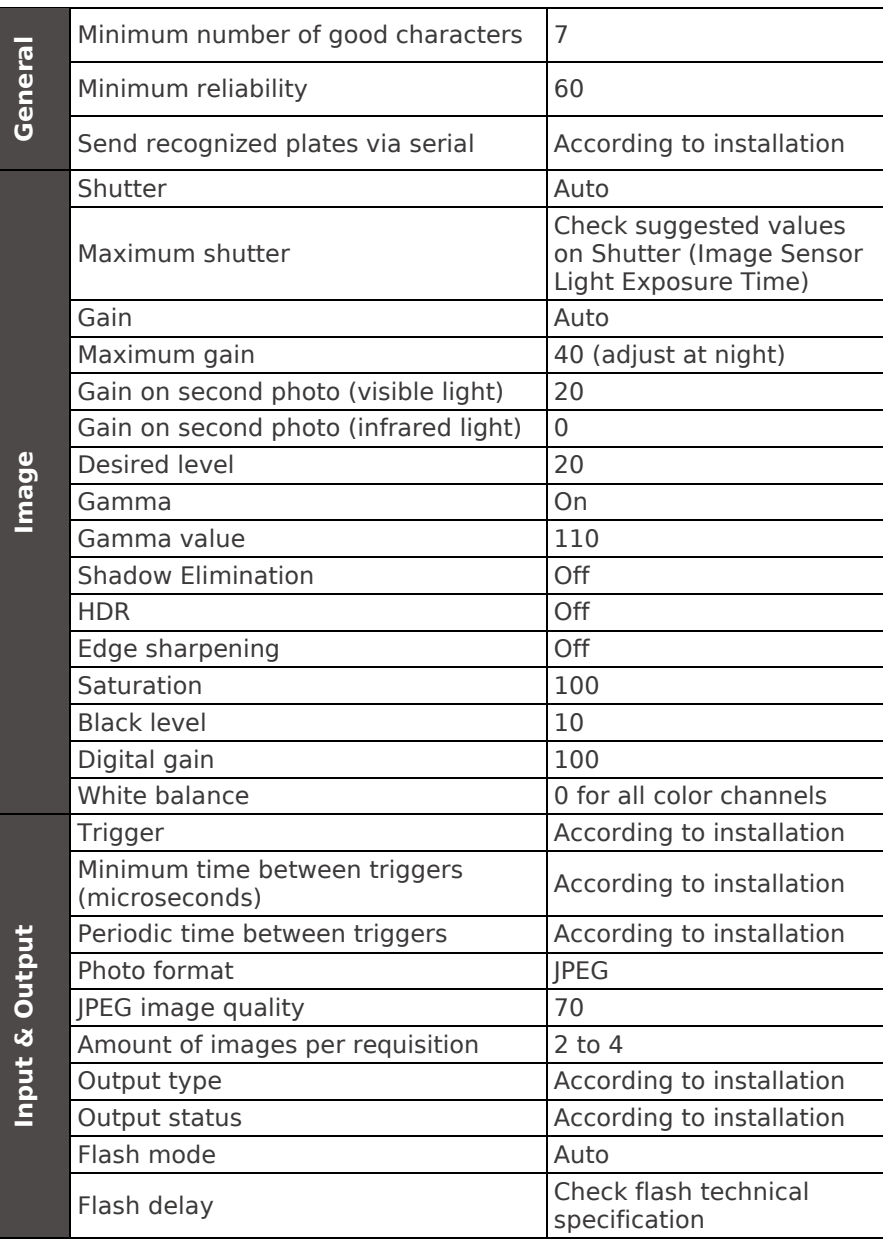

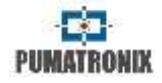

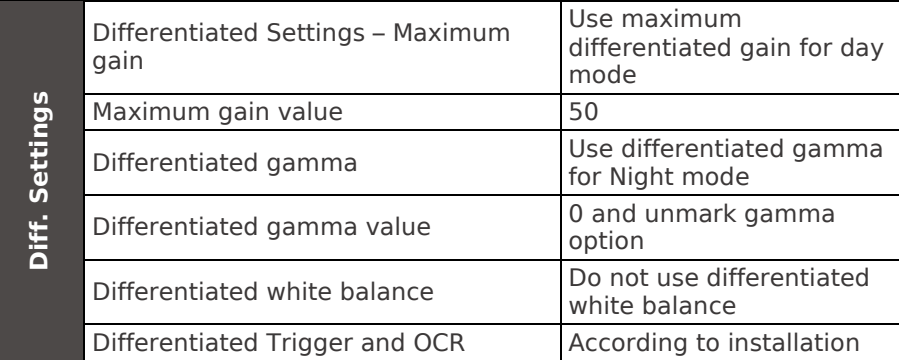

### **17.2. Default Settings for Web Interface (Firmware 16.X to 17.X)**

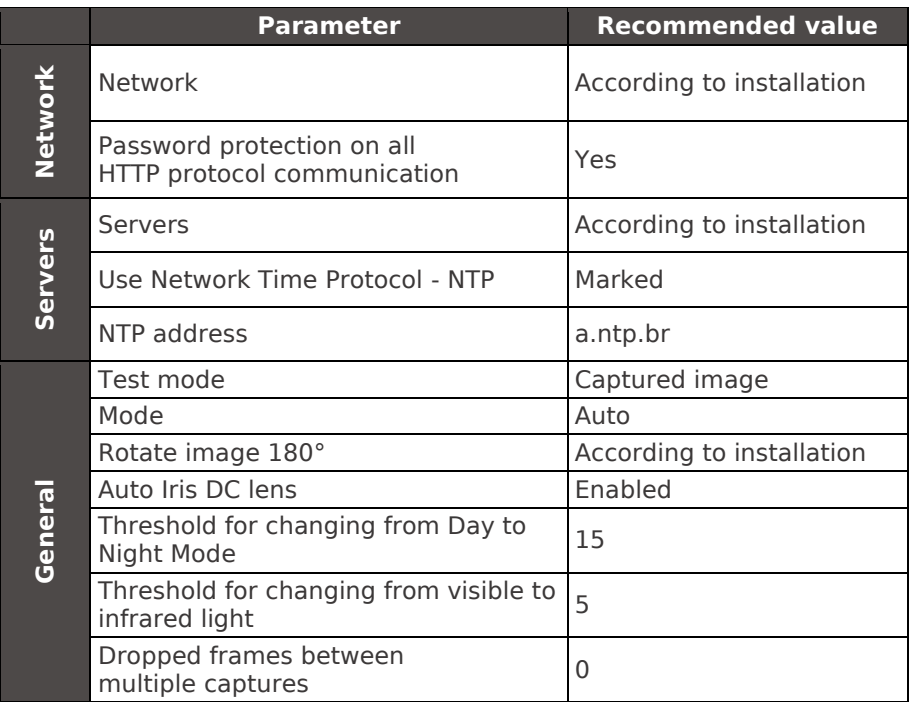

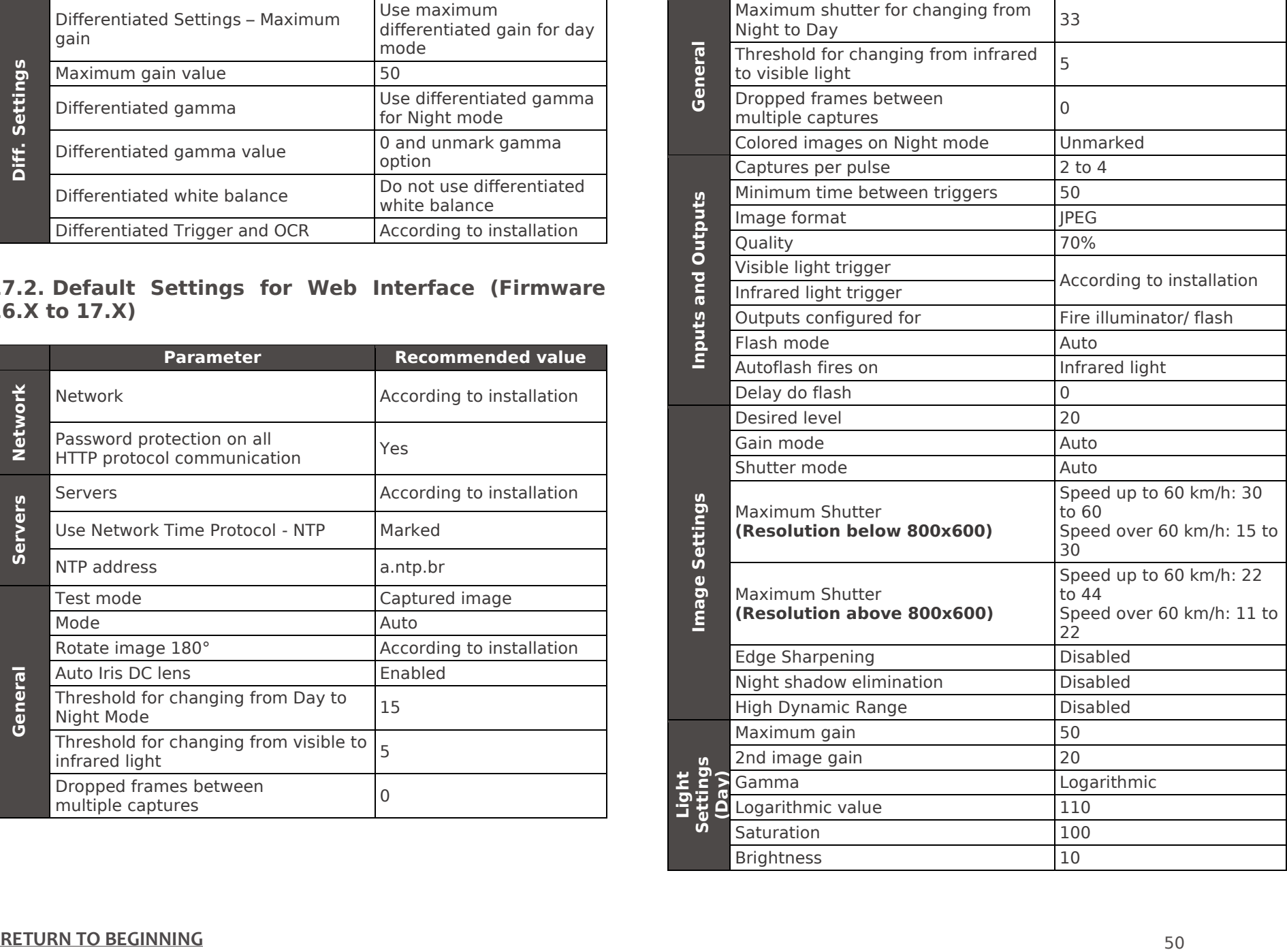

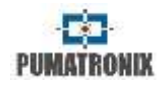

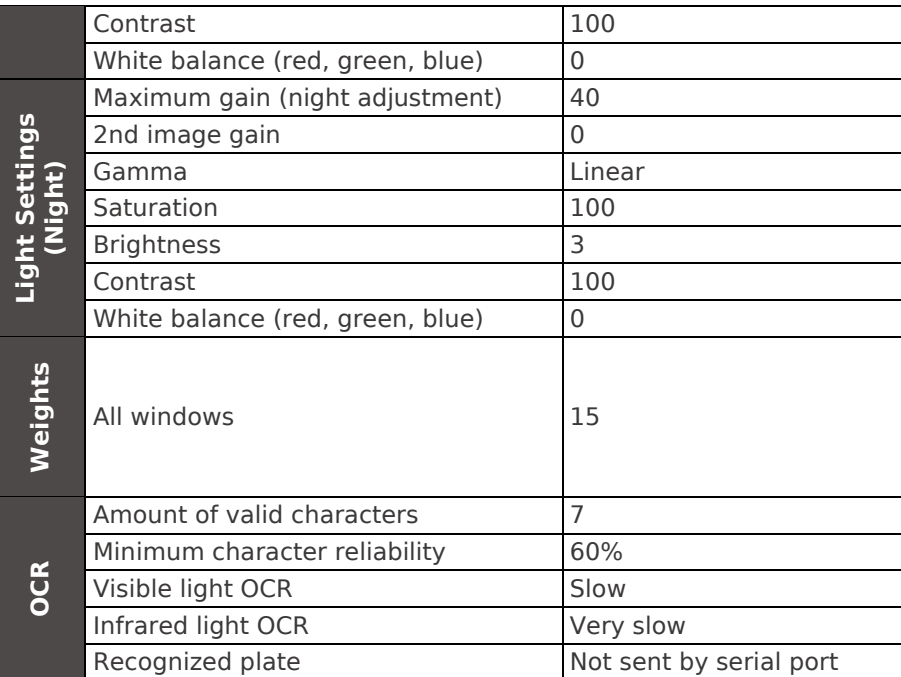

### **17.3. Default Settings for Web Interface (Firmware 18.X)**

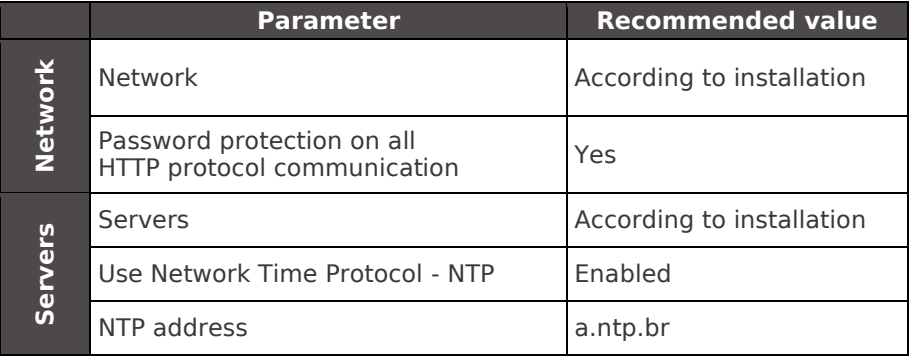

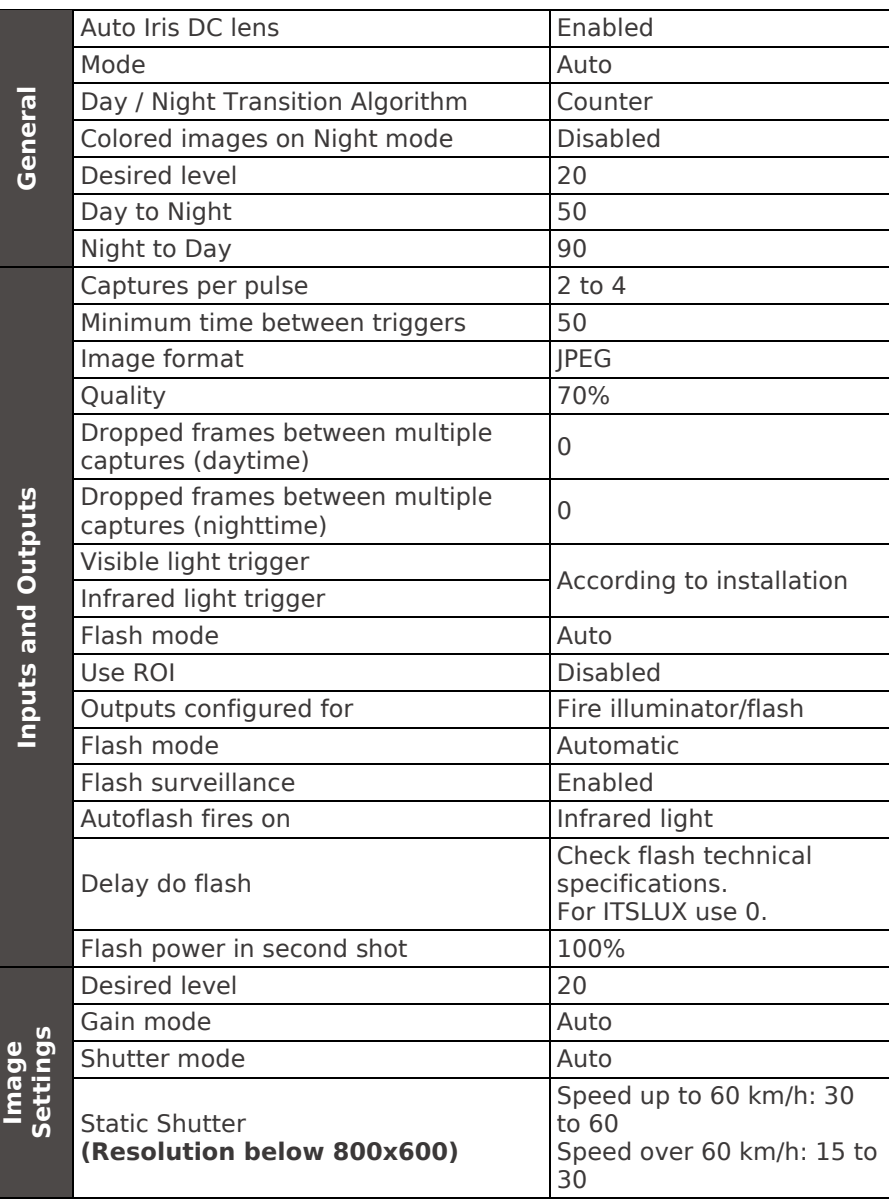

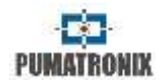

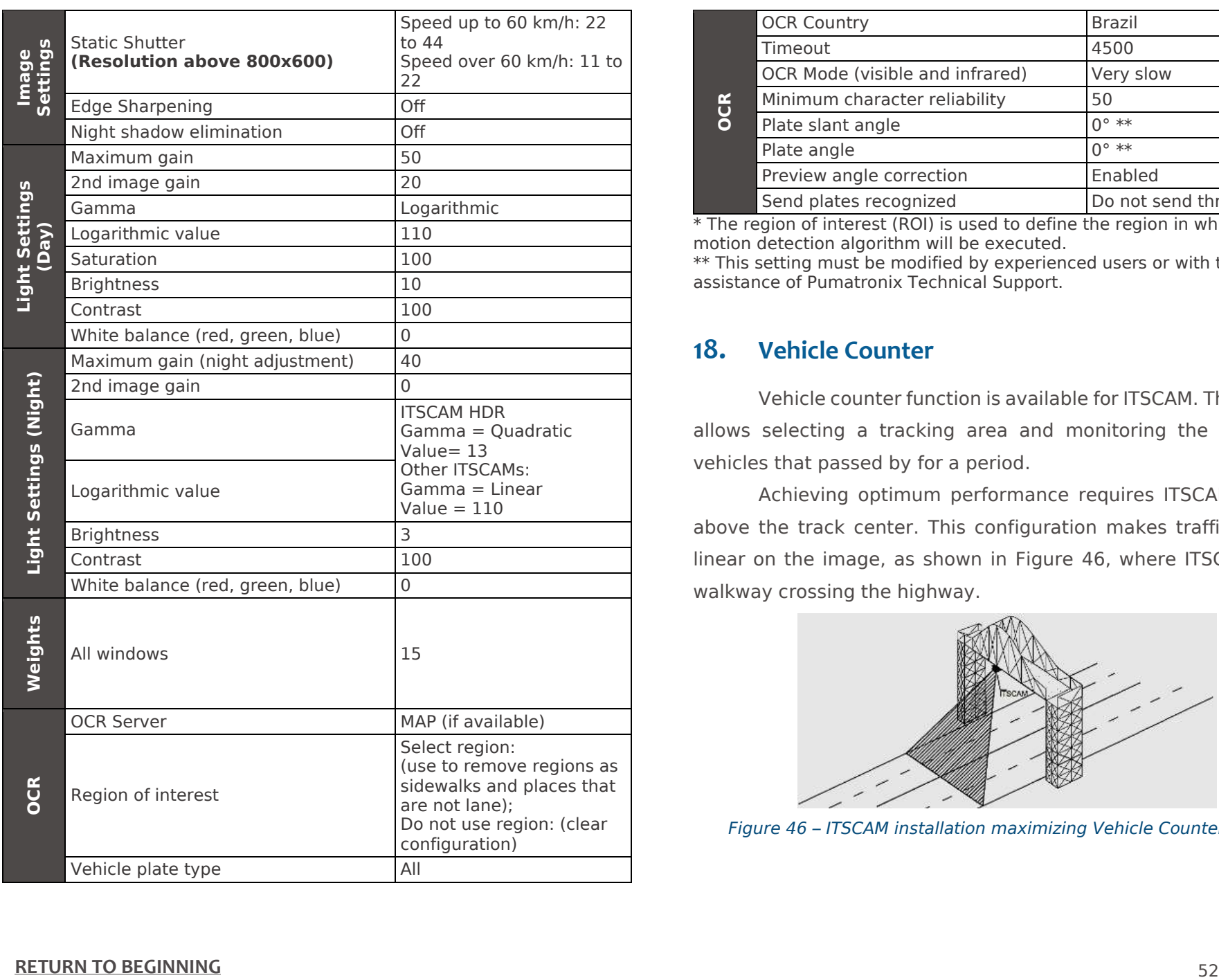

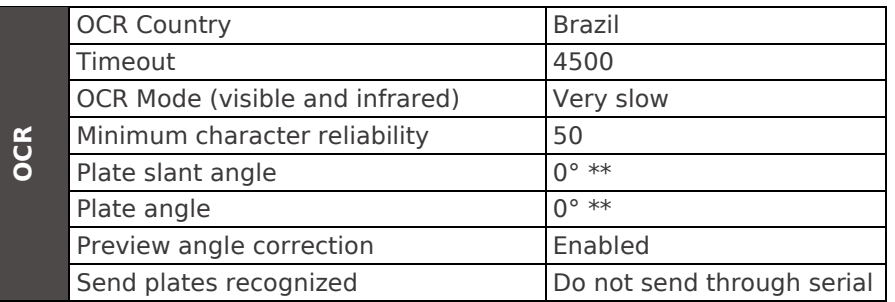

\* The region of interest (ROI) is used to define the region in which the motion detection algorithm will be executed.

\*\* This setting must be modified by experienced users or with the assistance of Pumatronix Technical Support.

# **18. Vehicle Counter**

Vehicle counter function is available for ITSCAM. This function allows selecting a tracking area and monitoring the number of vehicles that passed by for a period.

Achieving optimum performance requires ITSCAM installed above the track center. This configuration makes traffic direction linear on the image, as shown in [Figure 46,](#page-52-0) where ITSCAM is in a walkway crossing the highway.

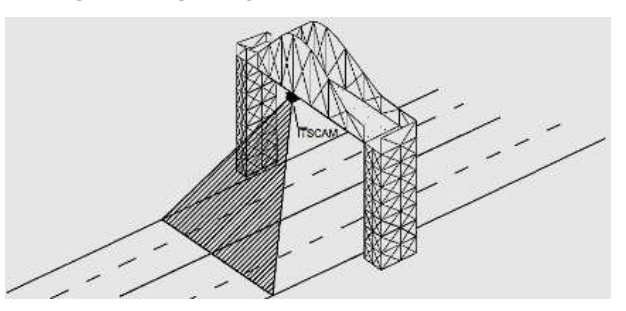

<span id="page-52-0"></span>*Figure 46 – ITSCAM installation maximizing Vehicle Counter results*

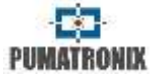

Vehicle Counter has its own interface, available at [www.pumatronix.com.](http://www.pumatronix.com/) [Figure 47](#page-53-0) shows an example of ITSCAM Vehicle Counter interface.

The procedure for using the counter requires connecting with ITSCAM and selecting the counting region. After running the application, you must enter the ITSCAM IP address. Then you must mark the counting area with mouse or by entering rectangle region coordinates. The counter region is surrounded by a black rectangle. Counter result is shown in the upper right window. It is split by vehicle size: small (motorcycle and small vehicles), medium and large (truck, bus and similar) vehicles.

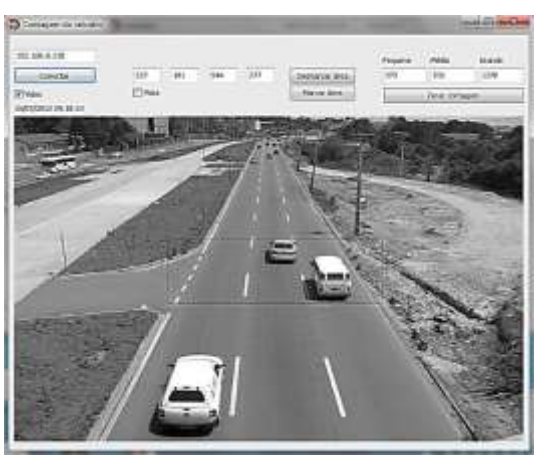

*Figure 47 – ITSCAM Vehicle Counter Interface*

# <span id="page-53-0"></span>**19.Optical Character Recognition - OCR**

ITSCAM 402, ITSCAM 403, ITSCAM 421, HDR and CCD with OCR can recognize vehicle plates. The capture process happens whenever ITSCAM receives an image request in JPEG format by

"Photo" or via I/O command. ITSCAM processes the vehicle plate recognition as soon as it makes the capture, and then it sends the image to the server. ITSCAM does not make plate recognitions if the capture is in BMP format or if it was requested by "Video" command.

After capturing the image, ITSCAM seeks objects similar to a license plate on the image. By locating each of these objects, the recognition algorithm tries to recognize letters and numbers. The identification result depends on the character minimal reliability. The read plate is inserted into the JPEG file on comment field.

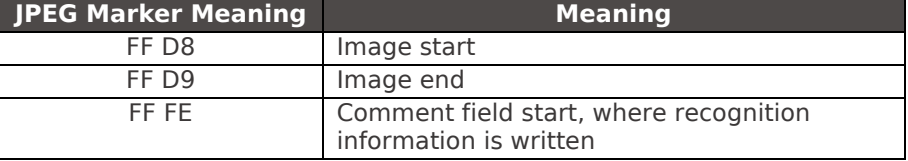

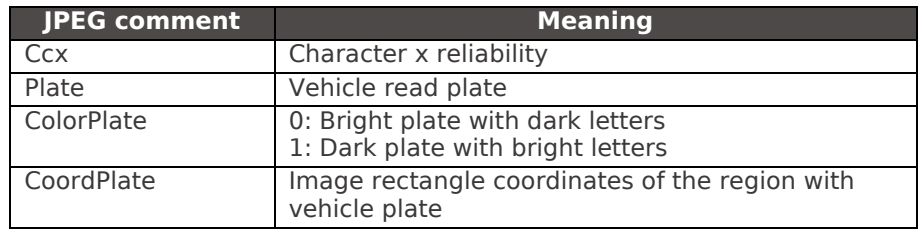

# **20. Send by RS-232 Wiegand 26 Compatible**

ITSCAM models that have the functionality of license plate location and recognition can communicate with Wiegand type controllers, which are very common in parking lots. In this type of communication, a license plate list is used to identify a set of vehicles using only 24 bits. The supported model is Wiegand 26 through a serial converter. For this functionality to work correctly, the *List of Plates* must be loaded into ITSCAM memory.

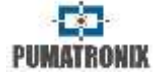

**Serial Port Usage:** As in previous versions of ITSCAM, connecting an user to a serial port via the *Serial Server,* interrupts all messages exchanged through that serial port, including GPS, photo request with or without label, and sending plates. Such functionality will be kept so as not to disturb the configuration of equipment (which is the purpose of such feature). The transmission of these messages via serial does not interfere on the reception of messages of other functionalities (GPS, photo with or without label).

#### **20.1. List of Plates File**

to make it possible the use of RS-232 port on devices that support Wiegand 26 protocol, it must be created a file containing the plate information and its identifier. This file containing the list is sent to ITSCAM and for each new vehicle identification the list is consulted.

The list file can be sent using web interface, which has a content validator, or by *cgi* command. This file must be CSV (separated by comma, semicolon or tab (0x09)), containing one plate per line, formatted in two columns: plate (ASCII, 1 to 7 alphanumeric characters) and id (ASCII decimal, between 0 and 16777215). To forward plates out of the list, the first row of the table must have the plate \* (only an asterisk) and the id. This value is sent by the equipment whenever an unlisted plate is recognized. In web interface processing, characters are converted to uppercase. The quotation marks and spaces are removed before forwarding the list. Other columns and rows with empty columns are ignored.

Cases when importing the list using Web Interface will fail:

- Plate has no alphanumeric characters;
- Id specified out of range;
- **There are invalid characters:**
- There are duplicates.

In case of failure, the interface will point to the wrong line and will not load. In case of success, when list loading is completed, the interface will show the number of rows loaded.

If list loading is by POST command to *api/platelistid.cgi*, the file must have only 2 columns, all values must contain only alphanumeric characters (between 'A' to 'Z' and '0' to '9', except first line), without spaces, and be separated by commas. Rows should be ordered in increasing order, using plate as a key. The ASCII characters value is used to do this sorting and only 100,000 license plates are supported. List sorting influences processing speed because the algorithm uses the binary search method for the plates in the list. In addition, partial plates can be identified by selecting at least one low probability character from the OCR menu, so the search can infer the closest plate in the list.

The list in the machine can be obtained as a text file, using the *Export List* option.

> **Remove list of plates:** "Remove List" button can be used from the web interface or an empty file when uploaded will remove it.

# **21.Digital Signature**

ITSCAM that has the suffix "-AD" in the model name digitally signs transmitted images. They are signed when requested in JPEG format, regardless of whether the request came via network or external trigger.

To sign the images, ITSCAM uses ATMEL AT97SC3204 chip, fully compatible with version 1.2 of the Trusted Platform Module (TPM) specification made by the Trusted Computing Group (TCG).

This device uses an asymmetric encryption mechanism by hardware, which contains a protected internal memory for private key storage.

At the time ITSCAM converts the captured image to the JPEG format, the hash of that image is calculated using the SHA-1 or SHA-256 algorithm. This *hash* is then signed by the RSA algorithm with a 1024 or 2048-bit key.

Final image that will be transmitted has the fields:

- Sha256: Image Hash SHA-256
- Sha1: Image Hash SHA-1
- Sign: Hash RSA signature
- ExpoenteRSA: exponent used in calculating the signature
- ModuloRSA: module used for signature conferencing

To ensure high security, the exponent used is always 65537.

This data is appended, in text format, to the comment field of the JPEG image, defined in the marker "FF FE" according to ISO / IEC 10918. To verify the signature, the following procedure must be performed:

a) Remove the texts referring to the hash (Sha1 or Sha256), Sign, ExpoenteRSA and ModuloRSA from the comment field;

b) Calculate the hash of the image with the specified text in "a" removed;

c) Extract the hash from the signature (Sign field) considering the exponent (ExpoenteRSA) and the module (ModuloRSA)

d) Compare the obtained hash in "b" with the obtained hash in "c".

When comparing in step "d" gets the same hash for both cases, the image is authentic. Otherwise, there was an adulteration in the image.

# **22. ITSCAM Communication Protocol Using Sockets**

All commands described in this protocol are compatible with the latest ITSCAM firmware, available at [www.pumatronix.com.](http://www.pumatronix.com/) ITSCAM with an outdated firmware may not support some of the commands described.

ITSCAM communication is done via Ethernet interface using UDP and TCP/IP protocol. The port number used for communication with external equipment is 50000. Accordingly, the application developed to communicate with ITSCAM must use this port in the TCP and UDP protocols.

The UDP protocol is used only for identification of devices connected to network. It allows sending packets of the broadcast type, which are received by all devices. Then, ITSCAM sends its identification.

All ITSCAM commands use TCP protocol. The unique exception is the identification command. Protocol establishes a peer to peer connection between the control device and ITSCAM.

CRC code is used to safely receive and change ITSCAM settings. However, most of the replies sent by ITSCAM have no CRC.

#### **[RETURN TO BEGINNING](#page-1-0)** 55

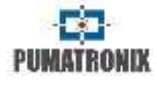

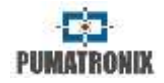

The representation of values in hexadecimal receives an addition letter *h* at the end of the number.

### **22.1. ITSCAM Command Pattern for Sending and Receiving Data**

The commands in this protocol have a header, additional parameters and CRC. [Table 18](#page-56-0) shows the structure of the protocol commands.

#### <span id="page-56-0"></span>*Table 18 – ITSCAM communication protocol pattern for using sockets*

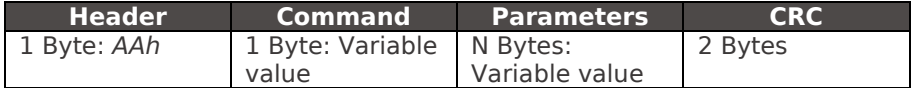

The header of protocol (for both sending and receiving data) always corresponds to a single byte with value *AAh*. Possible commands are listed in [Table 19](#page-58-0) and range from *00h* to *FFh*. Depending on the nature of the command, it is necessary to send parameters. The CRC must be inserted at the end of the message. Generally, ITSCAM responses have the *AAh* header, the command and parameters (which vary according to the command type).

An example of sending a request to ITSCAM that returns a picture without flash sync (Video command), in JPEG format and quality of 100% is "*AAh 01h 01h 64h FEh AAh*". In this word, which is 4 bytes long, CRC must be calculated, which will be AAFEh. The application requesting the image must send a 6-byte word to ITSCAM:

*AAh 01h 01h 64h FEh AAh*

For CRC, the least significant byte must always be sent first, so the fifth byte of the example is *FEh* and the sixth byte is *AAh*.

Another example is the request of a flash-synchronized picture (command *02h* from protocol). This example will request an image in JPEG format with quality 80%. The word with the command and its parameters is "*AAh 02h 01h 50h*", the CRC will be *8579h* and ITSCAM should receive the following command (*noting that CRC and values larger than one Byte must be transmitted with the least significant Byte first*):

*AAh 02h 01h 50h 79h 85h*

#### <span id="page-56-1"></span>**22.2. CRC – Cyclic Redundancy Check**

ITSCAM requires a 16-bit CRC (2 bytes) in all commands it receives to ensure its integrity. This CRC must be calculated as specified by CCITT-CRC, using the value *1021h* as polynomial generator.

To calculate CRC, all the bytes sent must be considered, which means Bytes from the header, the command and all parameters. In commands that need integers greater than 1 Byte as a parameter, the first Byte is always the least significant. For the CRC, least significant byte should be transmitted first. The CRC is inserted at the end of the command and corresponds to the last two Bytes to be sent. The only exception to this rule occurs in the transmission of IP addresses, because the first Byte sent corresponds to the most significant Byte of the address.

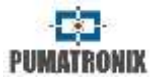

### **22.3. Protocol Description**

Protocol commands are described in [Table 19,](#page-58-0) which shows a column with the value in hexadecimal that references the command and another column with a brief explanation of its meaning. In addition to these columns, the table presents ITSCAM models that support the command, which parameters can or must be transmitted (with a brief explanation of its meaning). In the sample of transmission and reception columns, the CRC is symbolized by *[CRC (2)]* and should be calculated as CRC – [Cyclic](#page-56-1)  [Redundancy Check.](#page-56-1) Still, the size in Bytes is given in parentheses.

**PUMATRONIX** 

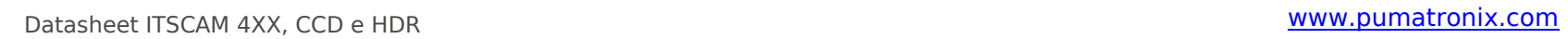

<span id="page-58-0"></span>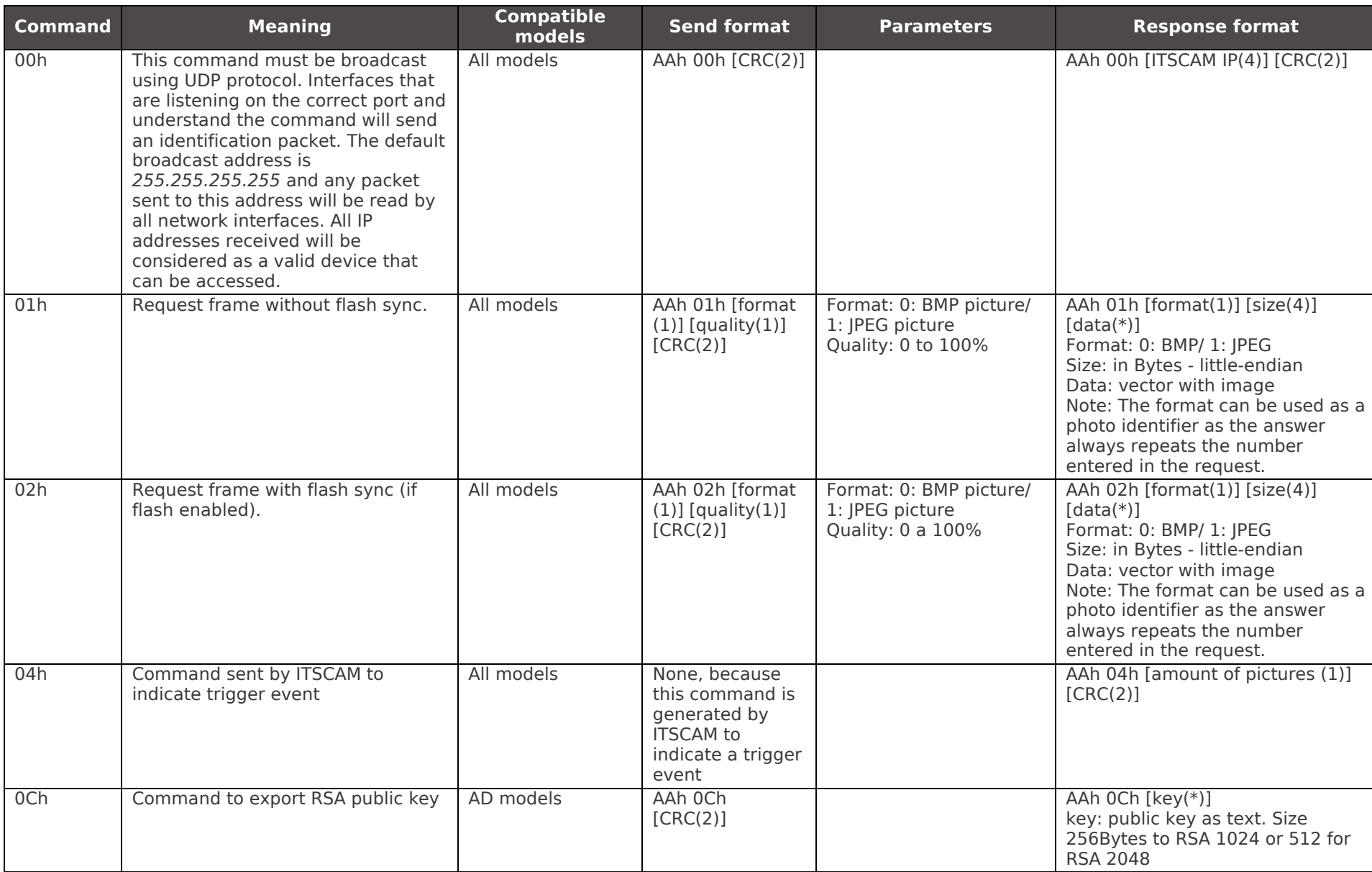

### *Table 19 – ITSCAM communication protocol valid commands using sockets*

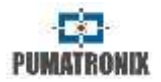

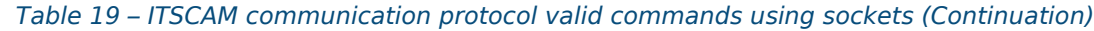

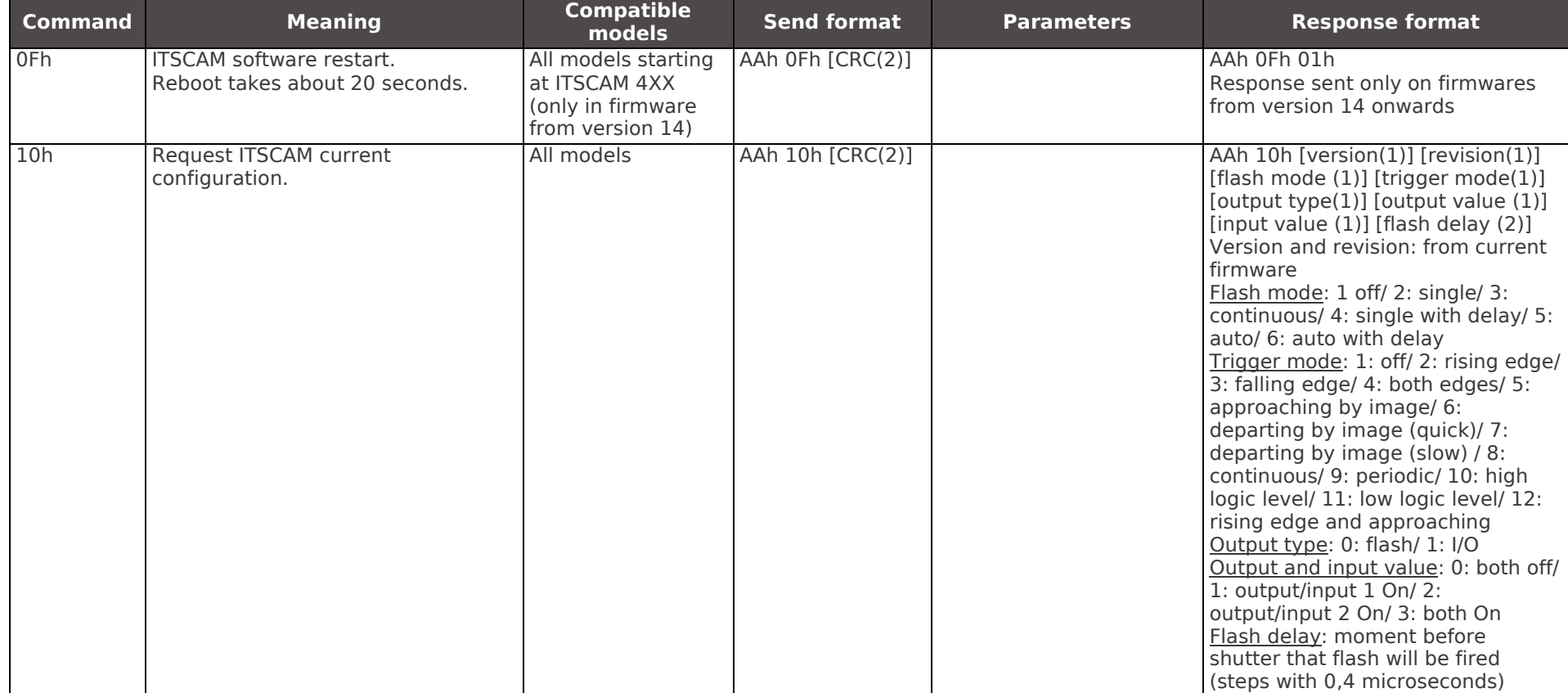

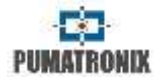

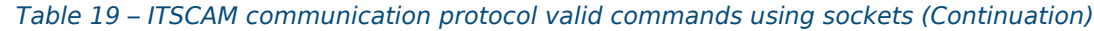

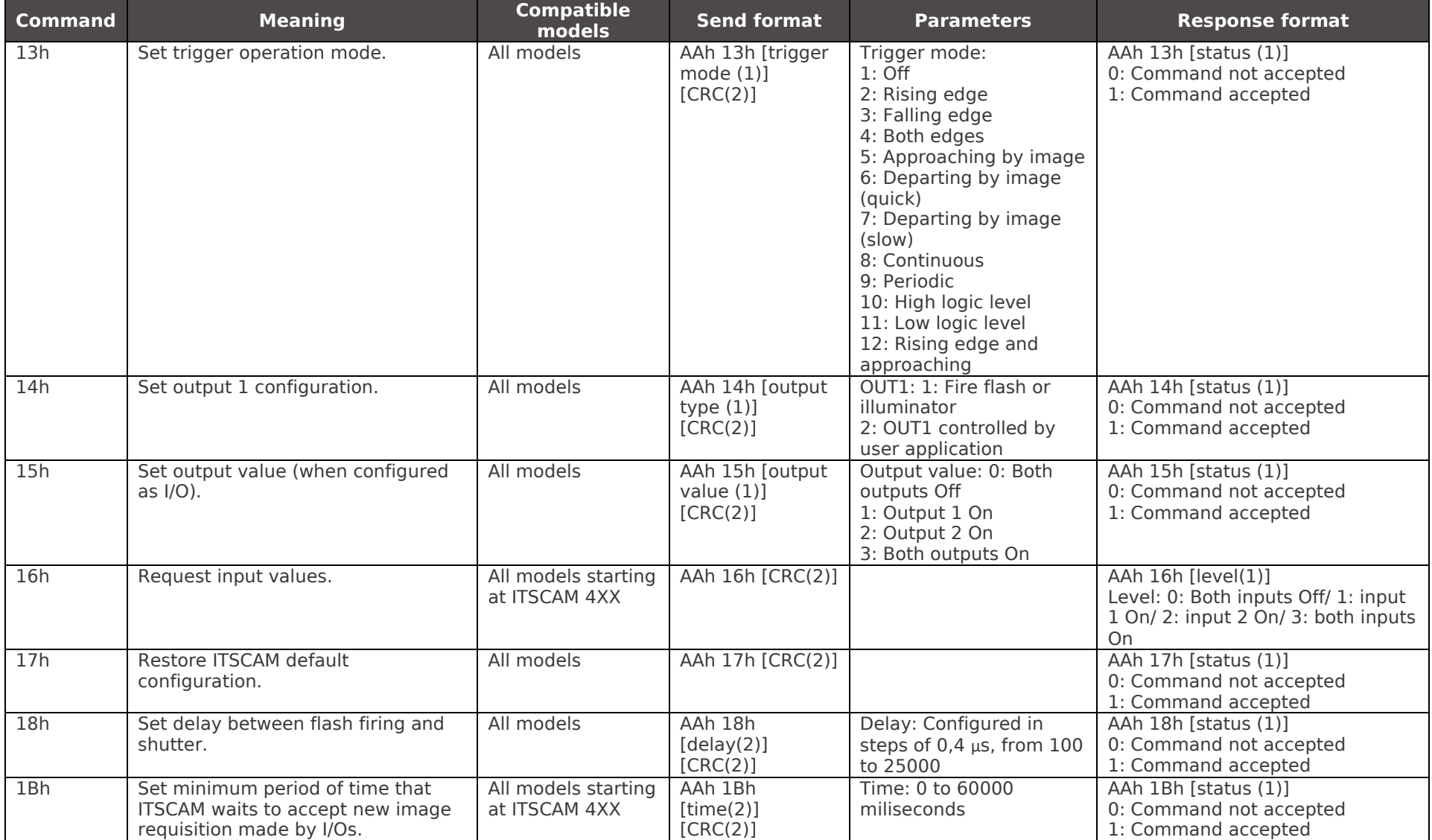

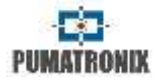

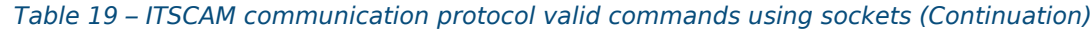

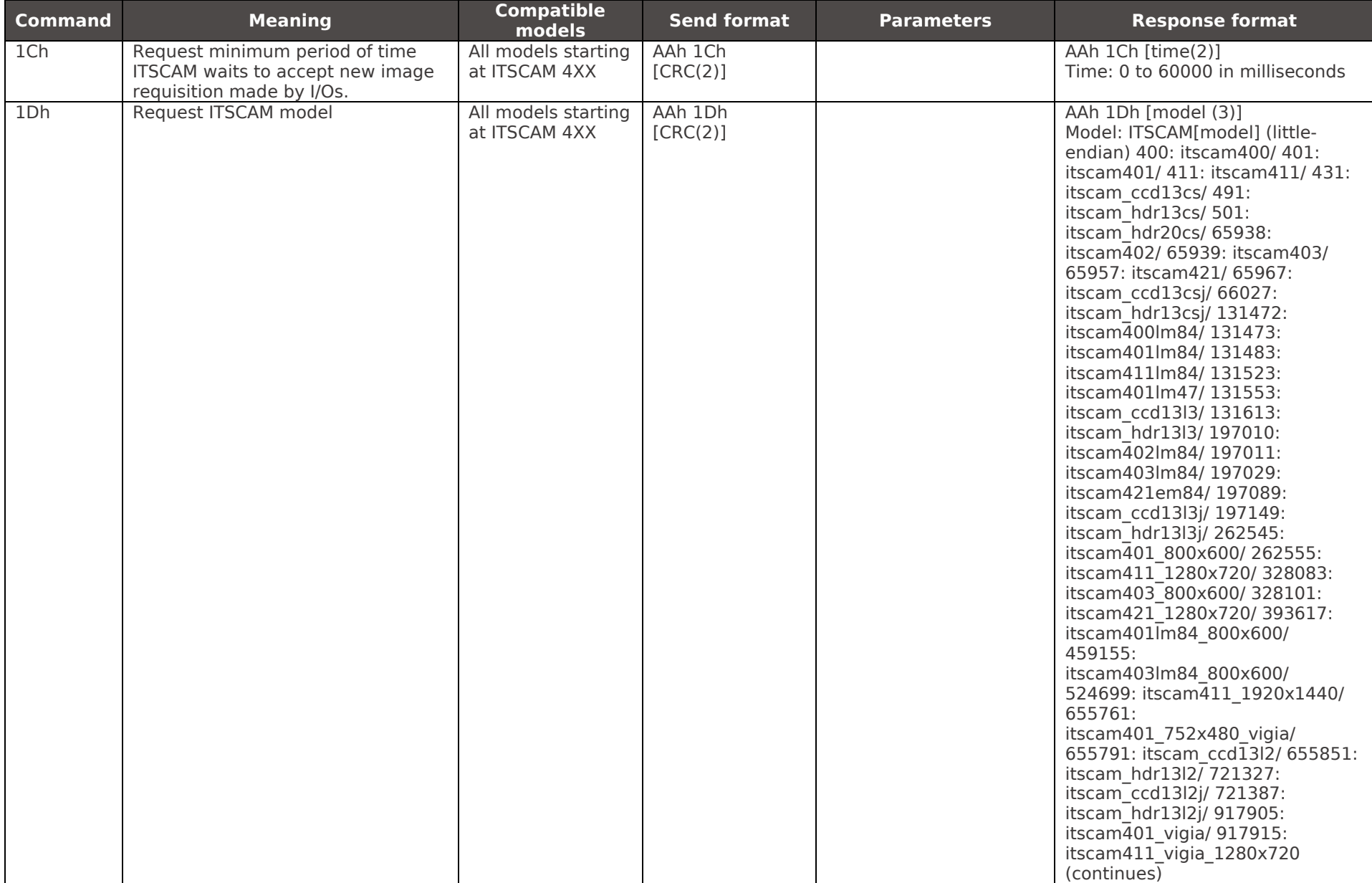

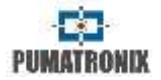

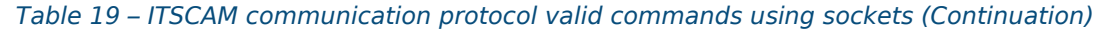

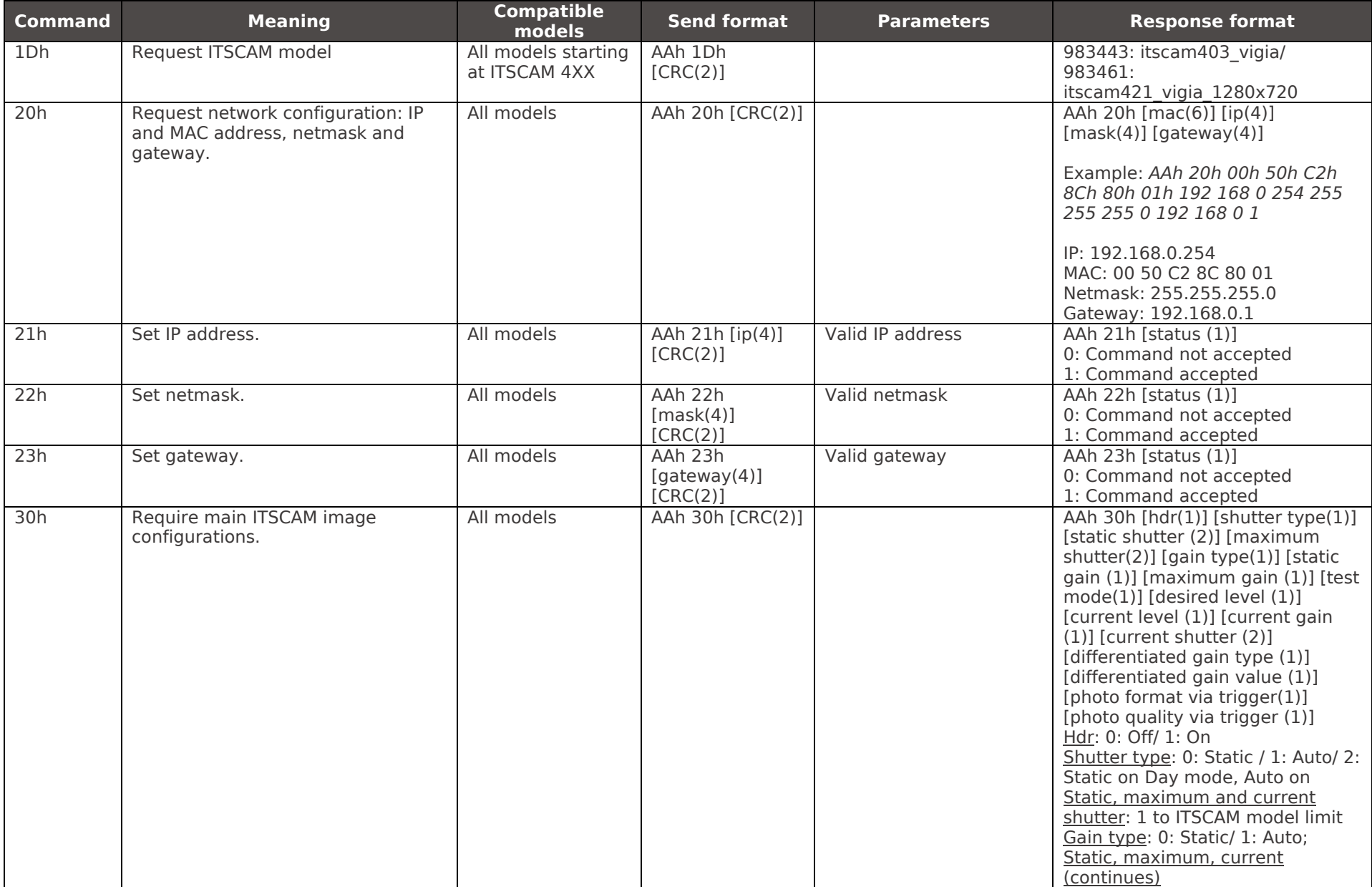

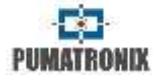

### *Table 19 – ITSCAM communication protocol valid commands using sockets (Continuation)*

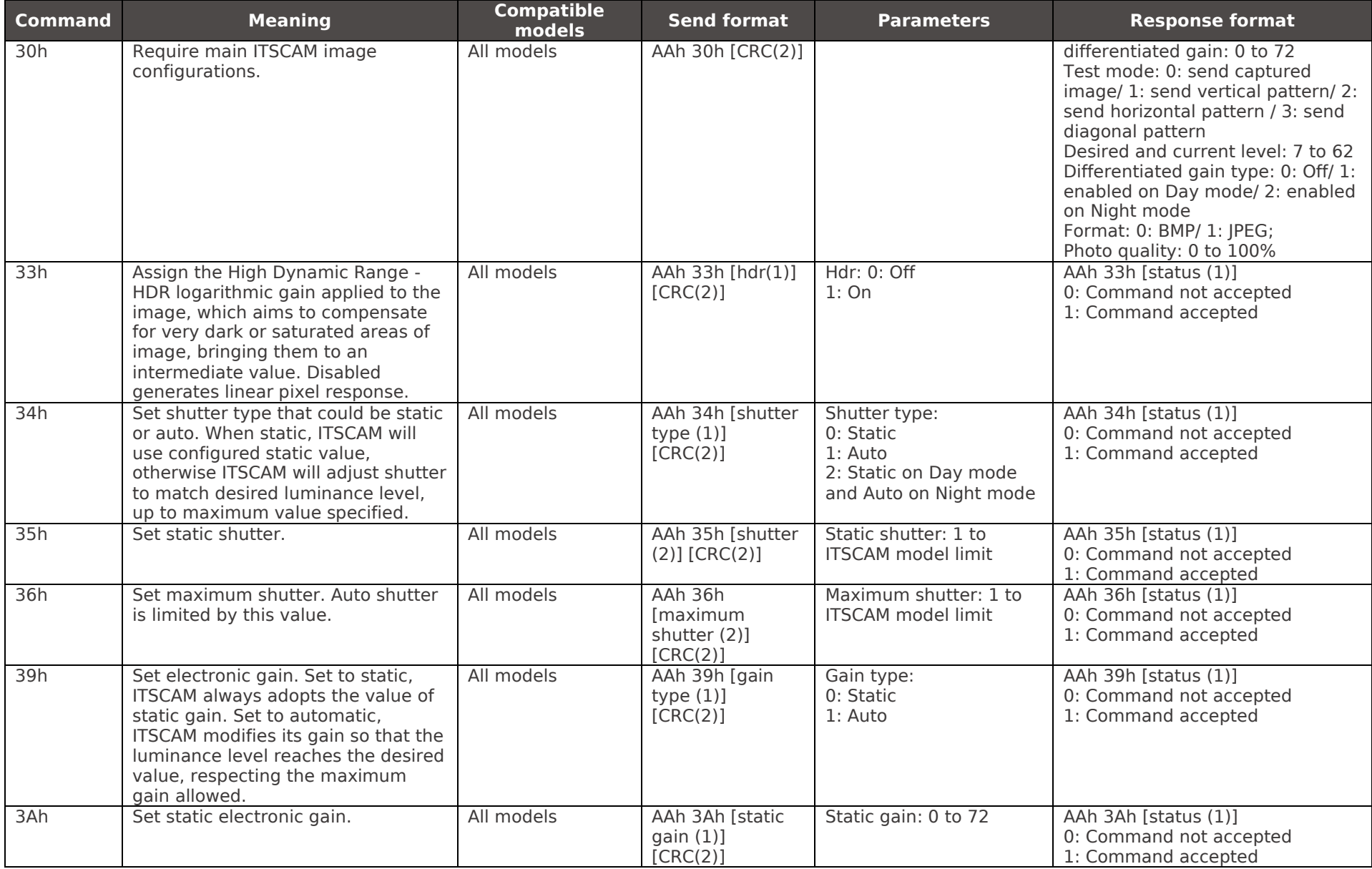

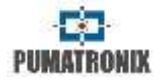

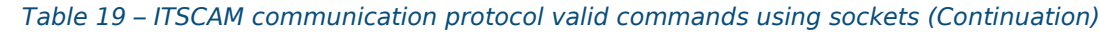

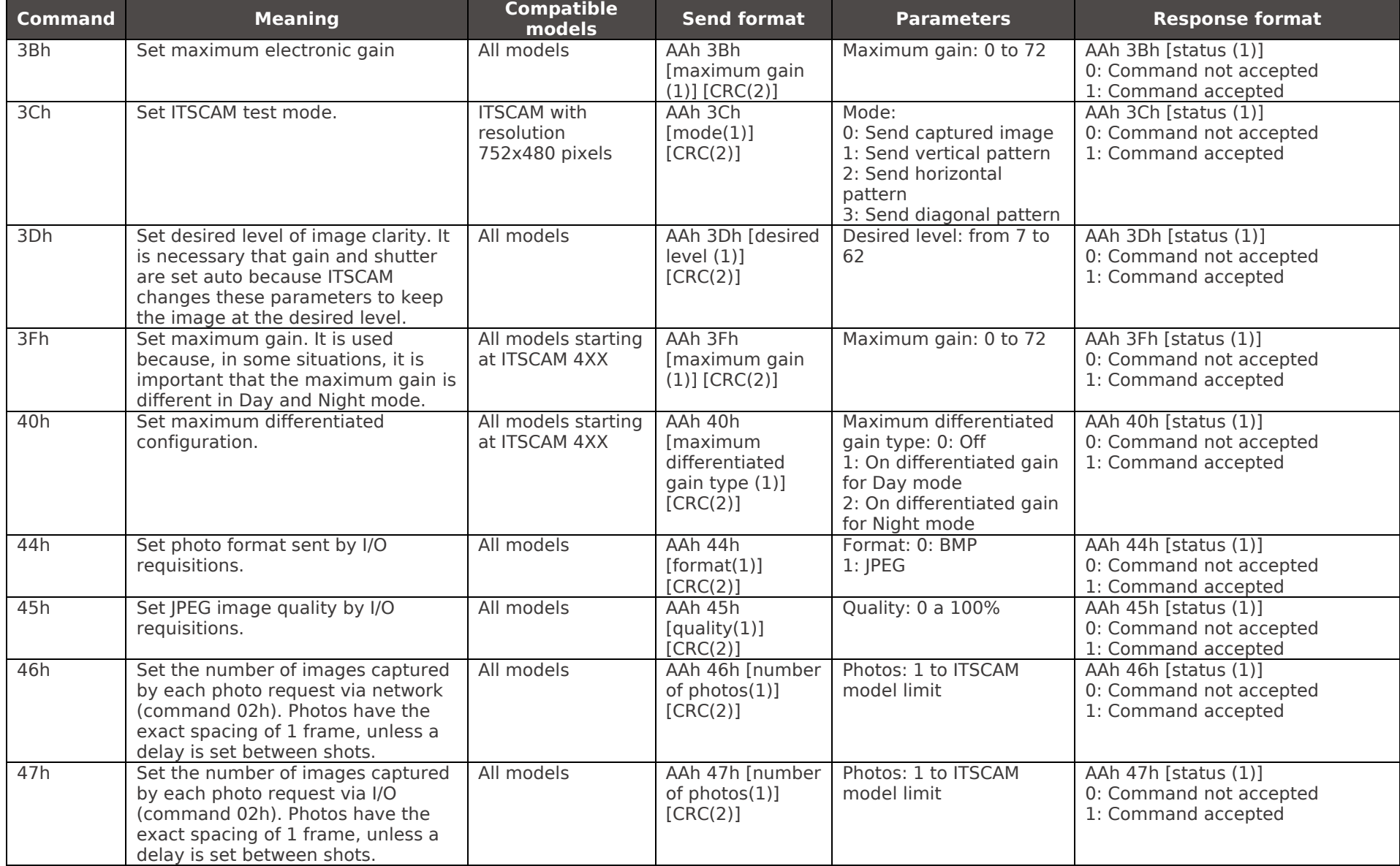

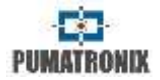

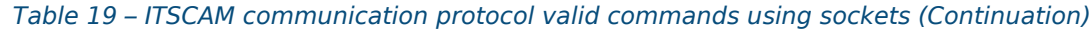

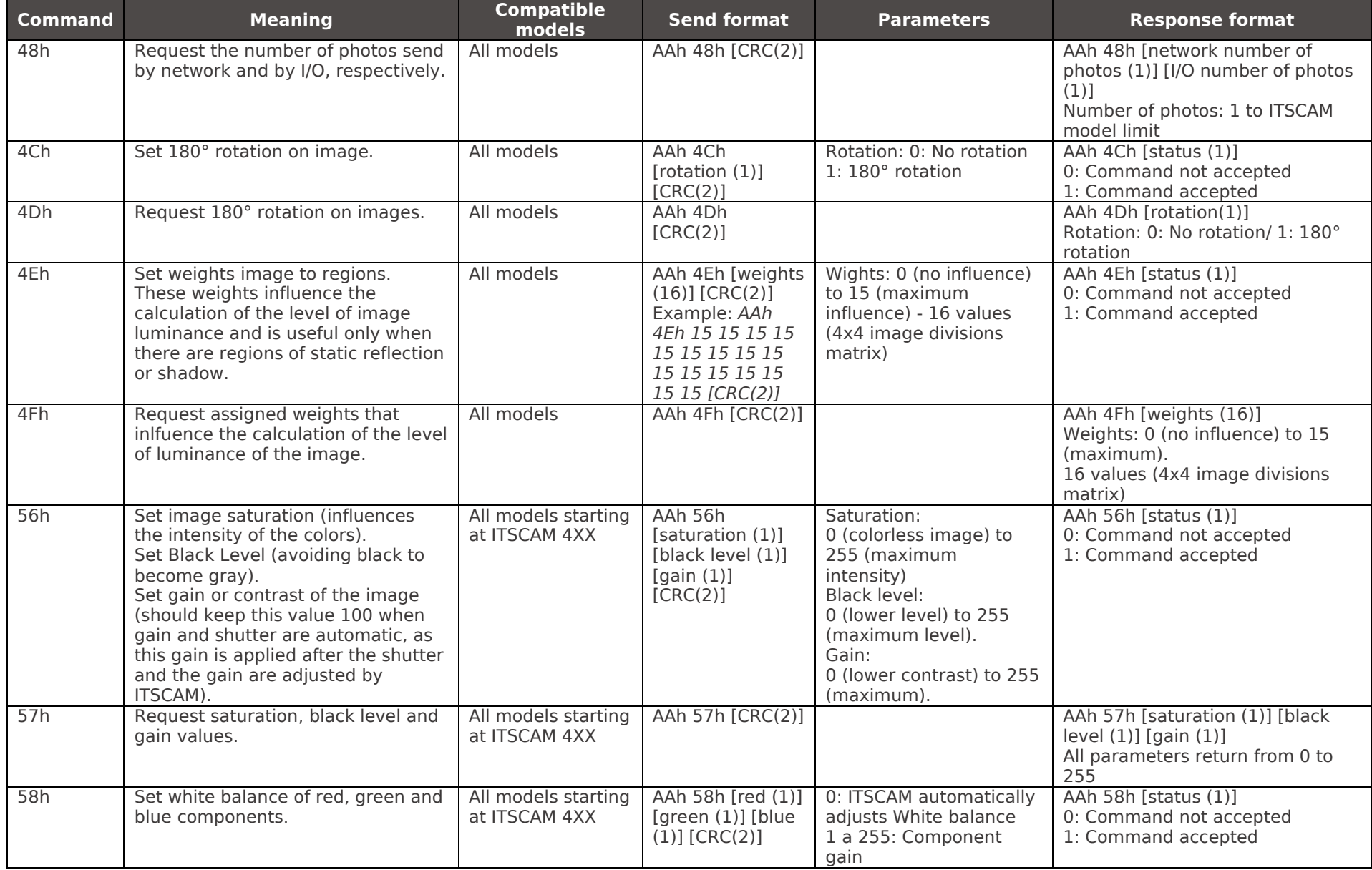

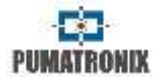

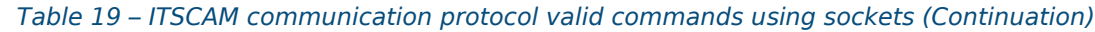

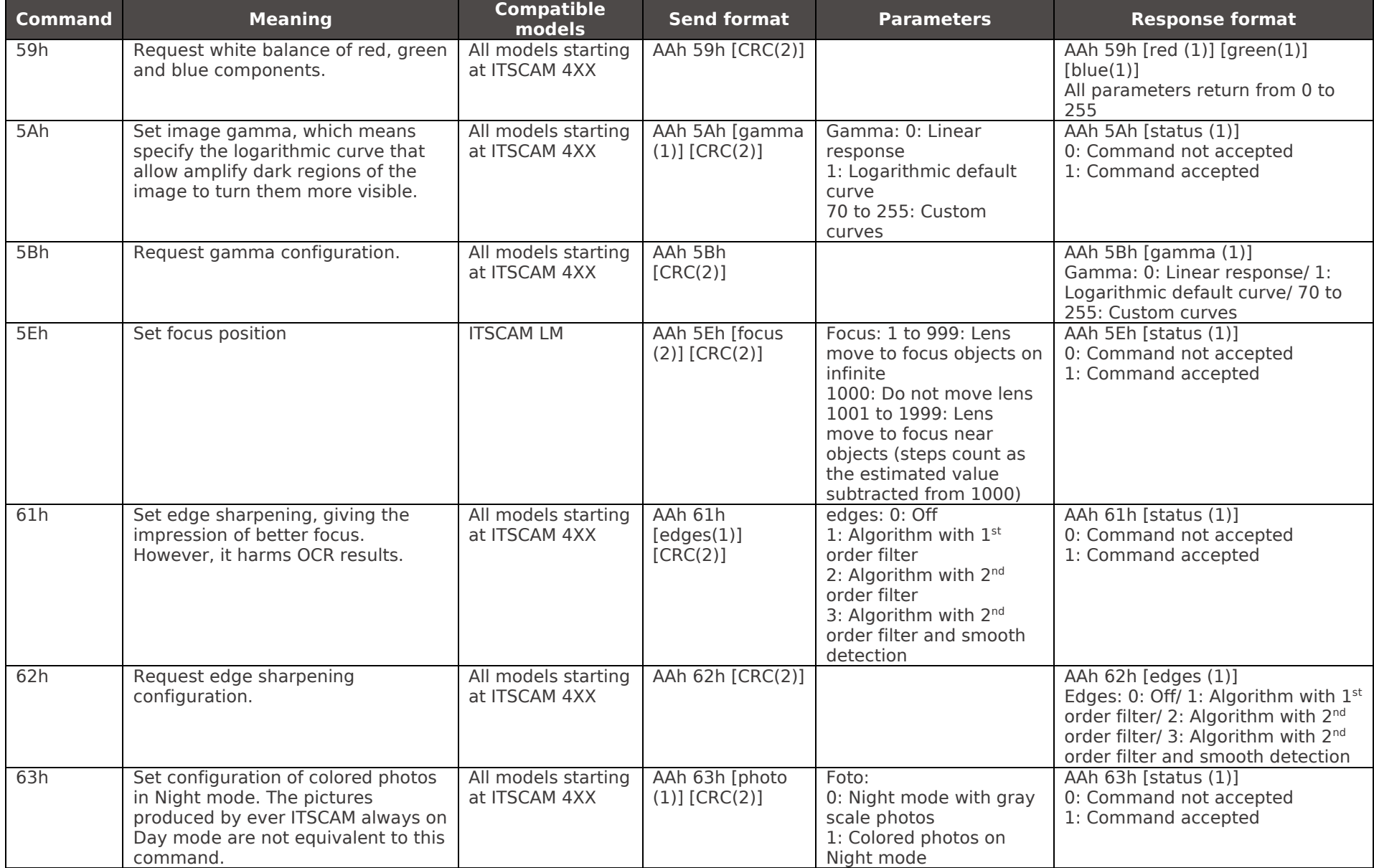

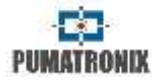

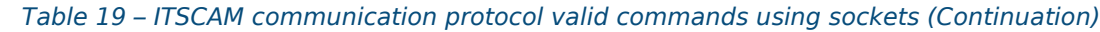

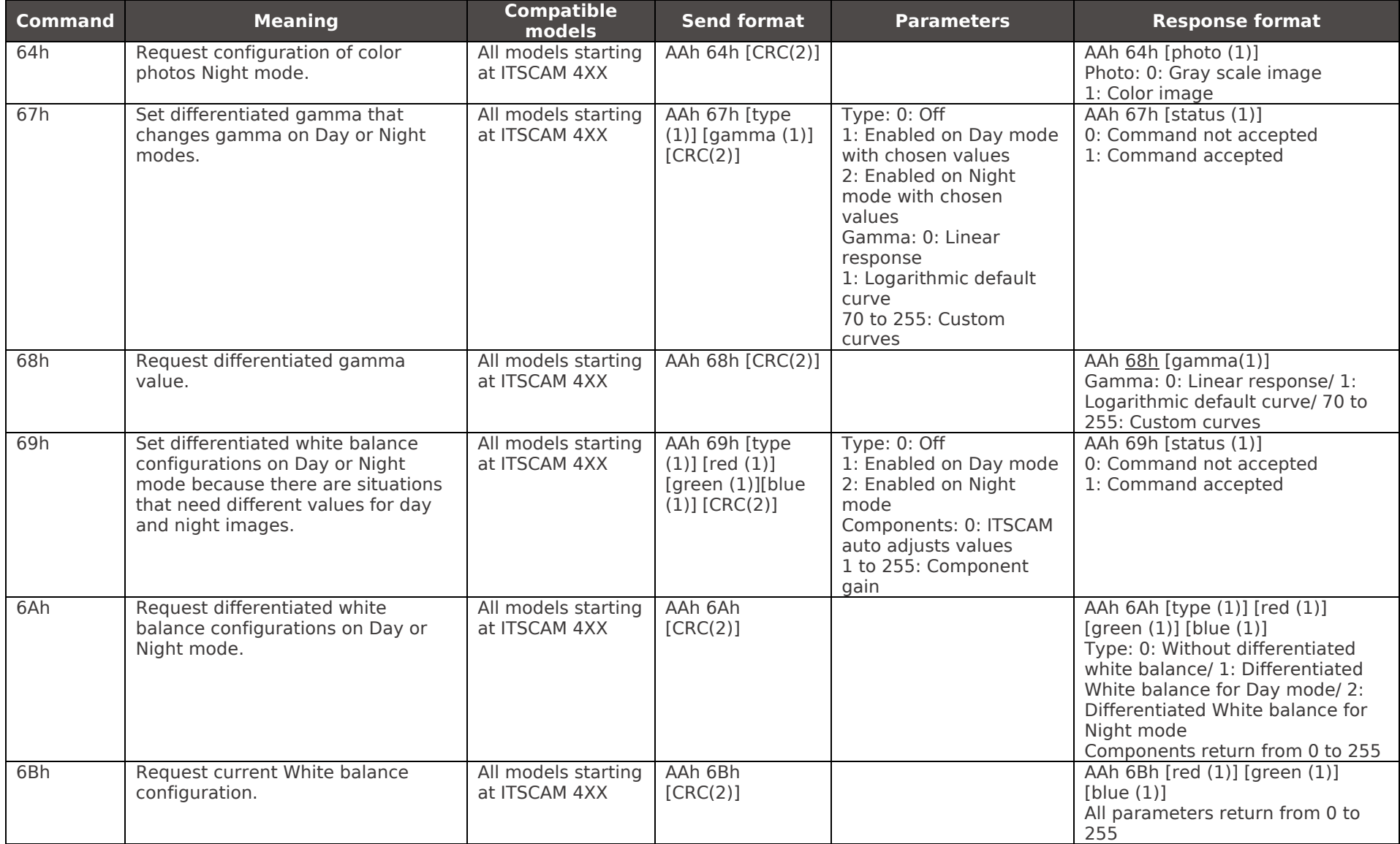

**EST**<br>PUMATRONIX

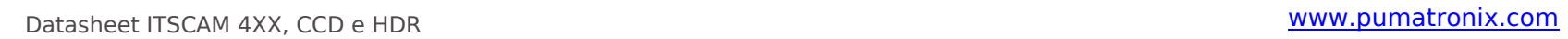

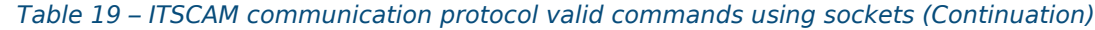

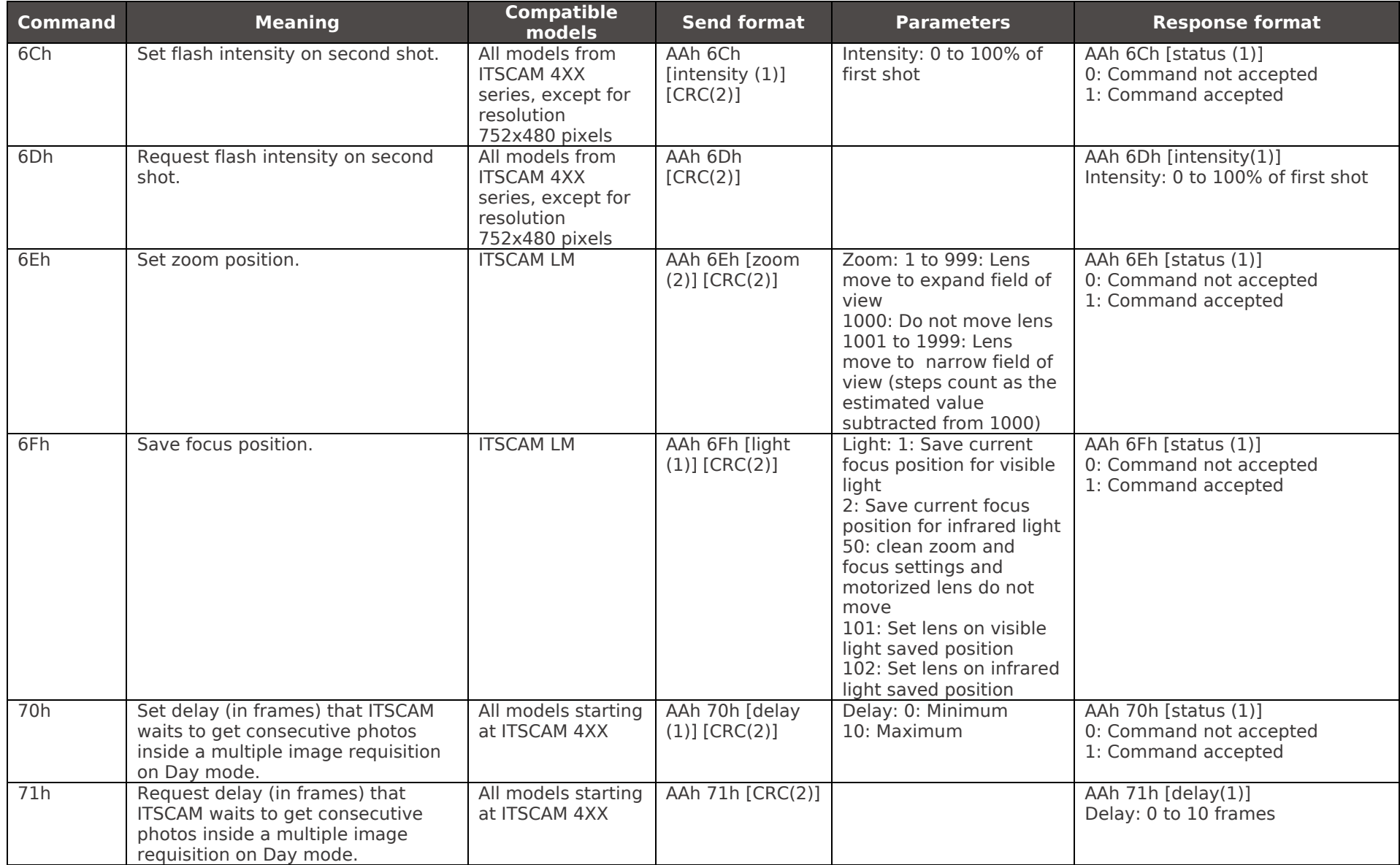

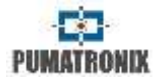

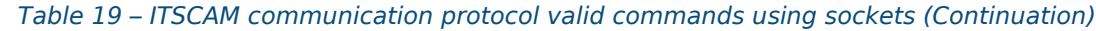

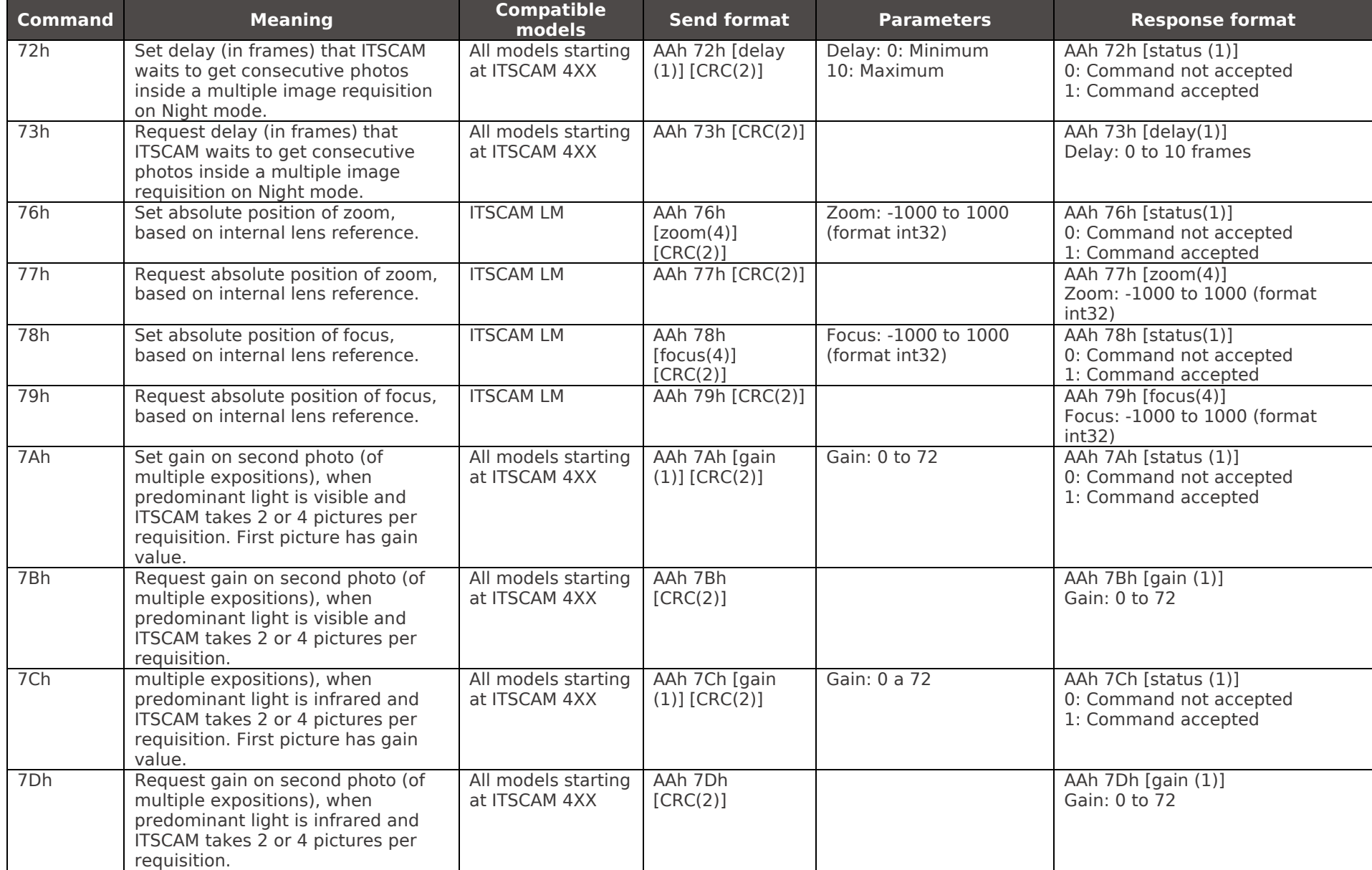

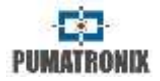

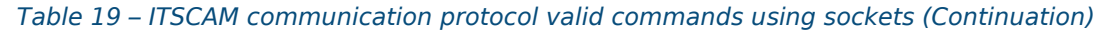

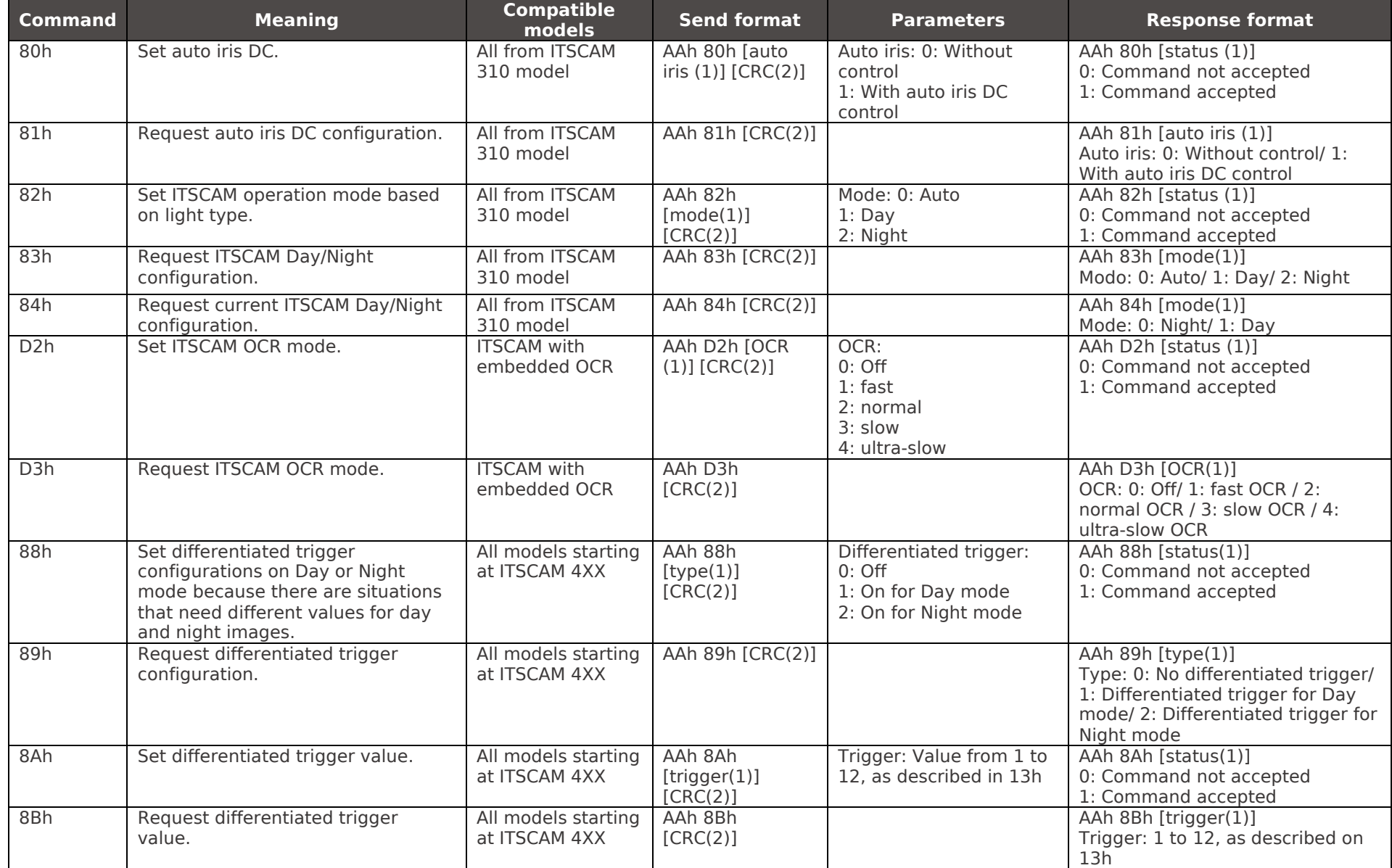

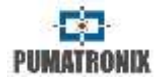

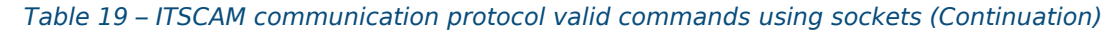

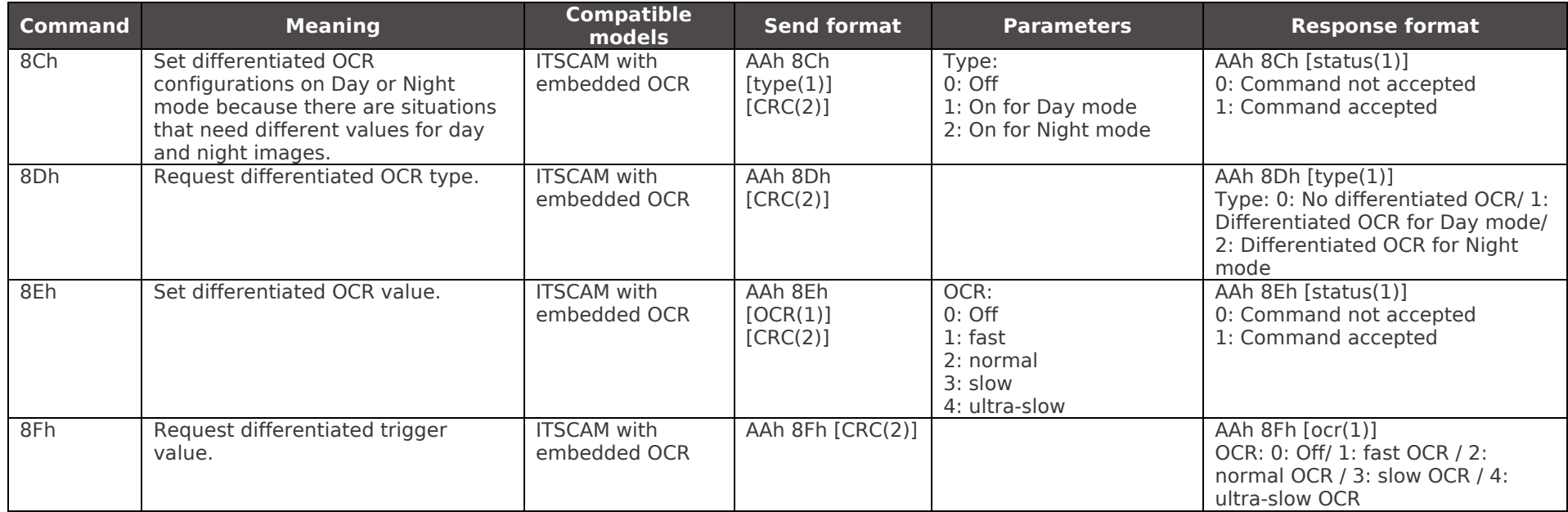
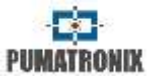

# **23. ITSCAM Communication Protocol Using HTTP**

HTTP protocol is composed of eleven commands that allow: to request/change value of ITSCAM parameters configuration, to capture images and to restart the equipment.

- /api/config.cgi
- /api/configs.cgi
- /api/conexoes.cgi
- /api/conn.cgi
- /api/lastframe.cgi
- /api/logwatchdog.cgi
- /api/mjpegvideo.cgi
- /api/reboot.cgi
- /api/snapshot.cgi
- /api/trigger.cgi
- /api/watchdog.cgi

HTTP commands attach to ITSCAM a lower performance than a TCP socket connection on port 50000. High performance applications should use TCP Socket, as described on section [\(ITSCAM](#page-55-0)  [Communication Protocol Using Sockets\)](#page-55-0). They can be made directly by using Dynamic Library (dll) or the C++ class for Linux. In [www.pumatronix.com](http://www.pumatronix.com/) a development kit is available for download.

# **23.1. config.cgi Command**

*Config.cgi* requests and updates ITSCAM settings. To view all settings in real time, send to ITSCAM the command:

http://(ITSCAM IP address)/api/config.cgi?tudo

This command returns all ITSCAM settings in the browser, with the variable name and the current value. At the same time, to list the value of a parameter of ITSCAM the word *tudo* must be replaced by variable name (as listed in the browser).

#### http://(ITSCAM IP address)/api/config.cgi?parametro

More than one parameter can be requested at the same time in a single CGI command by using the operator *&* among the variables. However, the maximum size of the query string must not exceed 500 characters.

#### http://(ITSCAM IP address)/api/config.cgi?parametro1&parametro2

With this command, it is possible to assign values to ITSCAM parameters. The command follows the same structure and at the end of the parameter name the equal sign must be inserted followed by the new value to be assigned. This update can be made to one or more parameters simultaneously, respecting the maximum size limit of 500 characters on the command line and using the *&* separator between the parameters, such as:

#### http://(ITSCAM IP address)/api/config.cgi?parametro1=10& parametro2=40

After assigning a new value to a ITSCAM parameter, the response is the display of the parameter with the value that was assigned. Therefore, if a parameter update occurs with an invalid value, no update will occur and the function returns with the old values.

#### **[RETURN TO BEGINNING](#page-1-0)** 72

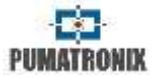

[Table 22](#page-76-0) displays all ITSCAM parameters that can be viewed and assigned, along with the limitations and/or values that can be assigned.

## **23.2. configs.cgi Command**

*Configs.cgi* command displays the stored history of ITSCAM changed settings. Each change request has timestamp, parameter changed, old and assigned values, IP address that made the request and protocol type. Values assigned are listed in decimal and in hexadecimal format. The example shows Desired Level change:

[442329886 150102 030432 1] NIVEL\_IMAGEM: 20 (14h) p/ 22 (16h) (de 192.168.100.57:5047 [http])

#### **23.3. conexoes.cgi Command**

*Conexoes.cgi* lists the connections made with ITSCAM. Each connection is listed with the IP address of the device that connected, time that ITSCAM was on (in milliseconds) and the port used. The command that should be sent is:

```
http://(ITSCAM IP address)/api/conexoes.cgi
```
The result of an ITSCAM connection is:

Estabelecendo nova conexao em 192.168.0.123 em 248403828 ms. Porta: 50263

#### **23.4. conn.cgi Command**

*Conn.cgi* returns HTTPS connections that were made in ITSCAM. You can list all connections like this:

http://(ITSCAM IP address)/api/conn.cgi

The result of this command, when there were no connections is:

Nenhuma conexao HTTP foi estabelecida ate agora (368589069 ms)

#### **23.5. lastFrame.cgi Command**

*Lastframe.cgi* returns the latest frame written on ITSCAM memory and can be run with:

http://(ITSCAM IP address)/api/lastframe.cgi

#### **23.6. logwatchdog.cgi Command**

*Logwatchdog.cgi* identifies what caused the last ITSCAM reboot forced by the watchdog. The command that should be sent is:

#### http://(ITSCAM IP address)/api/logwatchdog.cgi

An output sample of this log is displayed with the meaning of each field, indicated colorfully. The caption with the meaning of the colors is shown in [Table 20.](#page-73-0)

[15220 000000 000000 0] cTx=1 cRx=-10 cOcr=0 FWD=2 wdRd=3000 TWD=15020 TTX=15220 TRX=2863311530 TPD=2863311530 TVD=15020 TPC=2863311530 TQD=2729093802 MST=0

<span id="page-73-0"></span>*Table 20 – Message caption of what is sent by logwatchdog.cgi command* 

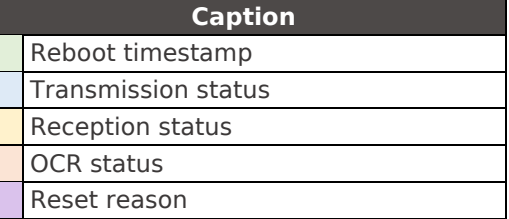

#### **[RETURN TO BEGINNING](#page-1-0)** 73

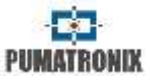

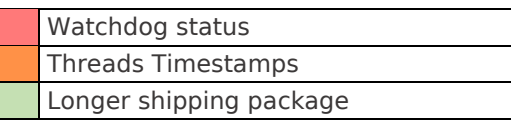

# **23.7. mjpegvideo.cgi Command**

*mjpegvideo.cgi* command sends an MJPEG stream with images captured by ITSCAM. To receive these images, you must specify the quality, resolution and frame rate that would be sent. This command is influenced by the existing connection between the ITSCAM and the equipment that is requesting images. A list of possible settings is shown in [Table 21.](#page-74-0) A sample of stream configuration and request follows:

http://(ITSCAM IP address)/api/mjpegvideo.cgi?Quality=80&Resolution =320x 240&FrameRate=0

<span id="page-74-0"></span>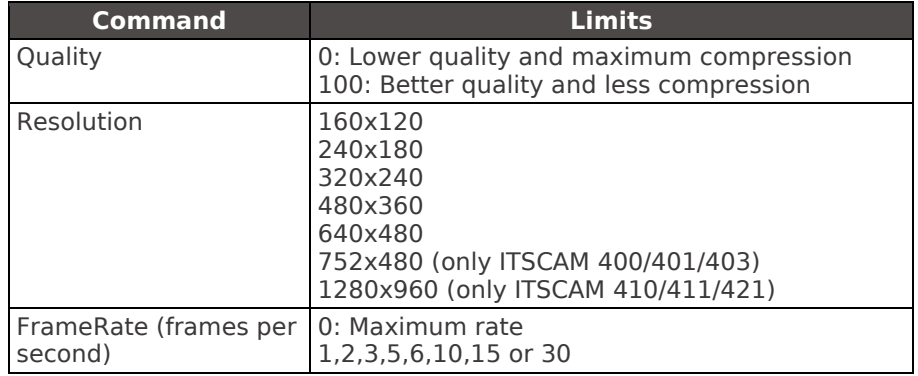

#### *Table 21 – Possible values to configure mjpeg stream*

Some browsers such as Internet Explorer have restrictions displaying video in MJPEG format, so images may not be displayed correctly.

# **23.8. plateidlist.cgi Command**

The *plateidlist.cgi* command is used to manipulate the list of cards stored in ITSCAM for use with the Wiegand 26 protocol. When sent to the equipment without parameters, returns the list that is currently in use, in CSV format. The *write* parameter is used in POST request and is intended to specify the loading mode of the list on the device:

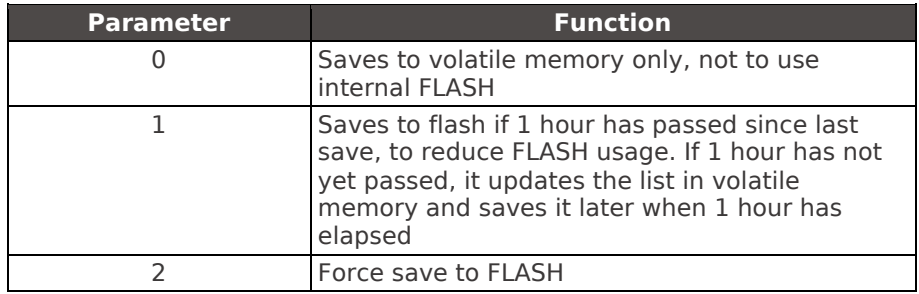

The *plate* and *serial* parameters can be used in this *cgi* to assist in the debug process, as *plate* is the field used to simulate a plate recognition and should contain a string of up to 7 characters, representing the desired board; the *serial* field indicates the serial port to which the plate should be sent, that is, the values 1 or 2 can be assigned. In addition to sending the plate chosen by the specified serial, it returns a *cgi* command containing the plate, hexadecimal values of the bytes sent and the string sent. Passing 0 for the *serial* parameter, the return is only via CGI.

This command should be sent as follows:

http://(ip da ITSCAM)/api/plateidlist.cgi

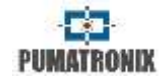

#### **23.9. reboot.cgi Command**

*reboot.cgi* is the command that immediately resets ITSCAM.

In firmwares previous than version 14, no response is sent when this command is received by ITSCAM. However, in recent versions, a message stating that ITSCAM is restarting appears on the browser.

ITSCAM reboot process takes approximately 20 seconds to complete. So, communication with the device that sent the reset command can be restored. This command must be sent as follows:

http://(ITSCAM IP address)/api/reboot.cgi

#### **23.10. snapshot.cgi Command**

*Snapshot.cgi* command is used to request a JPEG photo. When ITSCAM is operating in Night mode and the flash is in "single mode" or "Auto mode", the photo posted by ITSCAM is synchronized with the flash. To use this command, you must determine the value of the quality of the images. The default value is 80% quality. The quality ranges from 0 to 100%, where 100 corresponds to an image with little compression and maximum quality. An example of using this command is:

http://(ITSCAM IP address)/api/snapshot.cgi?qualidade=100

# **23.11. trigger.cgi Command**

*Trigger.cgi* operates similar to request photos, but when ITSCAM receives the request made by this script, the images are sent only when a trigger event occurs. This event can be generated

by external equipment (such as inductive loops and light barriers) and by processing the captured images (virtual trigger).

To request images using this concept, ITSCAM must receive the command:

http://(ITSCAM IP address)/api/trigger.cgi

# **23.12. watchdog.cgi Command**

*Watchdog.cgi* starts an external watchdog. This means that, if the ITSCAM does not receive this command again in 5 minutes, it restarts automatically. It is recommended to send this command to ITSCAM at every minute, as follows:

http://(ITSCAM IP address)/api/watchdog.cgi

# **23.13. Parameters Shown with http://(ITSCAM IP address)/api/config.cgi?tudo Command**

#### **[RETURN TO BEGINNING](#page-1-0)** 75

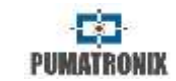

<span id="page-76-0"></span>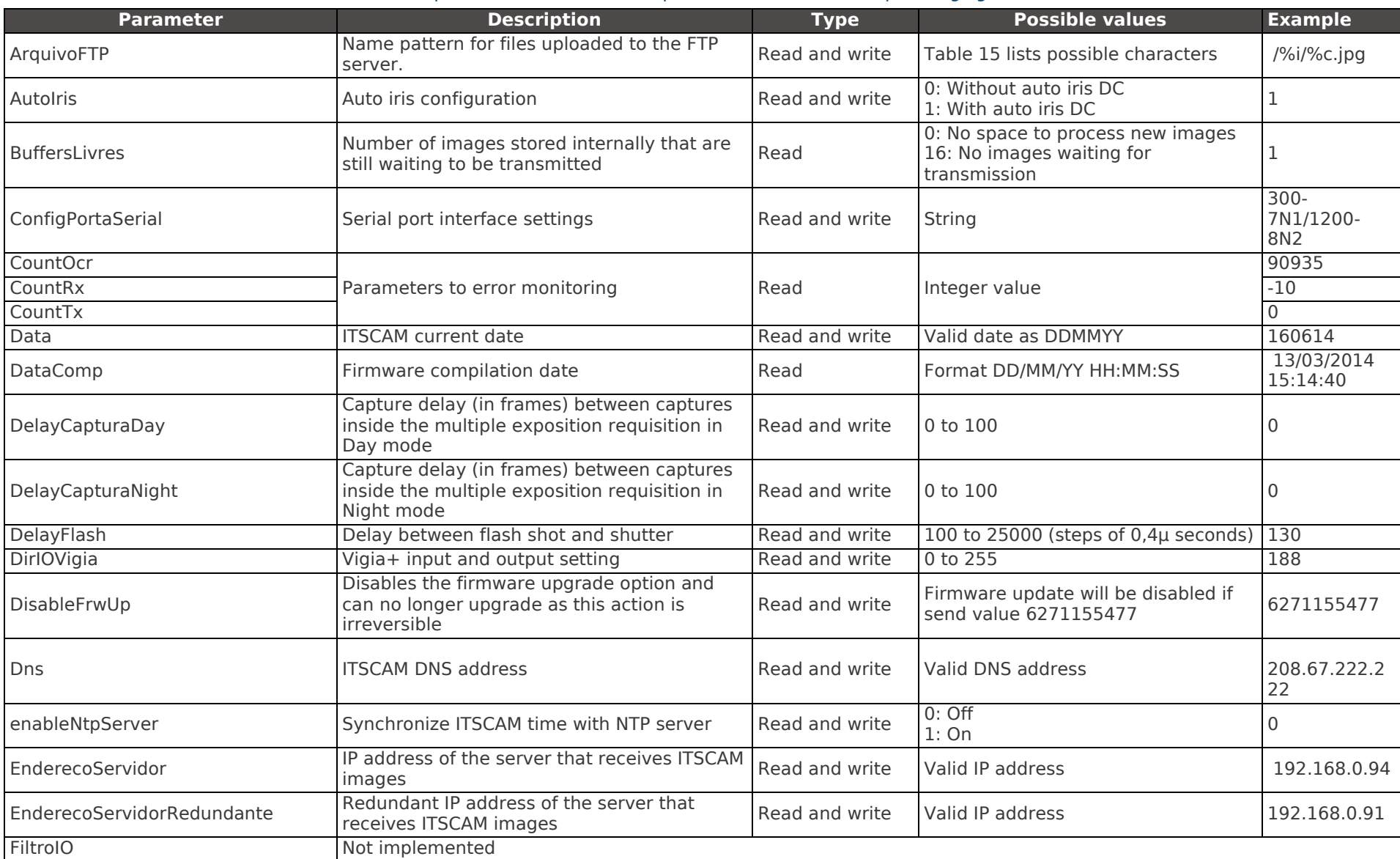

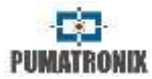

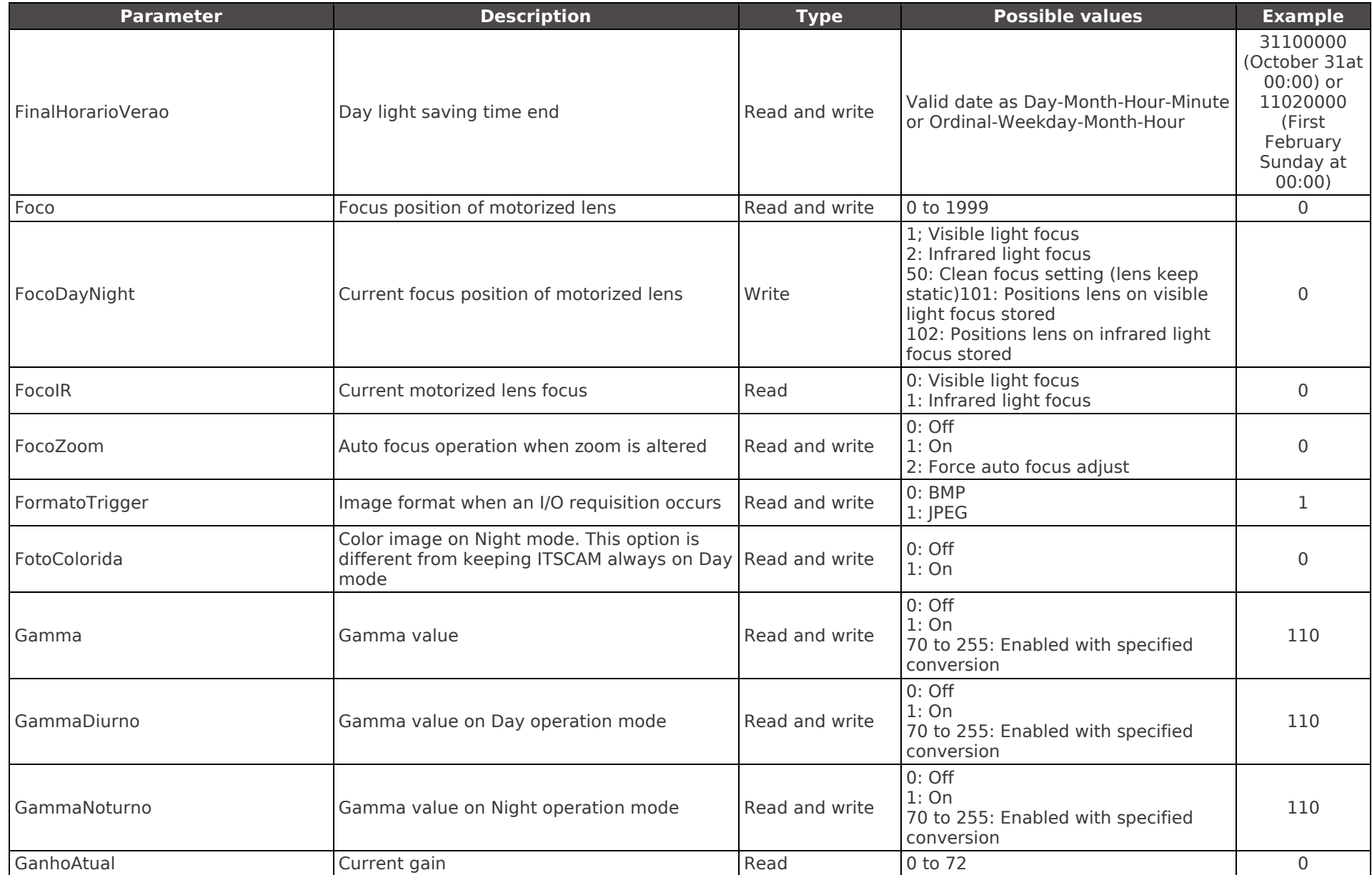

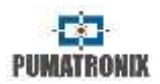

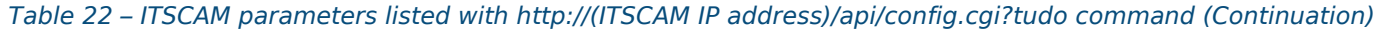

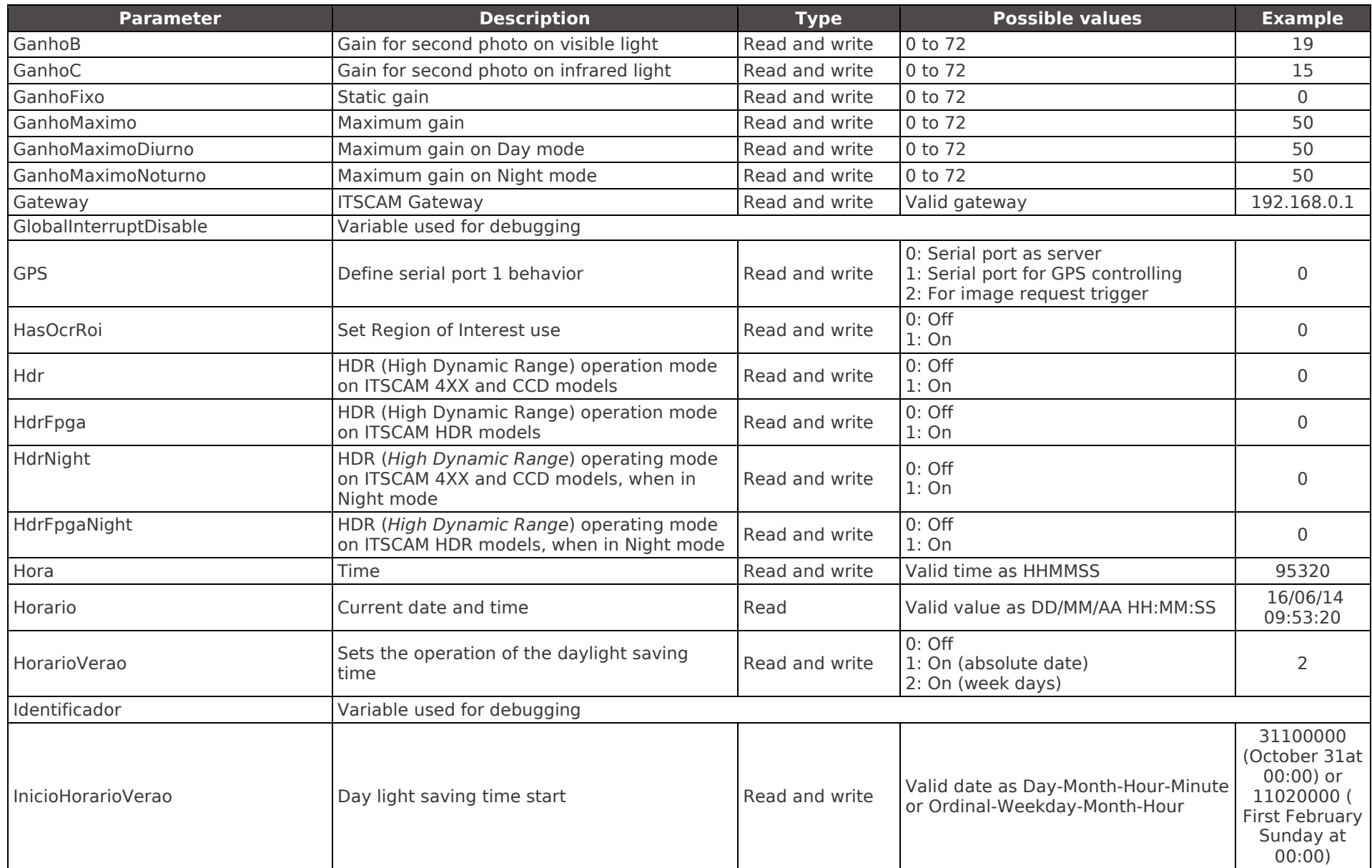

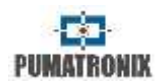

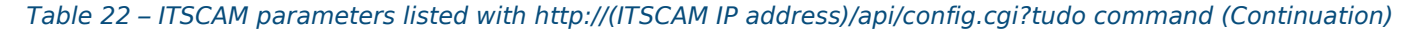

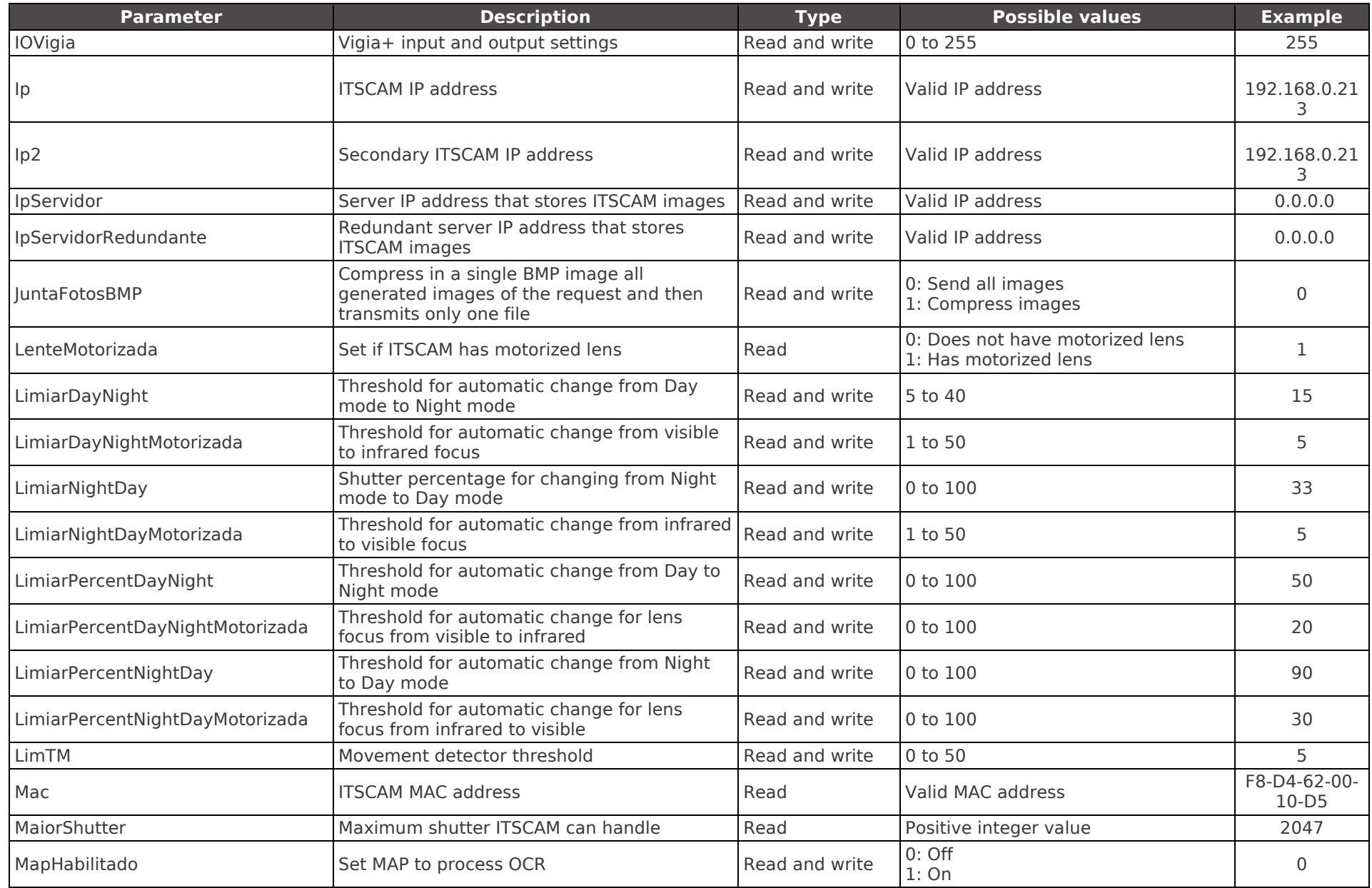

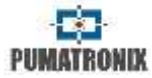

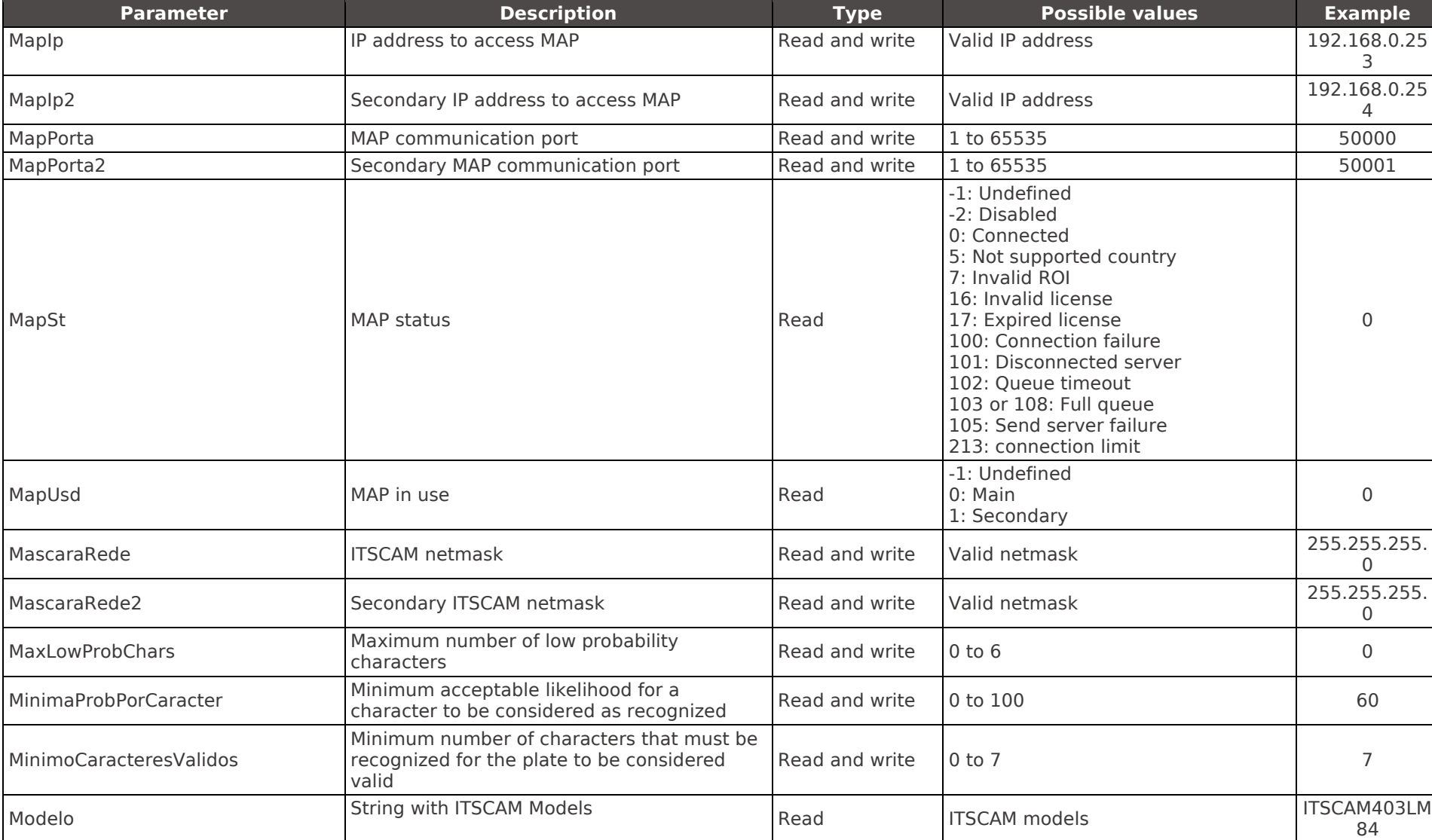

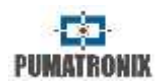

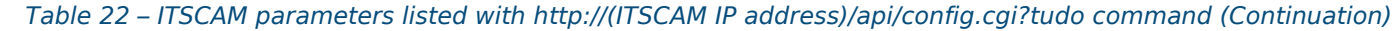

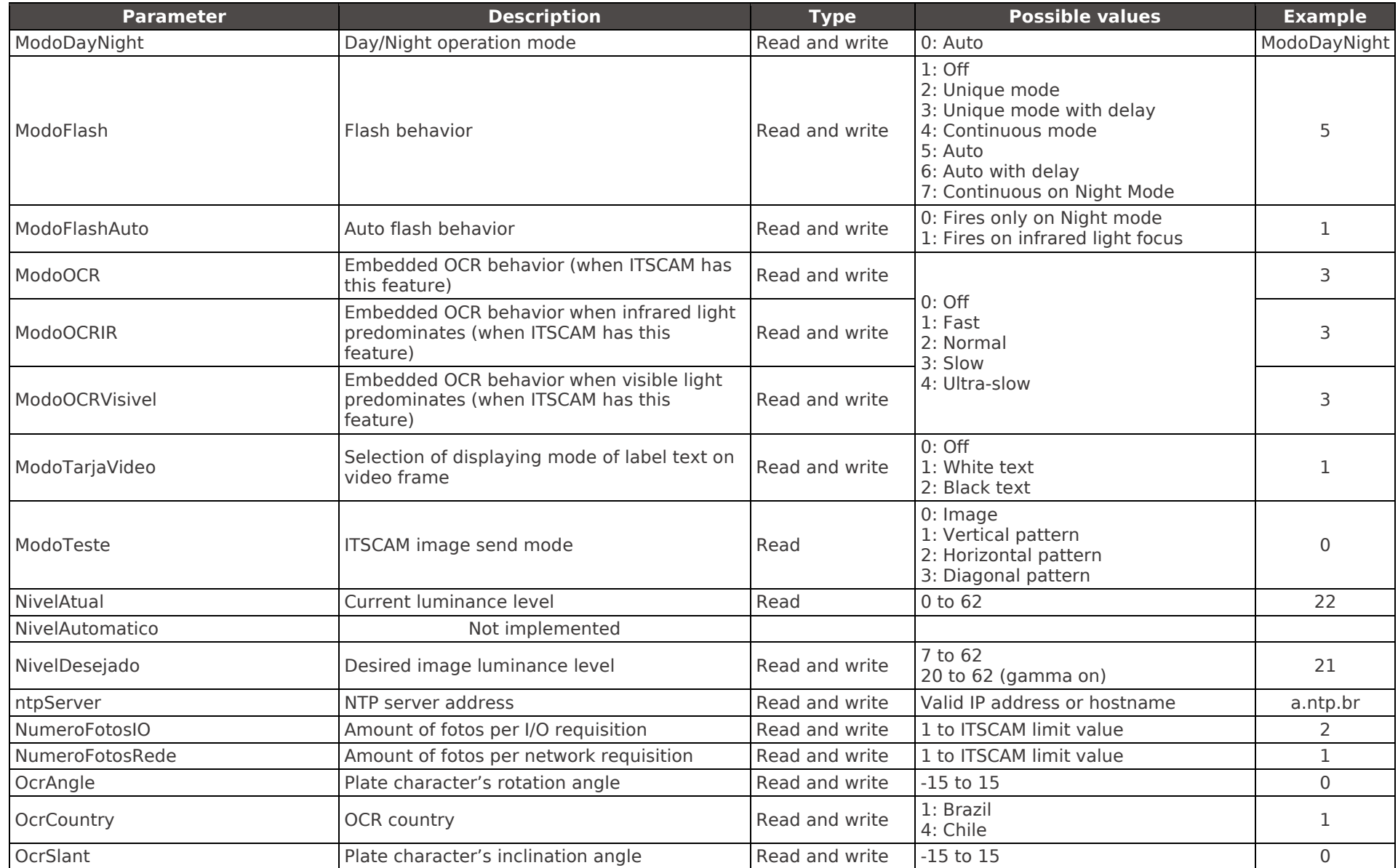

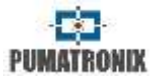

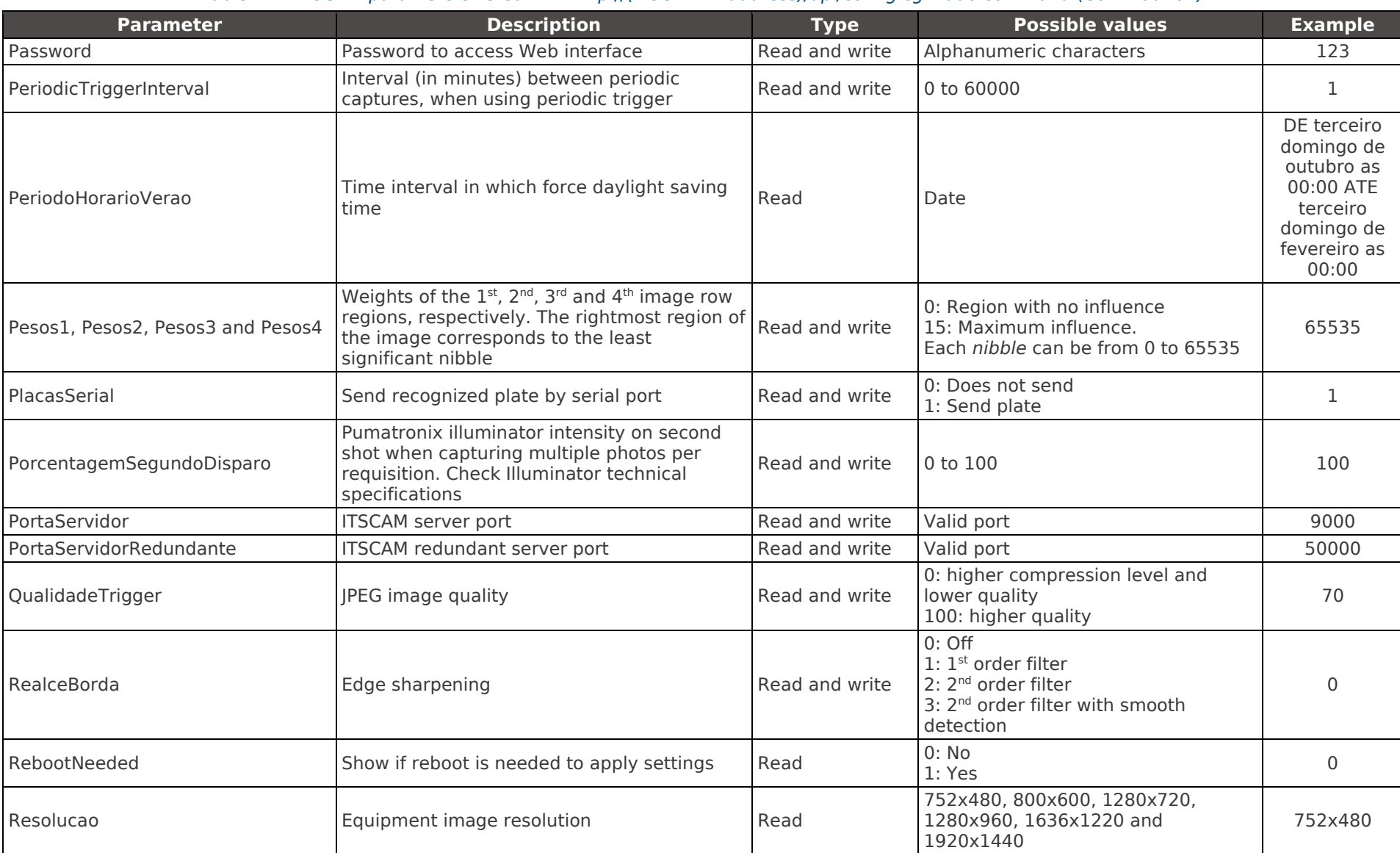

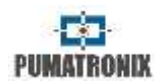

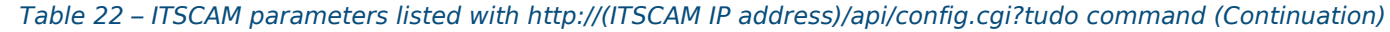

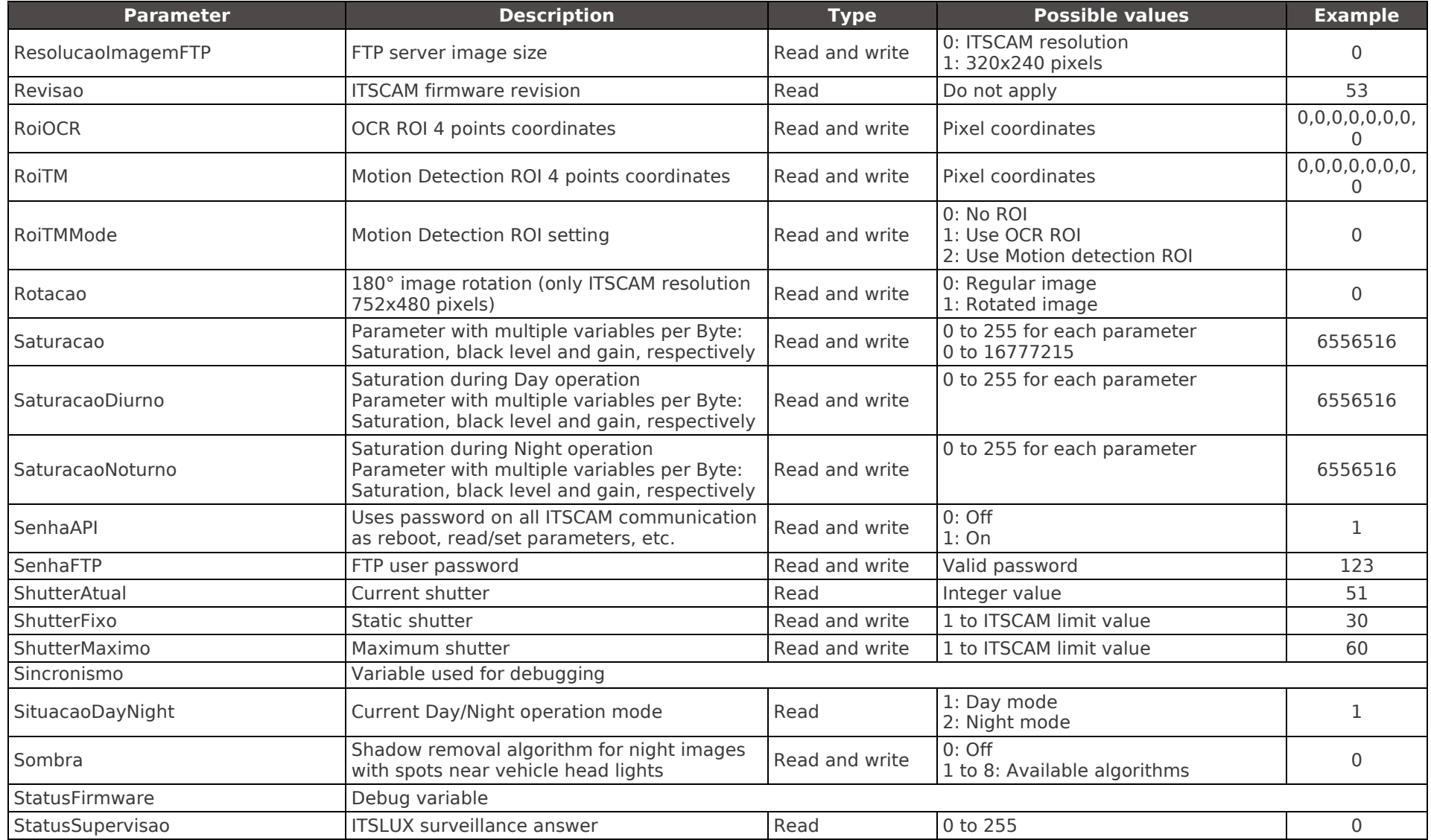

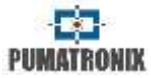

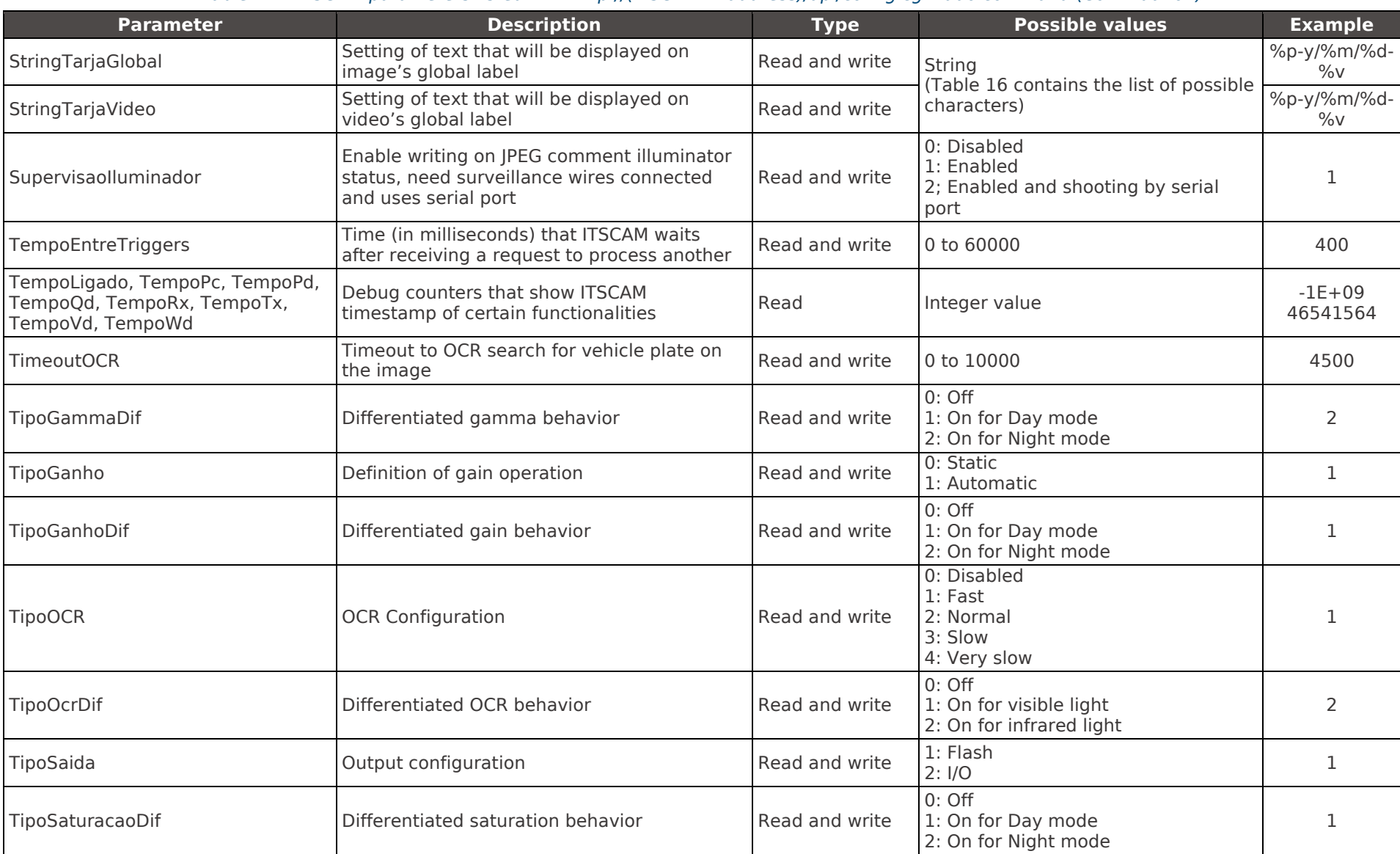

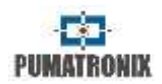

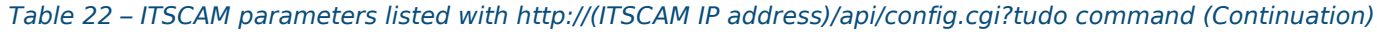

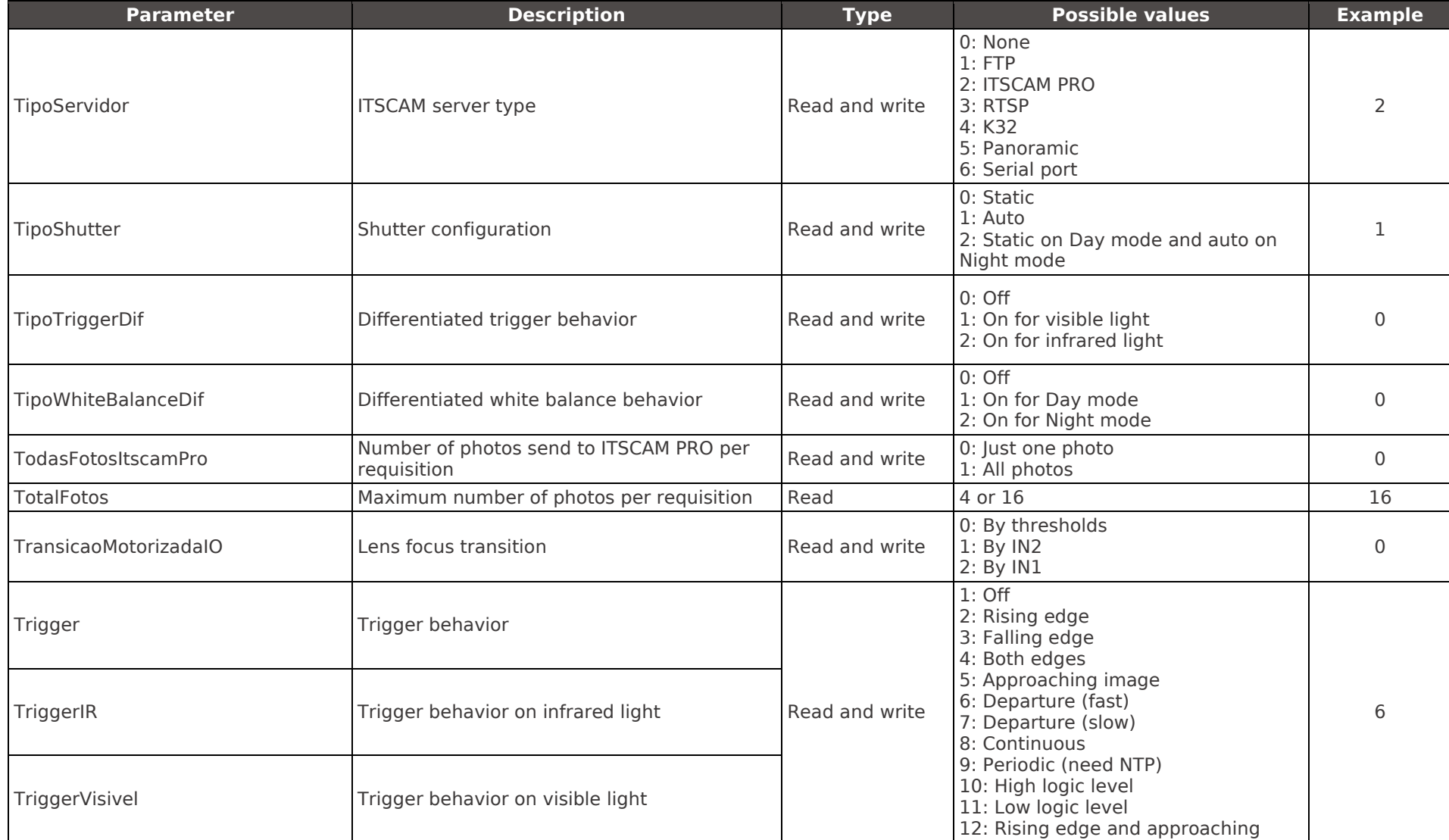

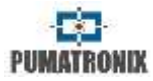

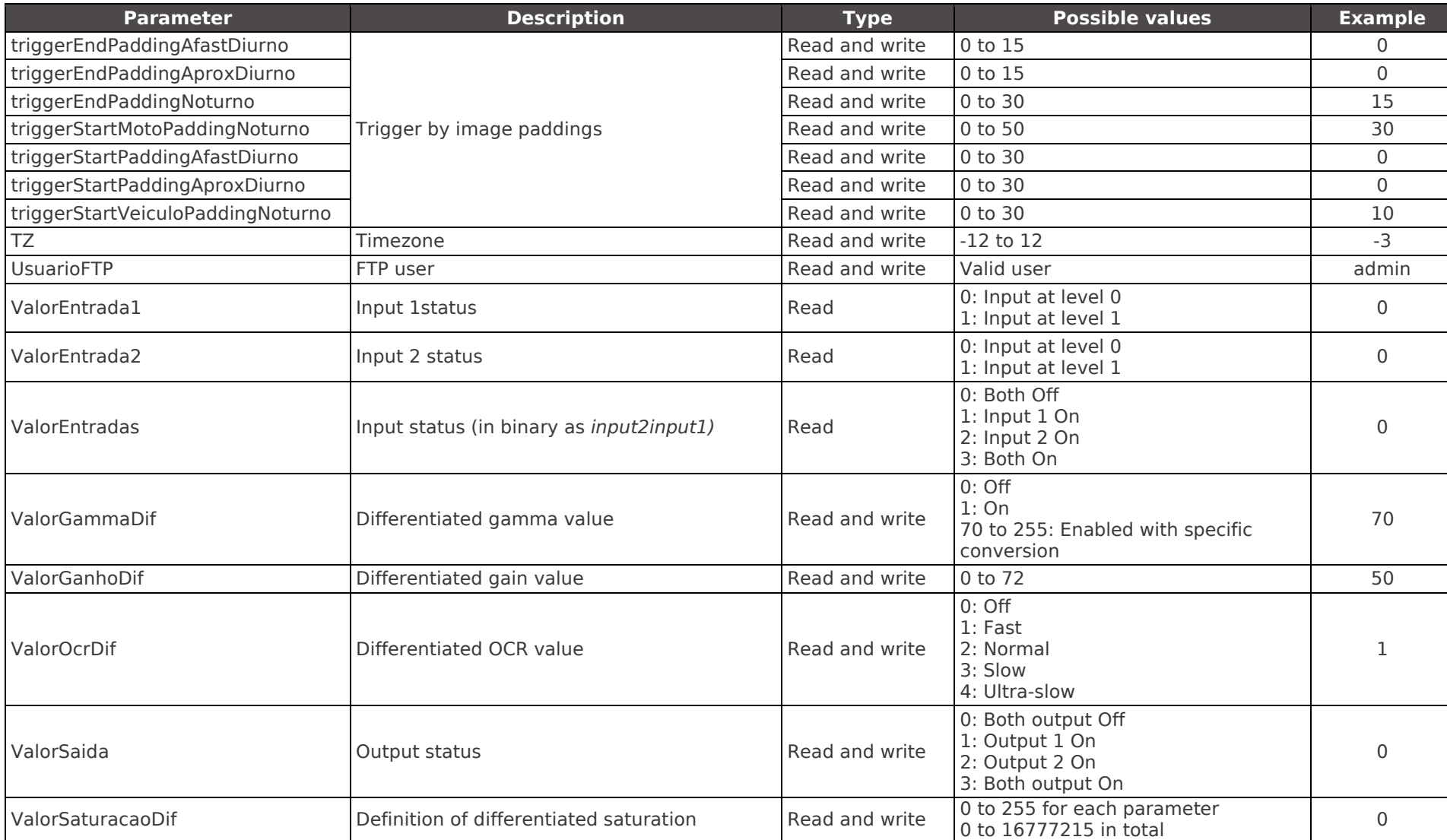

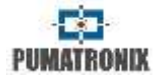

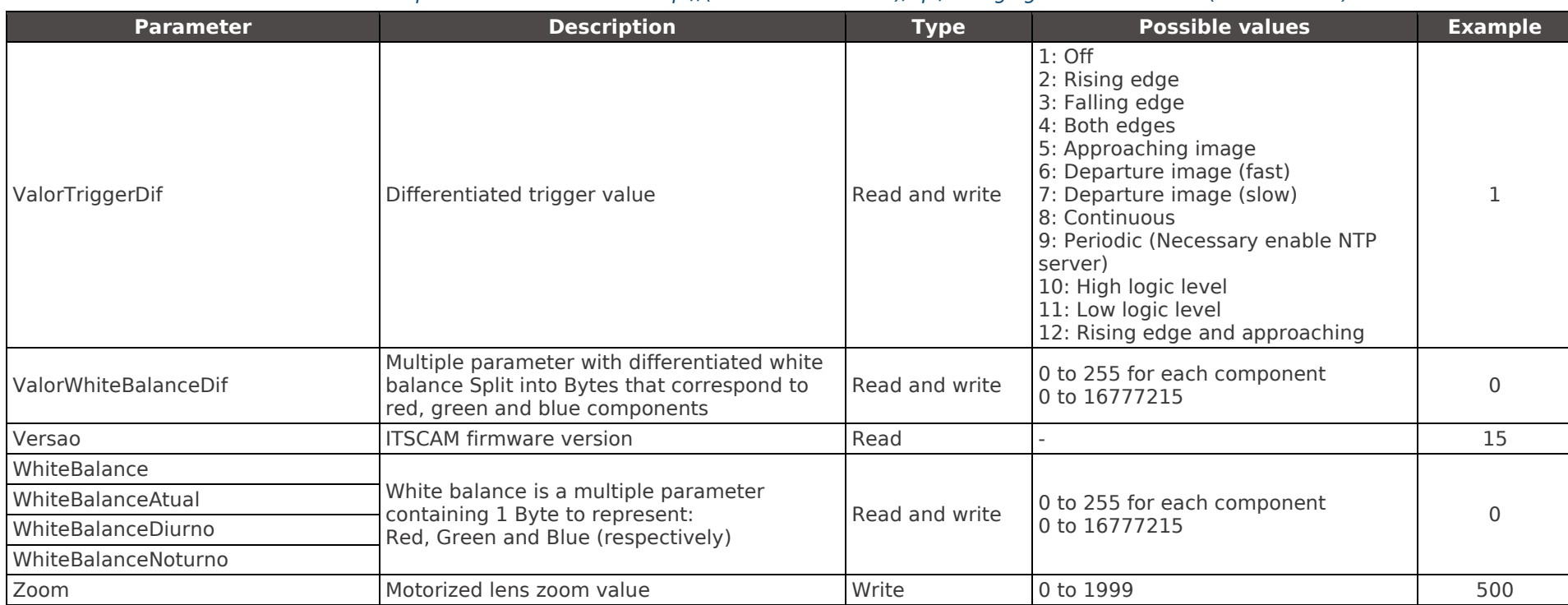

# suporte@pumatronix.com.br

Datasheet ITSCAM Traffic Control Device Models 400 to 421, HDR and CCD

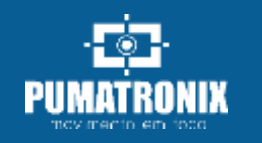